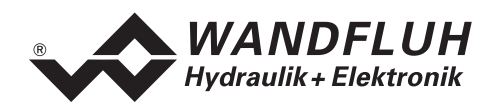

# **BETRIEBSANLEITUNG**

# **2-ACHSENREGLER ED2**

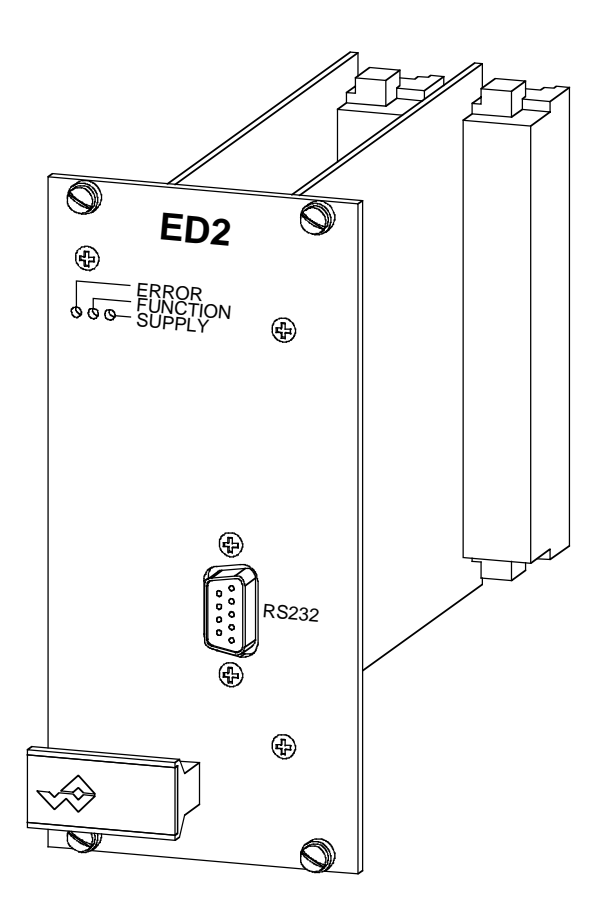

*CH-3714 Frutigen ED23xBAD.doc* 

<span id="page-1-0"></span>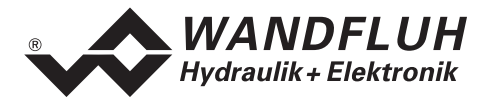

# 0 Inhaltsverzeichnis

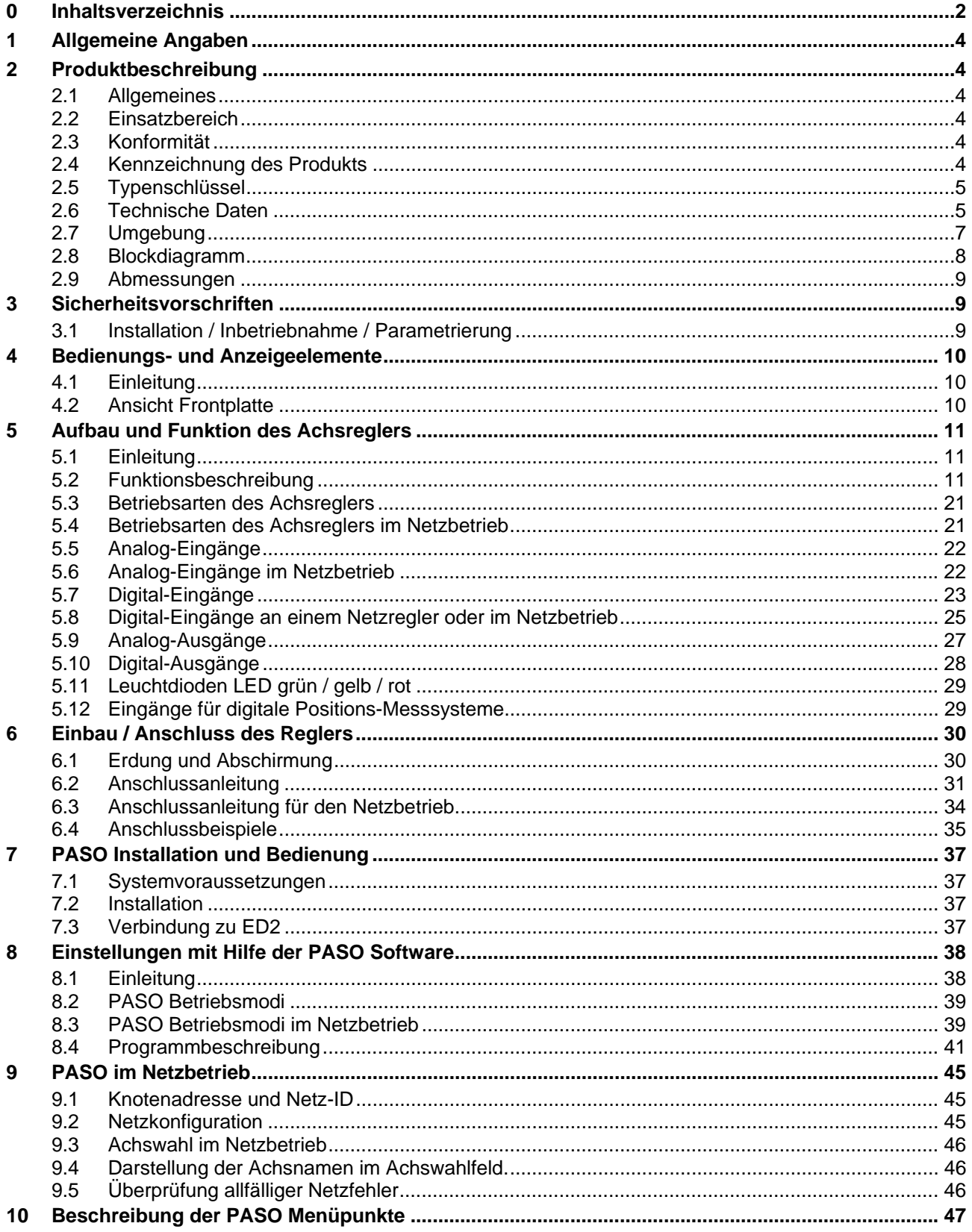

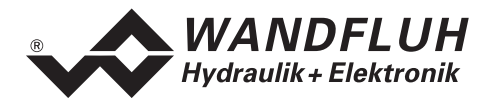

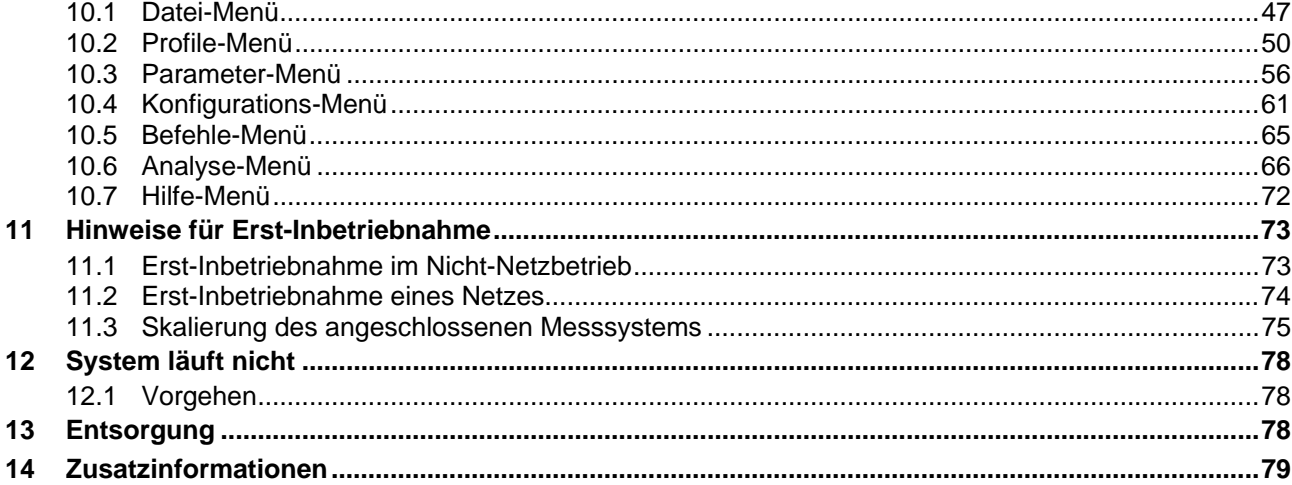

<span id="page-3-0"></span>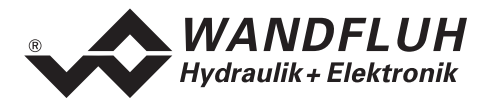

# **Betriebsanleitung für Achsregler ED2**

# **1 Allgemeine Angaben**

Diese Betriebsanleitung (BA) dient dazu, den Achsregler ED2 von Wandfluh bestimmungsgemäss, sachgerecht, wirkungsvoll und sicher zu verwenden. Die BA umfasst Verhaltensanweisungen, welche Wandfluh als Hersteller oder ihre Wiederverkaufsorganisationen (Wandfluh-Schwestergesellschaften oder Wandfluh-Vertretungen) im Rahmen ihrer Instruktionspflicht dem Anwender abgeben.

Die BA enthält zu diesem Zweck hauptsächlich:

- Angaben über die bestimmungsgemässe Verwendung, Installation und Inbetriebnahme des Achsreglers
- Angaben zur Sicherheit im Umgang mit der Steuerung

Die BA bezieht sich auf die im Typenschlüssel aufgeführten Versionen, mit Ausnahme der Optionen "Profibus DP" und "CAN-Bus", für welche zusätzliche produktspezifische Anleitungen geliefert werden. Für den 1-Achsregler ED3 gilt die "Betriebsanleitung zu 1-Achsenregler ED3". Beide Anleitungen lassen sich von der Wandfluh Website im Internet herunterladen ([http://www.wandfluh.com](http://www.wandfluh.com/) unter "Downloads")

# **2 Produktbeschreibung**

## **2.1 Allgemeines**

Der Achsregler ist als 19"-Steckkarte mit zwei DIN41612, Bauform F48 - Steckern realisiert.

# **2.2 Einsatzbereich**

Als Europakarte liegt der Einsatzbereich des Zylinder-Lagereglers vor allem im industriellen Bereich.

# **2.3 Konformität**

Der Achsregler ED2 wurde nach den geltenden Regeln der Technik entwickelt und getestet. Im besonderen wurde die EG-Richtlinie 89/336/EWG (EMV-Richtlinie) angewendet.

# **2.4 Kennzeichnung des Produkts**

Die Steckerleiste der Achsreglerkarte ist mit folgenden Klebern versehen:

- mit einem Typen-Kleber
- mit einem Seriennummer-Kleber (mit dem Visum des Testers)

Mit der Parametriersoftware PASO können unter dem Menüpunkt "Hilfe Achsregler Identifikation" folgende Angaben direkt von der Achsreglerkarte gelesen werden:

- **Kartentyp**
- Softwareversion des ED2
- Firmwareversion des ED2
- Hardwarekonfiguration des ED2

<span id="page-4-0"></span>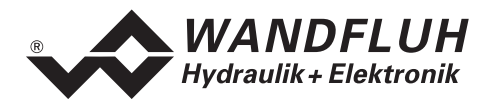

# **2.5 Typenschlüssel**

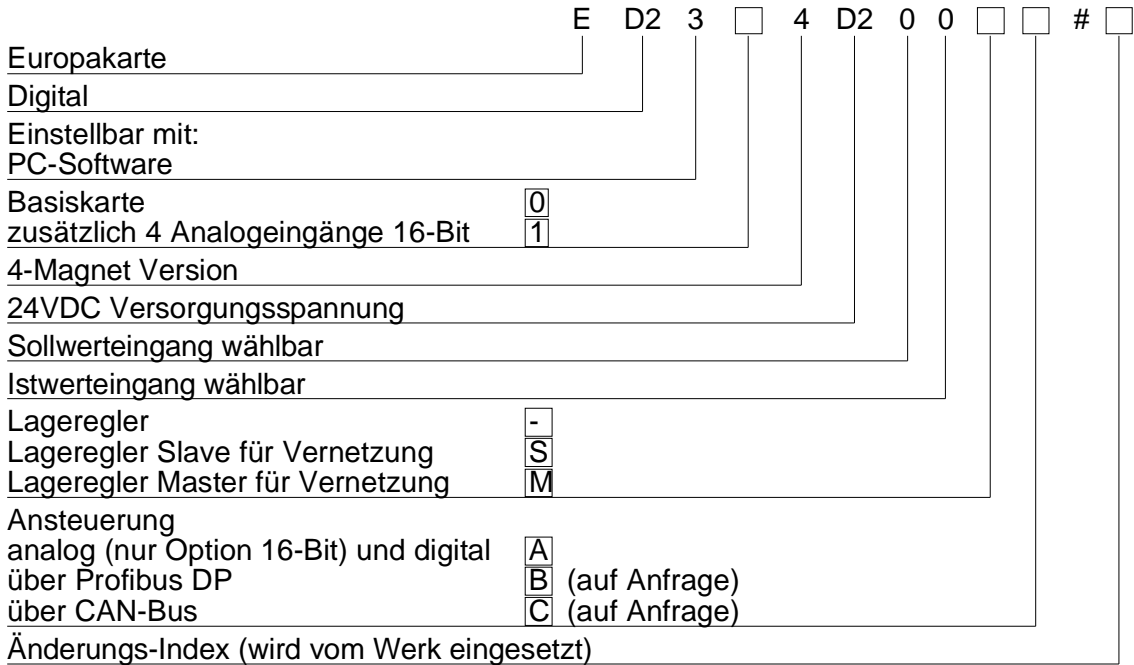

## **2.6 Technische Daten**

#### **2.6.1 Allgemeine Kenngrössen**

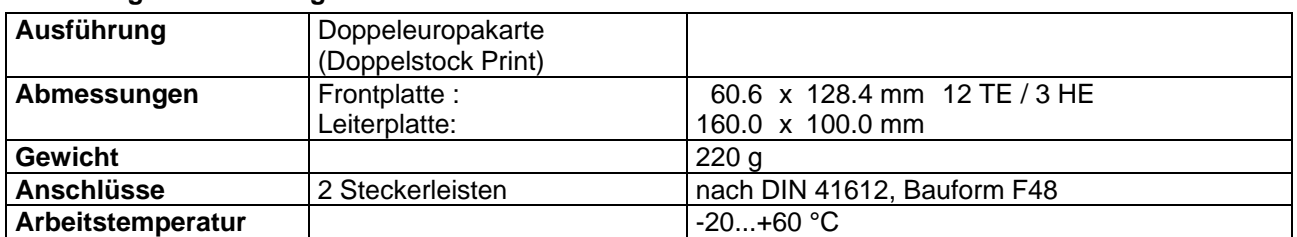

#### **2.6.2 Elektrische Kenngrössen**

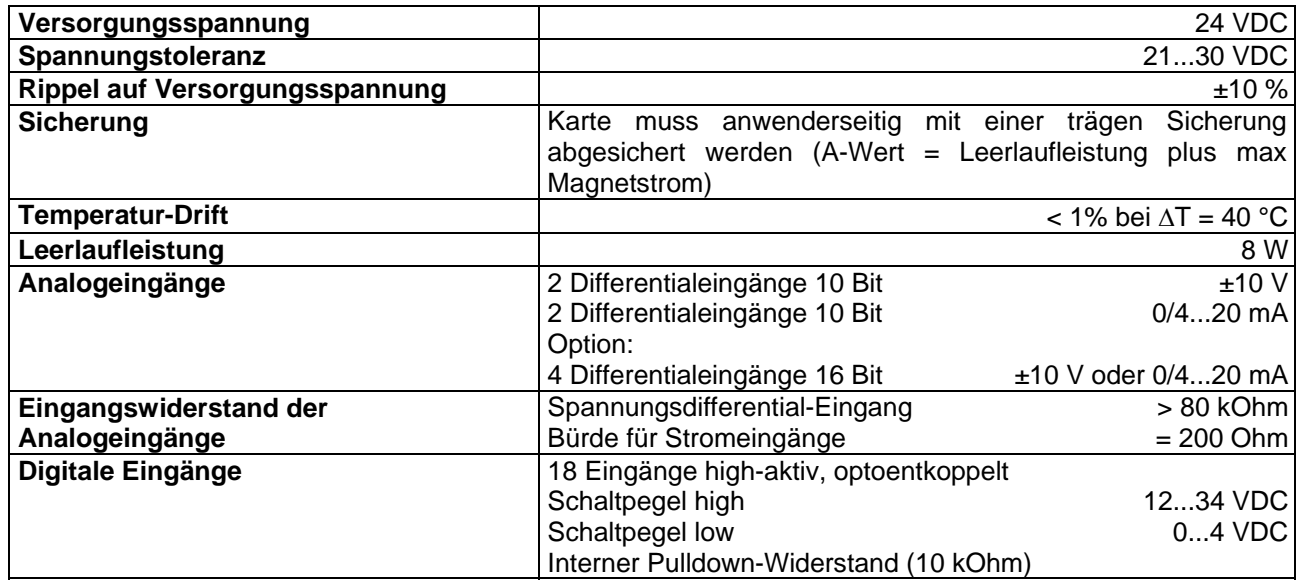

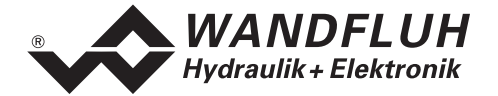

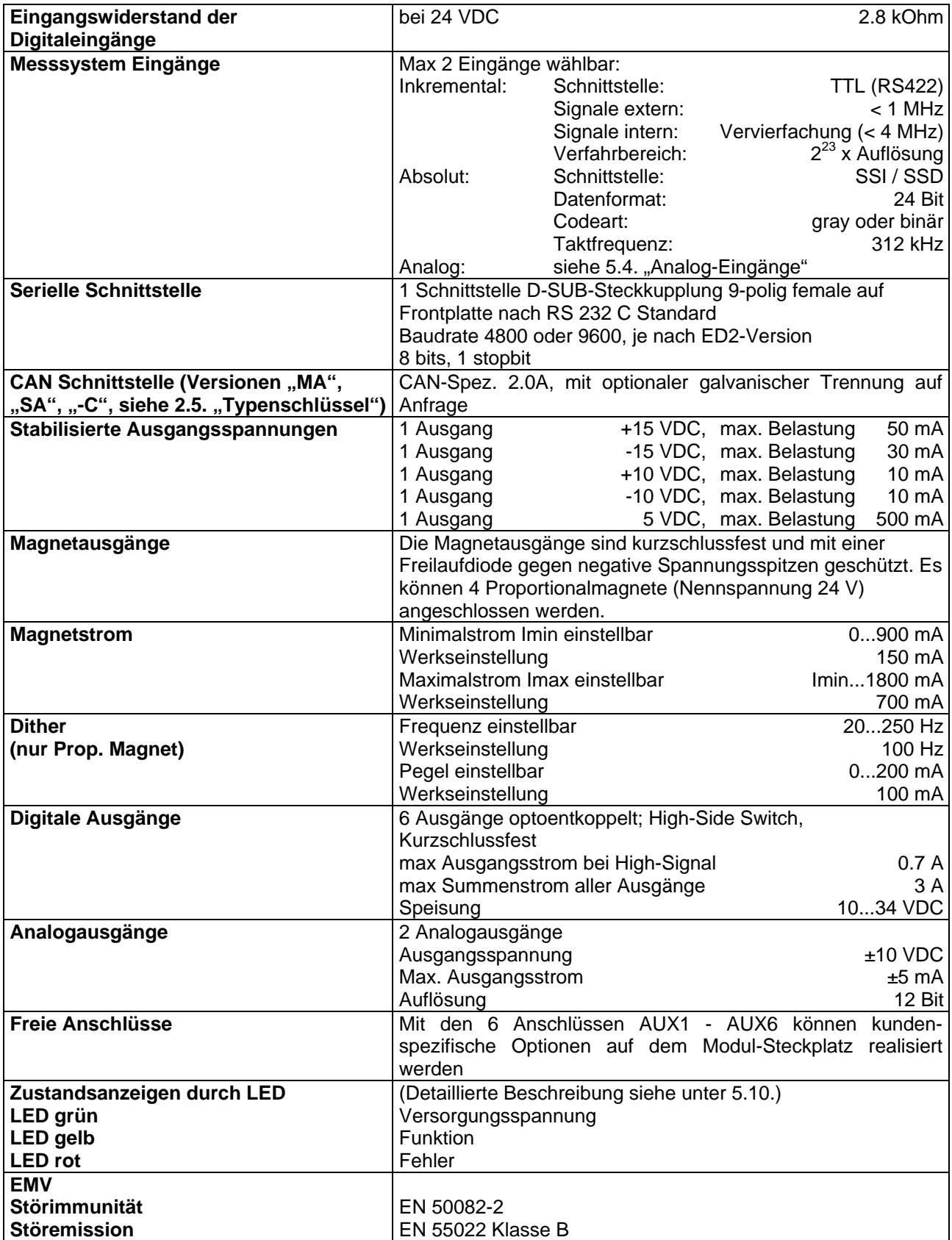

<span id="page-6-0"></span>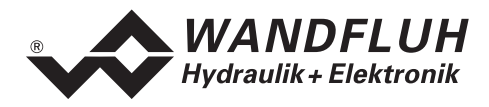

# **2.7 Umgebung**

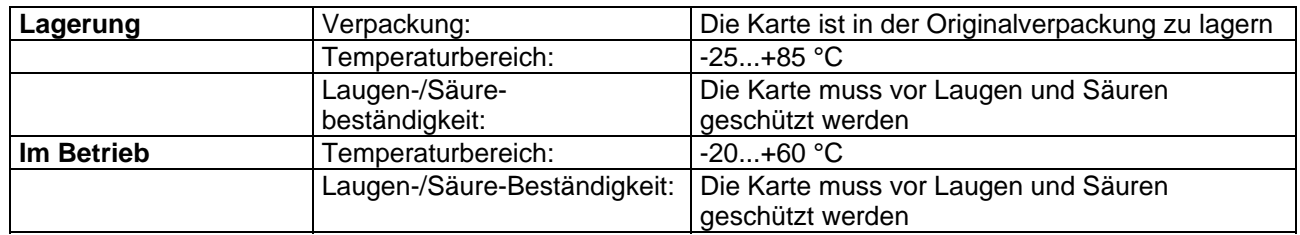

<span id="page-7-0"></span>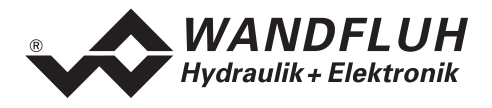

# **2.8 Blockdiagramm**

<span id="page-7-1"></span>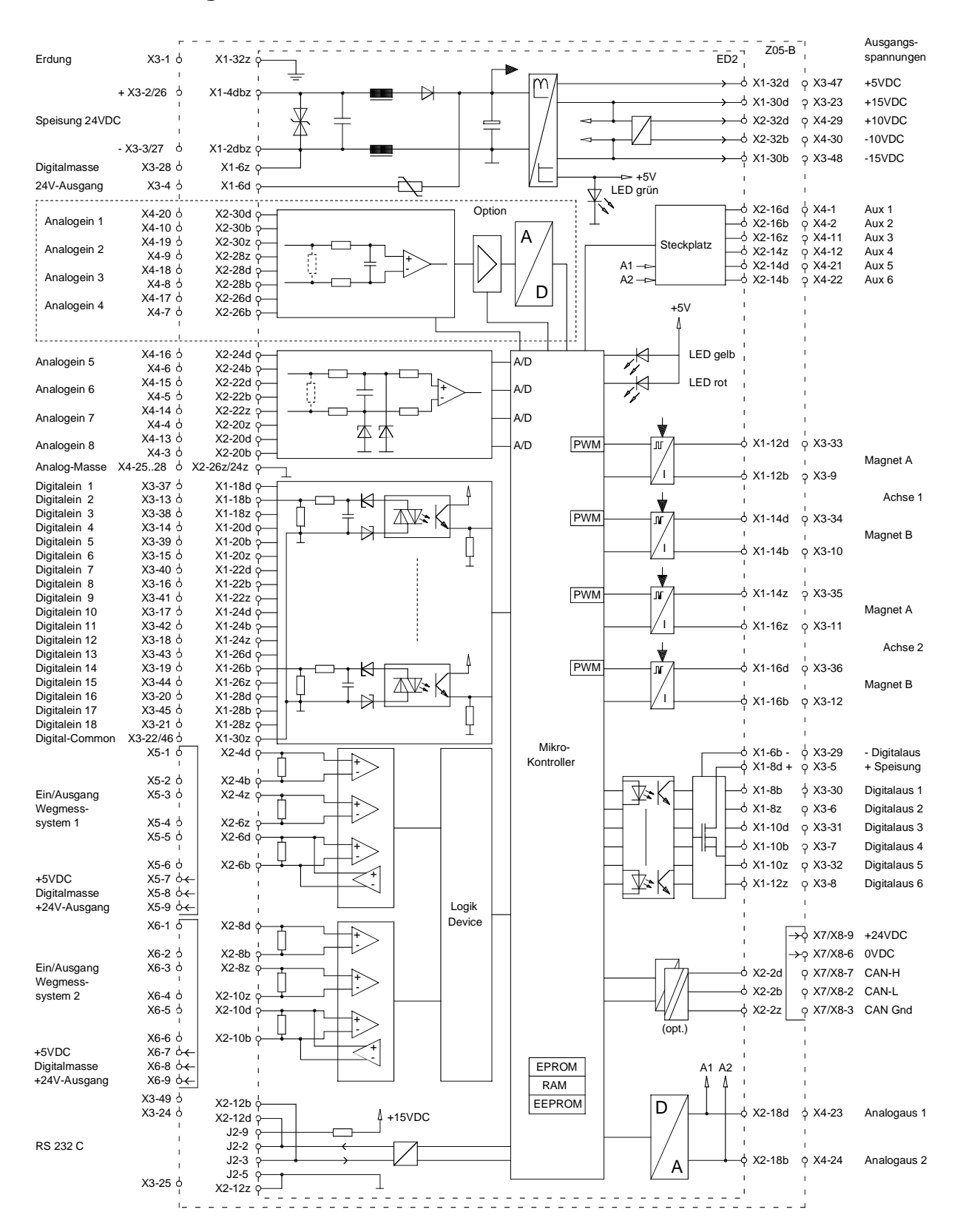

<span id="page-8-0"></span>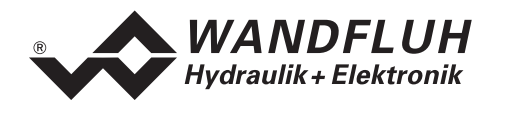

## **2.9 Abmessungen**

Standard:

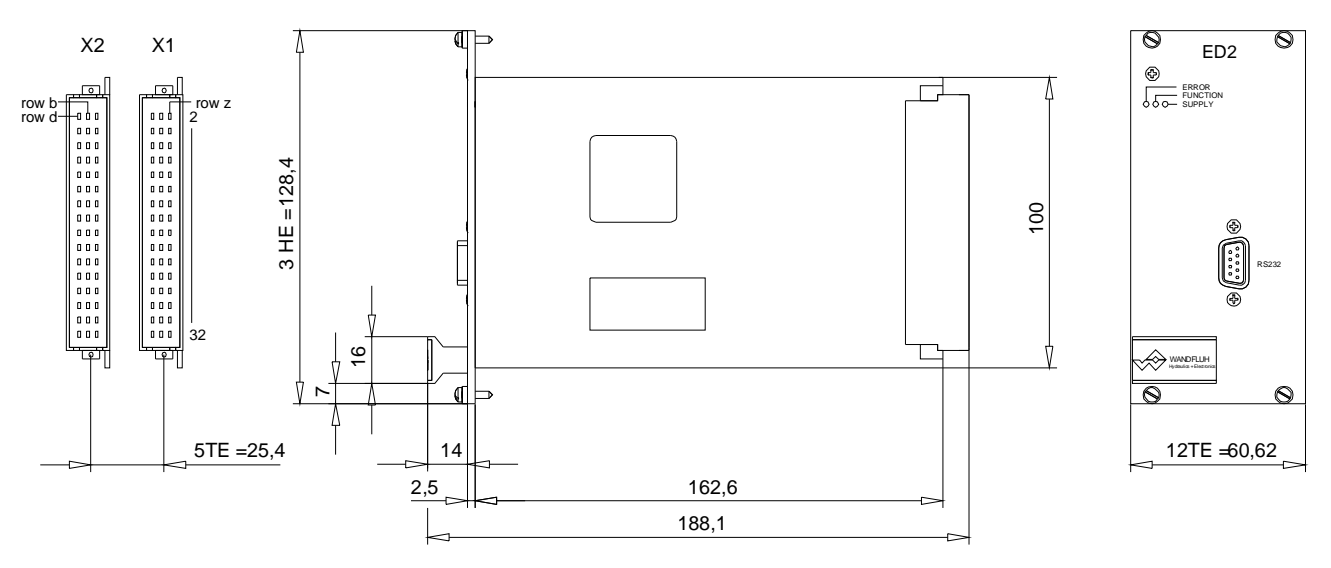

# <span id="page-8-1"></span>**3 Sicherheitsvorschriften**

# **3.1 Installation / Inbetriebnahme / Parametrierung**

- Vorgängig ist diese Betriebsanleitung genau zu studieren, und deren Weisungen sind einzuhalten.
- Die Installation, die Inbetriebnahme und die Parametrierung ist nur durch Personal mit entsprechender Ausbildung auszuführen.
- Vor der Installation müssen alle Versorgungsspannungen und sonstigen Energiequellen abgetrennt werden.
- Beim Auspacken und bei der Installation der Karte ist diese nur am Haltegriff der Frontpatte zu ergreifen. Jegliches Berühren von Lötstellen, Bauteilen und Kontaktstiften der Karte sollte vermieden werden.
- Fehlbedienungen durch das Personal können von der Verstärkerkarte nicht verhindert werden.
- Vor dem Einschalten der Versorgungsspannung sind die Absicherung, die richtige Verdrahtung und das Uebereinstimmen der Versorgungsspannung mit dem zulässigen Versorgungsspannungsbereich zu überprüfen.

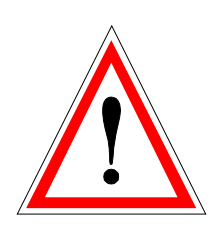

- **Die Steuerung überwacht steuerungsinterne sowie anlagenseitige Betriebszustände, kann aber unkontrollierte Bewegungen, infolge eines unvorhersehbaren Fehlers auf der Karte, nicht in jedem Falle verhindern.**
- **Personengefährdung ist deshalb für das Gesamtsystem zu beurteilen und durch Unterbrechen der Betriebsspannung über die NOT-AUS-KETTE und/oder andere Massnahmen anlageseitig zu verhindern.**

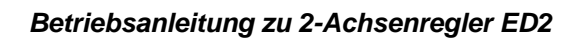

<span id="page-9-0"></span>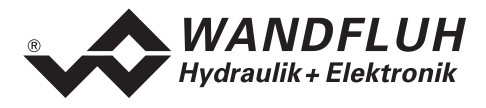

# **4 Bedienungs- und Anzeigeelemente**

# **4.1 Einleitung**

Der Achsregler ist standardmässig mit einer Frontplatte versehen.

Der Regler besitzt auf der Frontplatte einen 9 pol. Stecker für die RS232-Schnittstelle, über welche die Konfiguration und die Parametrierung vorgenommen, sowie gewisse Diagnosefunktionen abgerufen werden können. Nach der Parametrierung wird der Regler selbständig funktionieren.

Die Frontplatte ist ausgeführt mit 3 LED-Anzeigen, welche Aufschluss über den Zustand des Reglers geben (siehe "[Leuchtdioden LED grün / gelb / rot](#page-28-1)" auf Seite [29\)](#page-28-1)

# **4.2 Ansicht Frontplatte**

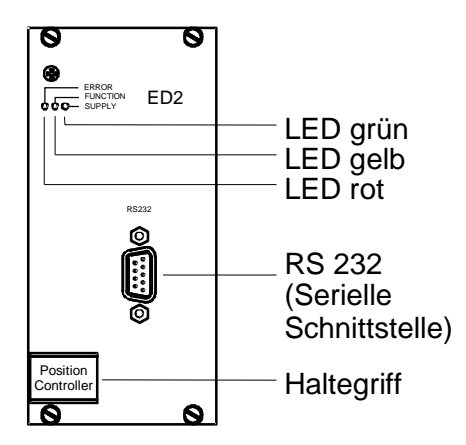

<span id="page-10-0"></span>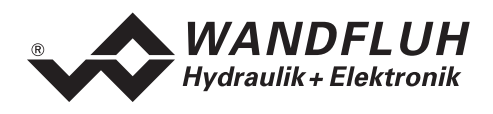

# **5 Aufbau und Funktion des Achsreglers**

Siehe Abschnitt 2.8 ["Blockdiagramm](#page-7-1)"

# **5.1 Einleitung**

- Der Achsregler ED2 ist als doppelstöckige **Europakarte** aufgebaut
- Alle Ein- und Ausgänge sind über die **Steckerleisten** zu kontaktieren
- Der Achsregler ist standardmässig mit einer Frontplatte erhältlich

# **5.2 Funktionsbeschreibung**

#### **5.2.1 Allgemein**

Die Steuerung ist als digitaler 2-Achsenregler für die Positionierung von zwei Achsen ausgelegt. Durch Vernetzung mehrerer Achsregler lassen sich bis zu 4 Achsen in Gleichlauf steuern (mehr Achsen auf Anfrage). Für die Vernetzung braucht es mindestens einen ED2-2-Achsenregler (Ausführung "MA") und einen oder mehreren Achsregler ED2 oder ED3 (Ausführung "SA", siehe 5.2.2 "Netzbetrieb").

Der 1-Achsen-Regler ED3 wird in der "Betriebsanleitung zu 1-Achsenregler ED3" beschrieben.

Die Sollpositionen können entweder extern analog (Option 16-Bit, siehe 2.5 "Typenschlüssel"), z.B. mit einem Potentiometer, oder über die optionale externe Profibus- oder CAN-Bus-Schnittstelle (Optionen "–B" oder "–C"), oder intern mittels frei erstellbaren Fahrprofilen vorgegeben werden. Als Istwertgeber können neben analogen Messsystemen (V, mA) alle standardisierten absoluten und inkrementalen Messsysteme direkt an die Steuerung angeschlossen werden. Zahlreiche digitale Ein- und Ausgänge erlauben den Anschluss an eine übergeordnete Maschinensteuerung. Über die optionale CAN-Bus Schnittstelle (Option "-C") kann die Steuerung direkt z.B. mit einer SPS kommunizieren. Mit den Lagereglern Master (Ausführung "MA", nur ED2) und Slave (Ausführung "SA") erlaubt die CAN-Bus Schnittstelle die Vernetzung von mehreren Achsreglern ED2/ED3 untereinander mit dem Ziel, mehr als 2 Achsen im Gleichlauf zu betreiben.

Die mitgelieferte, unter Windows laufende Parametrier-Software ("PASO für ED2/ED3") erlaubt es dem Anwender, diverse Einstellungen menügeführt über die RS232-Schnittstelle vorzunehmen. Die Regelcharakteristik kann mit diversen Parametern auf die entsprechende Regelung abgeglichen werden. Es ist auch möglich, zu Test- und Einstellungszwecken die Regelung komplett auszuschalten.

Geänderte Parameter werden in einem nicht-flüchtigen Speicher abgelegt, so dass sie nach einem erneuten Einschalten der Steuerung wieder zur Verfügung stehen.

#### **5.2.2 Netzbetrieb**

Mehrere Achsregler ED2 und ED3 können vernetzt werden, so dass mehr als 2 Achsen gleichzeitig und synchron geregelt werden können. Im Netzbetrieb sind alle Achsregler ED2/ED3 untereinander mittels internem WAG-CAN-Bus vernetzt und kommunizieren so miteinander. Die Sollwertvorgabe sowie die Parametrierung erfolgt dabei zentral über das sogenannte **Master-ED2 (**Ausführung "MA", nur ED2**)**. Die anderen beteiligten Achsregler, die **Slave-ED2** und **Slave-ED3 (**Ausführung "SA", siehe 2.5 "Typenschlüssel"**)**, erhalten die Befehle und Parameter über dieses **Master-ED2**. Für weitere Einzelheiten siehe 9. "PASO im Netzbetrieb".

**Beispiel**: Eine 3-Achsen-Gleichlaufregelung lässt sich mit einem Master-ED2 (2 Achsregler, Ausführung "MA") und einem Slave-ED3 (1 Achsregler, Ausführung "SA") realisieren.

**Master-ED2**, **Slave-ED2** und **Slave-ED3** sind spezielle, netzfähige ED2/ED3-Achsregler, welche mit Hilfe der Parametriersoftware PASO parametriert werden. Jeder Achsregler ED2 kann maximal 2 Achsen (ED3 1 Achse) ansteuern.

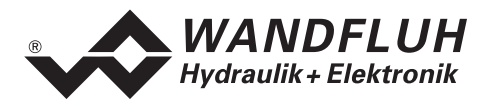

Einige Funktionen werden gegenüber den herkömmlichen Achsreglern nicht unterstützt. Ein Master-ED2 lässt sich, mit diesen Beschränkungen, im Prinzip auch als herkömmlicher ED2-Achsregler für 2 Achsen betreiben. Ein Slave-ED2 oder ein Slave-ED3 lässt sich zwar parametrieren, ist jedoch allein, ohne Vernetzung mit einem Master-ED2, nicht für Regleraufgaben geeignet.

#### **In der aktuellen Achsregler-Software-Version lassen sich mit einem Master-ED2 und einem Slave-ED2 bis zu 4 Achsen im Gleichlauf regeln (mit einem Master-ED2 und einem Slave-ED3 3 Achsen). Mehr Achsen auf Anfrage.**

Die Bezeichnungen "Master" und "Slave" beziehen sich auf die Organisation der Kommunikation über den WAG-CAN Bus. Das Master-ED2 verwaltet das Netz, verteilt die Parameter und die Fahrbefehle. Die Bezeichnungen haben keinen Zusammenhang mit einem allfälligen Gleichlaufregelungsprinzip "Master-Slave".

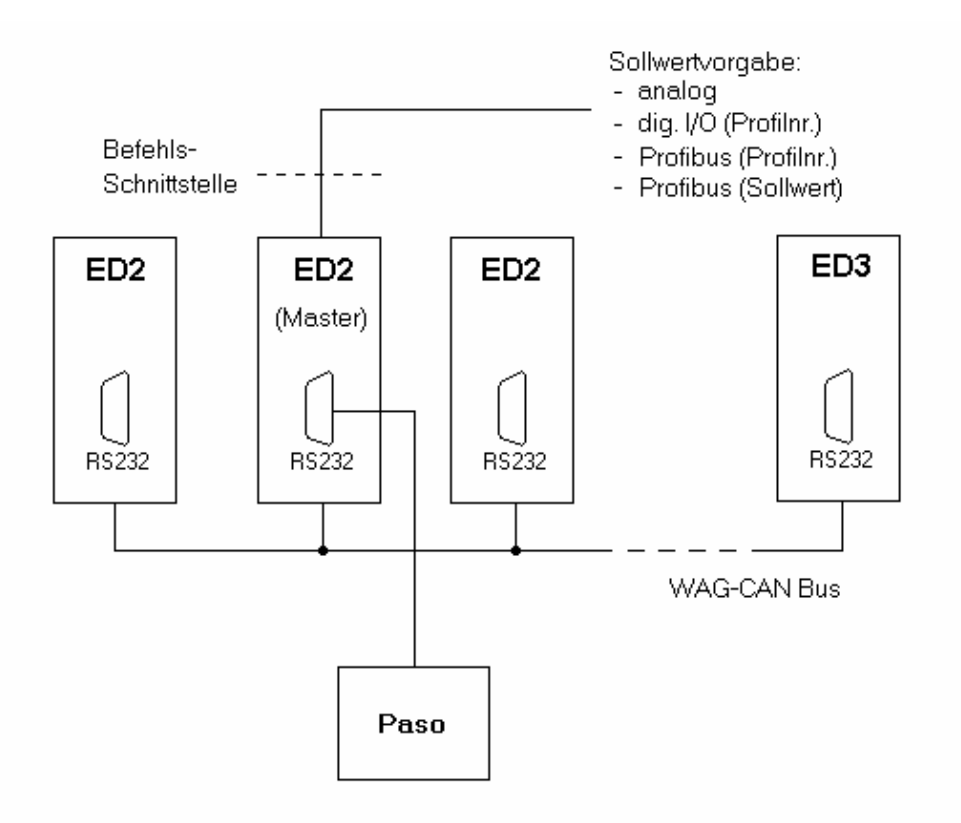

*Bild 5.2.2.1 Vernetzung mehrerer ED2/ED3 Regler* 

#### **5.2.3 Regelprinzip**

Der Achsregler ist ein "Geschwindigkeitsregler", d.h. nicht nur die Endposition, sondern auch die Bewegung zur Endposition (die momentane Sollgeschwindigkeit), bestimmt durch die Bewegungsparameter Beschleunigung, Geschwindigkeit und Verzögerung, wird geregelt. Dazu berechnet ein Positionssollwertgenerator jede 2 ms aus der vorgegebenen Endposition, der letzten internen Sollposition und der momentanen Sollgeschwindigkeit eine neue dynamische **interne** Sollposition (mit wenigen Ausnahmen auf Spezialkarten, ist dies ein Positionssollwert), und zwar so, dass die Bewegungsparameter eingehalten werden. Die Bewegungsparameter werden in PASO festgelegt.

Die interne Sollposition wird unabhängig von der wirklichen Achsposition und Achsbewegung berechnet und anschliessend als Sollwert weitergegeben an den PI-Regler. Jedoch wird beim Start des Sollwertgenerators als erste interne Sollposition der aktuelle Ist-Wert der Achse (bei Lageregelung) oder der aktuelle Ist-Mittelwert der Achsen (bei Gleichlaufregelung) übernommen.

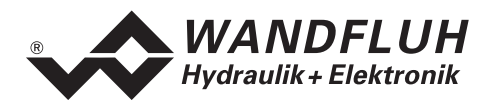

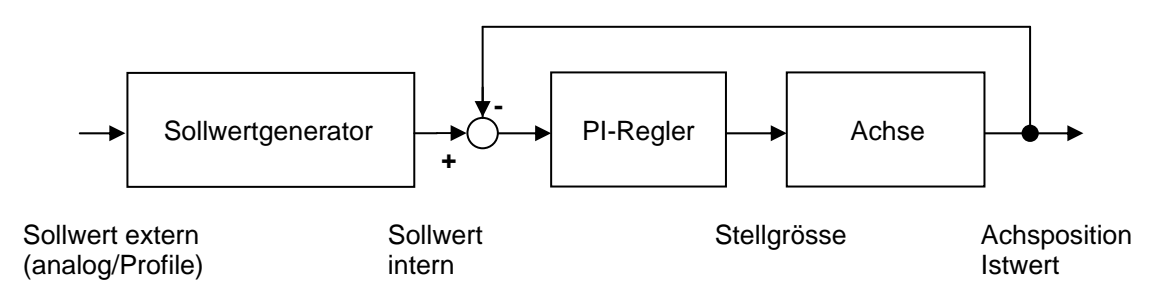

*Bild 5.2.3.1 Regelprinzip des ED2-Achsreglers für eine Achse* 

#### **5.2.4 Schleppfehler**

Die Differenz zwischen der durch den Sollwertgenerator berechneten (Sollwert intern) und der wirklichen Position (Istwert), oder bei Gleichlauf die Differenz zwischen den Achspositionen, wird als Schleppfehler bezeichnet. **Die Schleppfehlerdefinitionen sind im Einzelachs- oder Gleichlaufbetrieb unterschiedlich!**

Der Schleppfehler wird auf dem ED2-Achsregler durch den Regler dauernd überwacht. Sobald der Schleppfehler zu gross wird, in positivem oder in negativem Sinn, werden die Achse und der Sollwertgenerator angehalten, bis sich die Achse wieder innerhalb der von PASO vorgebenen Toleranz befindet. Die Toleranz, der Schleppfehlergrenzwert, wird unter PASO im Menü "Antrieb Allgemein" unter "Überwachung Regeldifferenz" oder "Überwachung Gleichlauf" gesetzt.

#### • **Einzelachsbetrieb**

Im Einzelachsbetrieb wird die Differenz zwischen der gemessenen Istposition der Achse und der internen, durch den Sollwertgenerator berechneten Sollposition als Schleppfehler definiert.

#### • **2-Achsen-Gleichlaufbetrieb (1 ED2-Regler)**

Für 2-Achsen-Gleichlaufbetrieb wird die Differenz zwischen den Istpositionen der beiden Achsen als Schleppfehler definiert. Bei einer Schleppfehlergrenzwert-Überschreitung werden beide Achsen und der Sollwertgenerator angehalten. Für beide Achsen lassen sich im Prinzip unterschiedliche Schleppfehlergrenzwerte einstellen, obwohl dies meistens nicht sinnvoll ist. Der kleinere Wert bestimmt die Fehlerauslösung. Die Differenz zwischen Soll- und Istwert der Achsen wird im Gleichlaufbetrieb **nicht** über den Schleppfehlergrenzwert überwacht, wie dies bei Einzelachsbetrieb der Fall ist.

Eine Schleppfehlergrenzwert-Überschreitung kann verschiedene Ursachen haben: – Die Positionsmesssysteme einer der beiden oder beider Achsen sind fehlerhaft oder weichen zu viel

- von einander ab – Die Einstellungen in PASO der Positionsmesssysteme der beiden Achsen weichen zu viel von einander
- ab (PASO Menü "Konfiguration Soll-/Istwerte")
- Beim Starten der Regelung sind die Positionen der beiden Achsen aus irgendwelchem Grund weiter aus einander, als es der Schleppfehlergrenzwert zulässt
- Die Steuerung oder die Hydraulik einer der beiden oder beider Achsen ist fehlerhaft
- Die Dynamik oder Hydraulik der zweiten Achse vermag der Bewegung der ersten Achse nicht zu folgen
- **Mehrachsen Gleichlauf im ED2/ED3-Netzbetrieb (mehrere ED2/ED3-Regler)** Für Mehrachsen Gleichlauf im ED2/ED3-Netzbetrieb wird für jede Achse die Abweichung der Istposition gegenüber dem Mittelwert der Istpositionen aller Achsen im Netzverbund als Schleppfehler definiert. Sobald der Schleppfehler einer der Achsen den für diese Achse definierten Grenzwert überschreitet, werden alle Achsen im Netzverbund und der Sollwertgenerator angehalten. Die Differenz zwischen Sollund Istwert der Achsen wird während dieses Betriebs **nicht** über den Schleppfehlergrenzwert überwacht, wie dies bei Einzelachsbetrieb der Fall ist.

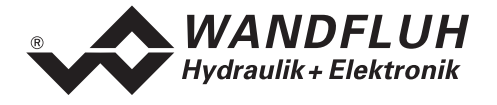

**Im Gleichlauf- und im Netzbetrieb überwacht der Regler den Gleichlauf der Achsen und meldet eine allfällige Schleppfehlergrenzwert-Überschreitung. Die Differenz zwischen Soll- und Istposition der Achsen wird in diesen Fällen n i c h t überwacht. Solange die Achsen im Gleichlauf sind, werden der Sollwertgenerator und die Achsen nicht angehalten, auch wenn die Achsen den vorgegebenen internen Sollwerten nicht folgen (d.h. bei grosser Differenz zwischen Soll- und Istwert)! Die Gleichlaufüberwachung hat Priorität.** 

#### **5.2.5 Sollwertgenerator**

Auf dem Achsregler ist jeder Achse ein Sollwertgenerator zugewiesen. Der Sollwertgenerator generiert unabhängig von der gemessenen Achsposition jede 2 ms einen neuen internen "dynamischen" Sollwert, welche an den eigentlichen Regler weitergeleitet wird (siehe 5.2.3 "Regelprinzip"). Aufgabe des Reglers und der Achssteuerung ist es, die vorgegebenen Sollwerte umzusetzen.

Der Sollwertgenerator wird in den folgenden Fällen angehalten, d.h. der Wert wird nicht mehr geändert: • wenn die externe Sollposition erreicht ist (Automatikbetrieb)

- wenn eine der Achsen über die in PASO eingestellte Software-Begrenzung hinausfährt, und die Software-Begrenzung aktiv ist (Menü "Parameter Antrieb Begrenzungen"): sofortiges Anhalten des Sollwerts
- wenn der digitale Eingang 5 auf Null gesetzt wird (Stopsignal, siehe 5.6 "Digital-Eingänge"): "sanftes" Anhalten unter Berücksichtigung der eingestellten maximalen Verzögerung

Der Sollwert wird in den folgenden Fällen auf den Istwert zurückgesetzt und angehalten:

- wenn der Regler eine Schleppfehlergrenzwert-Überschreitung meldet (siehe 5.2.4. "Schleppfehler", Regler und Achsen werden sofort angehalten)
- wenn der digitale Eingang 1 auf Null gesetzt wird (Freigabe weg, Regler und Achsen werden sofort angehalten, siehe 5.6 "Digital-Eingänge")

Im Gleichlaufbetrieb (zwei Achsen synchron) ist nur der Sollwertgenerator der ersten Achse aktiv, im Gleichlauf-Netzbetrieb (mehr Achsen vernetzt) nur derjenige der ersten Masterachse. Die Sollwertgeneratoren der übrigen Achsen sind nur im Verfahren mit unabhängiger Achsbewegung (für Testund Installationszwecke) aktiv.

Der ED2-Achsregler unterscheidet im Prinzip Automatikbetrieb und Handbetrieb (nähere Einzelheiten unter 5.2.3 "Regelprinzip" und 5.3 "Betriebsarten des Achsreglers"):

• Im Automatikbetrieb wird ein **externer** Sollwert (Endpositionssignal am Analogeingang oder, bei Profilen: über die Tastatur definiert und auf dem ED2-Regler gespeichert) vorgegeben.

Bei analoger externer Sollwertposition bewegt sich die Achse mit den in PASO festgelegten Grenzwerten für Geschwindigkeit und Beschleunigung (Menü "Parameter Antrieb Grenzwerte") auf die vorgegebene Sollwertposition zu. Bei Profilsollwertvorgabe dagegen werden die im Profilgenerator festgelegten Geschwindigkeiten und Beschleunigungen (Menü "Profile") beibehalten.

• Im Handbetrieb wird **kein externer** Sollwert vorgegeben und der interne Sollwert wird durch den Sollwertgenerator fortlaufend so berechnet, dass die in PASO festgelegte Handbetriebsgeschwindigkeit und Handbetriebsbeschleunigung (Menü "Parameter\_Antrieb Begrenzungen") eingehalten wird. Die Achse bewegt sich, solange der Handbetriebs-Fahrbefehl am digitalen Eingang 10 oder 11 gesetzt ist.

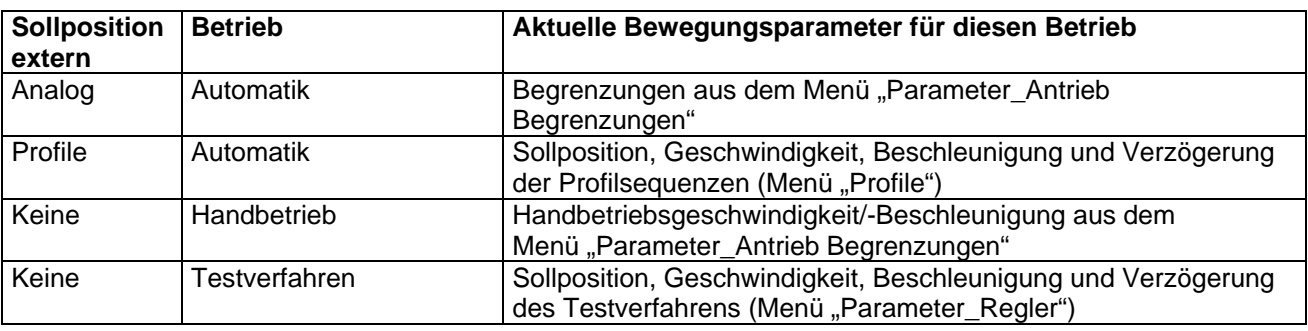

*Tabelle 5.2.5.1 Sollpositionsvorgabe und Bewegungsparameter* 

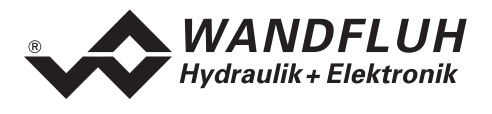

Die folgenden drei Skizzen zeigen die ersten drei Varianten und mögen das Prinzip des Sollwertgenerators verdeutlichen.

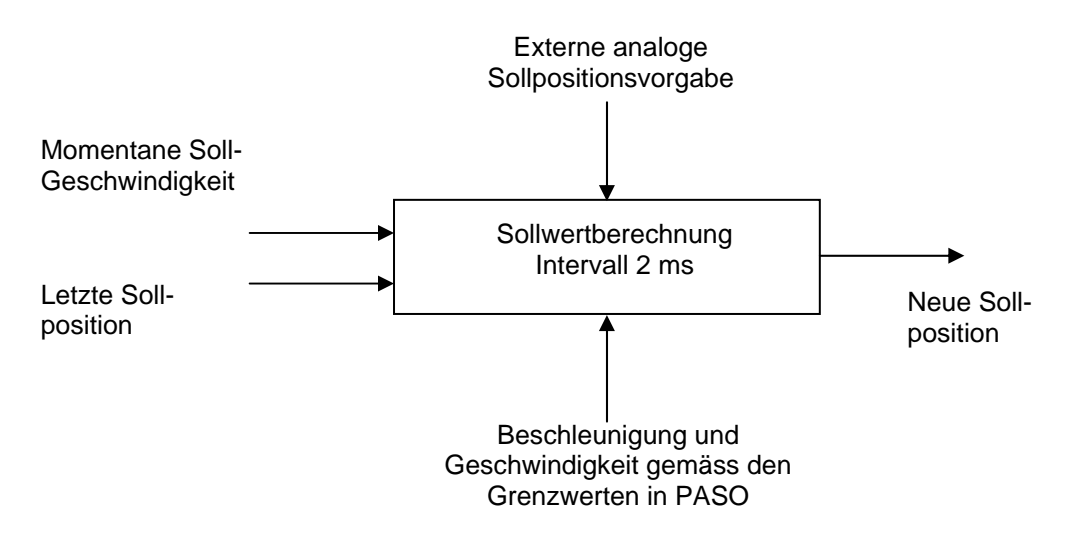

*Bild 5.2.5.1 Sollwertgenerator, analoge Sollpositionsvorgabe (Automatikbetrieb)* 

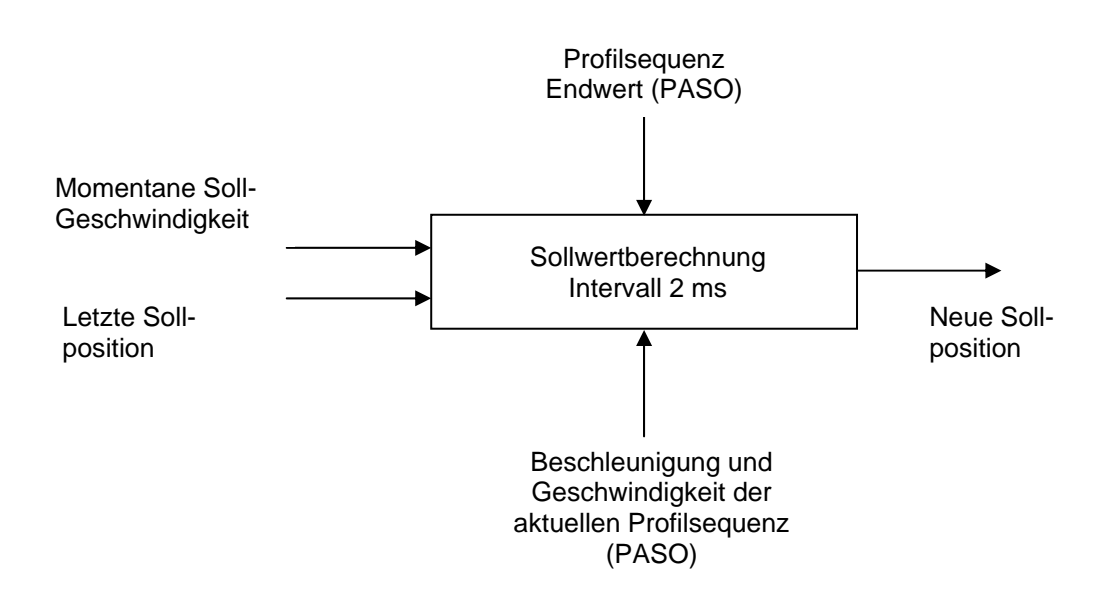

*Bild 5.2.5.2 Sollwertgenerator, Sollwertvorgabe über Profile (Automatikbetrieb)* 

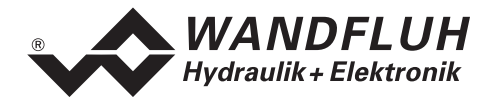

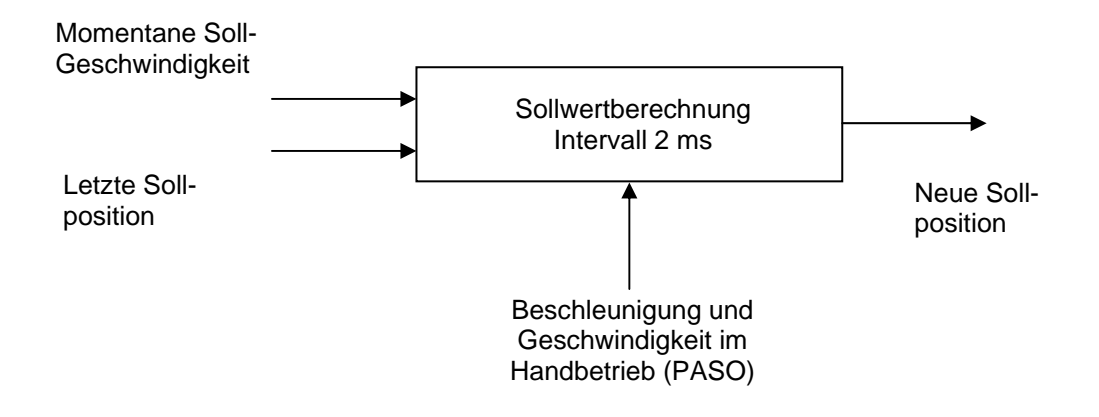

*Bild 5.2.5.3 Sollwertgenerator im Handbetrieb (keine externe Sollwertvorgabe)* 

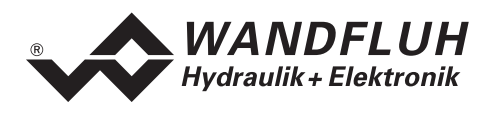

#### **5.2.6 Sollwertvorgabe im Netzbetrieb**

Die externe Sollwertvorgabe im Netzbetrieb erfolgt ausschliesslich über das Master-ED2, die externe Sollwertvorgabe auf den anderen Slave-ED2/ED3 ist entsprechend deaktiviert. Im Gleichlauf-Handbetrieb oder im Gleichlauf-Testverfahren (Menü "Parameter\_Regler") gelten ausschliesslich die Bewegungsparameter der ersten Master-Achse. Lediglich im Verfahren mit unabhängiger Achsbewegung (für Test- und Installationszwecke) gelten die Bewegungsparameter der jeweiligen aktiven Achse. **In der ED2 Software-Version 1.6 ist lediglich das Handverfahren im Gleichlaufbetrieb über die Digitaleingänge erlaubt.** 

#### **5.2.7 Achsregelung**

Die Achsregelung ist eine PI-Regelung und setzt den durch den Sollwertgenerator berechneten internen dynamischen Sollwert in eine Achsposition um. Die Regelparameter für die Achsregelung lassen sich für jede Achse mit Hilfe der PASO-Software einstellen (Menü "Parameter Regler"). Zusätzlich lässt sich der Einfluss des I-Anteils in diesem Menü begrenzen (I-Begrenzung).

Die Ist-Position liegt im Regler im Allgemeinen als mm-Wert vor. Aus der Differenz mit der internen Sollwertvorgabe entsteht die Regeldifferenz. Über die eingestellten Regelparameter wird die Stellgrösse (-10...+10 V) berechnet und in den entsprechenen Magnetstrom (Magnet A oder B) des Ventils umgewandelt. Bei Gleichlauf- oder Netzbetrieb wird die Stellgrösse mit der Abweichung zum Gleichlauf-Mittelwert korrigiert.

#### **5.2.8 Lageregelung (1 Achse)**

Für die Lageregelung gilt folgende Formel (siehe Fussnote für die Namen der Parameter):

Stell =  $K_s$  ( $K_p$  e +  $\Delta T/T \sum e$ )

Das Prinzip der Regelung wird im Bild 5.2.8.1 schematisch dargestellt. Der Einfluss der I-Regelung wird zusätzlich limitiert. Die Regelparameter sind unter PASO einstellbar.

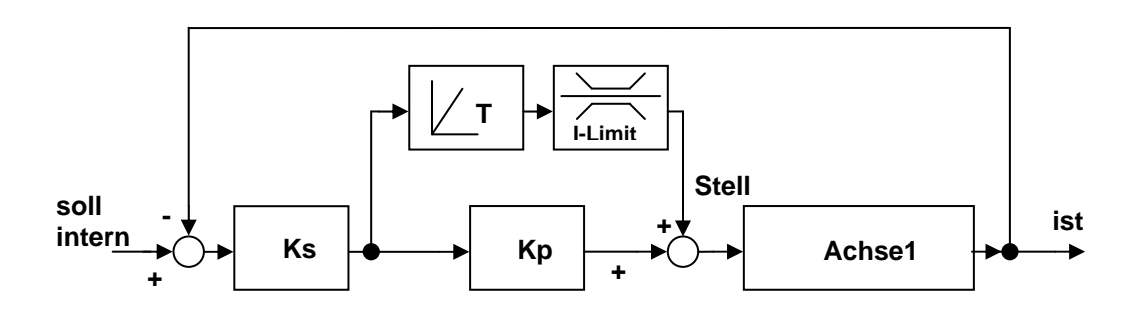

*Bild 5.2.8.1 Lageregler* 

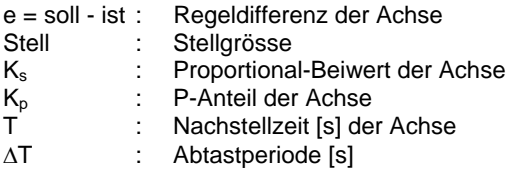

\_\_\_\_\_\_\_\_\_\_\_\_\_\_\_\_\_\_\_\_\_\_\_\_\_\_\_\_

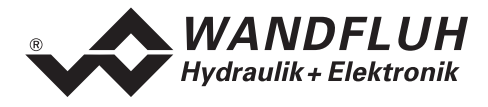

#### **5.2.9 Gleichlaufregelung nach dem Mittelwertprinzip (2 Achsen)**

Für die 2-Achsen-Gleichlaufregelung nach dem Mittelwertprinzip gelten ab der ED2-Achsregler-Version 1.6 folgende Formeln (siehe Fussnote für die Namen der Parameter):

Stell<sub>1</sub> = K<sub>p1</sub> e<sub>1</sub> +  $\Delta T/T_1 \Sigma$  e<sub>1</sub> + K<sub>s1</sub> (ist<sub>mittel</sub> - ist<sub>1</sub>)

Stell<sub>2</sub> = K<sub>p2</sub> e<sub>2</sub> +  $\Delta T/T_2 \sum e_2$  + K<sub>s2</sub> (ist<sub>mittel</sub> - ist<sub>2</sub>)

Das Prinzip der Regelung wird im Bild 5.2.9.1 schematisch dargestellt. Der Einfluss der I-Regelung wird zusätzlich limitiert. Die Regelparameter sind unter PASO einstellbar.

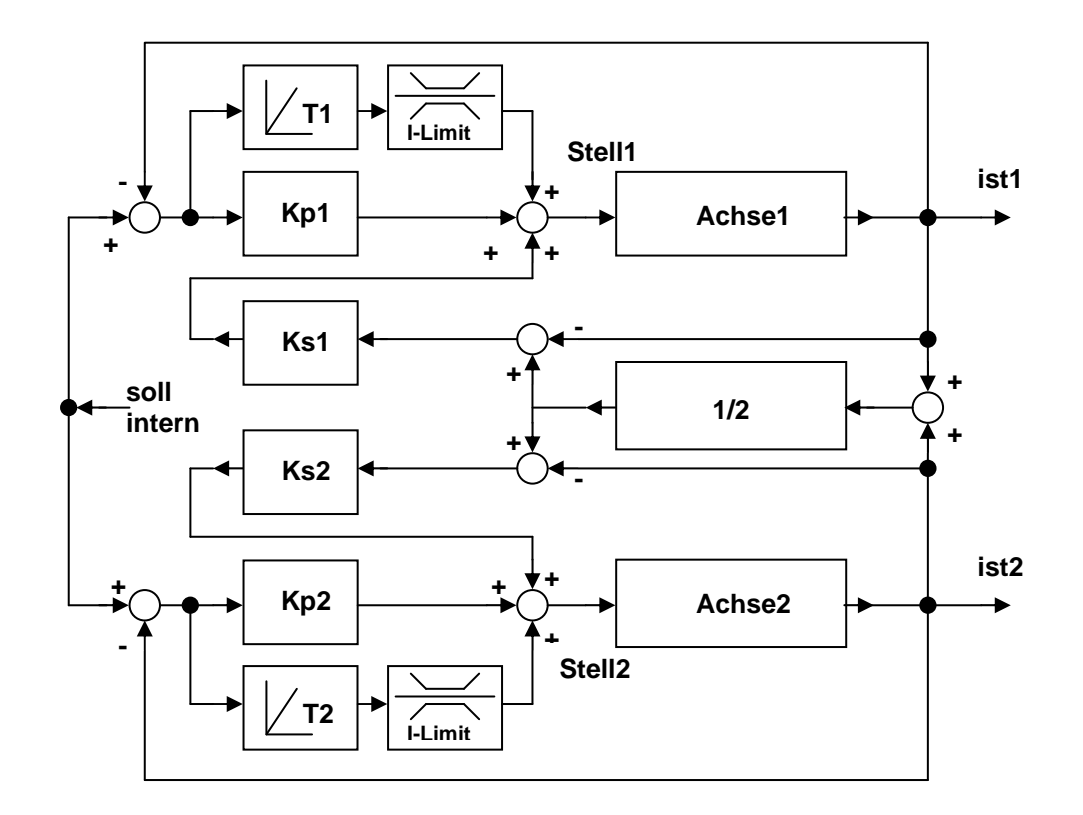

*Bild 5.2.9.1 Zwei-Achsen-Gleichlaufregelung nach dem Mittelwertprinzip (ab Version 1.6)* 

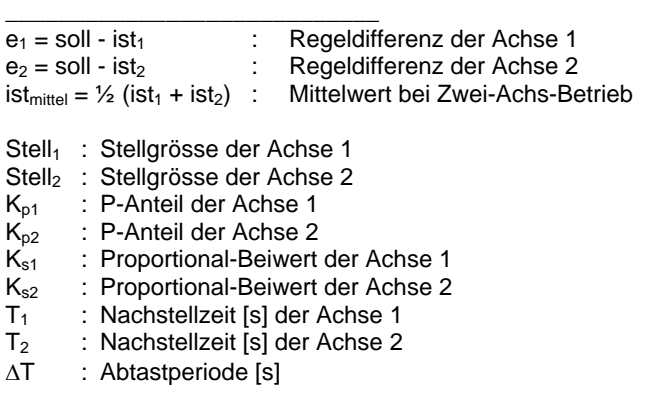

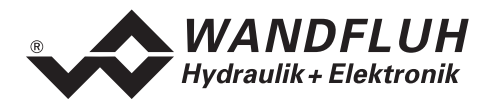

Ältere Versionen des ED2-Achsreglers verwenden abweichende Regelungsformeln für die 2-Achsen Gleichlaufregelung mit Mittelwertbildung. Die obenstehende Regelungsskizze (Bild 5.2.9.1) ist für die ED2- Achsregler-Versionen bis 1.5 daher **nicht** zutreffend. Die genaue Regelung ergibt sich aus den untenstehenden Formeln. Auf eine graphische Darstellung dieser beiden Varianten wird an dieser Stelle verzichtet.

Für die ED2-Achsregler-Versionen bis 0.4b gelten die Formel (siehe Fussnote für die Namen der Parameter):

Stell<sub>1</sub> = e<sub>1</sub> + K<sub>s1</sub> [K<sub>p1</sub> (ist<sub>mittel</sub> - ist<sub>1</sub>) +  $\Delta T/T_1 \sum$  (ist<sub>mittel</sub> - ist<sub>1</sub>)] Stell<sub>2</sub> =  $e_2$  + K<sub>s2</sub> [K<sub>p2</sub> (ist<sub>mittel</sub> - ist<sub>2</sub>) +  $\Delta T/T_2 \sum$  (ist<sub>mittel</sub> - ist<sub>2</sub>)]

Für die ED2-Achsregler-Versionen bis 1.5 gelten die Formeln (siehe Fussnote für die Namen der Parameter):

Stell<sub>1</sub> =  $e_1$  + K<sub>s1</sub> [K<sub>p1</sub> (ist<sub>mittel</sub> - ist<sub>1</sub>) +  $\Delta T/T_1 \sum e_1$ ]  $Stell_2 = e_2 + K_{s2}$  [K<sub>p2</sub> (ist<sub>mittel</sub> - ist<sub>2</sub>) +  $\Delta T/T_2 \sum e_2$ ]

#### **5.2.10 Mehrachsen-Gleichlaufregelung nach dem Mittelwertprinzip (Netzbetrieb)**

Bei der Mehrachsen-Gleichlaufregelung nach dem Mittelwertprinzip (Netzbetrieb mehrerer ED2/ED3- Achsregler) wird der Mittelwert aus den Ist-Positionswerten der beteiligten Achsen gebildet und dient als Referenz für den Gleichlauf. In Formeln dargestellt (siehe Fussnote für die Namen der Parameter):

Stell<sub>1</sub> =  $K_{01} e_1 + \Delta T/T_1 \sum e_1 + K_{s1}$  (ist<sub>mittel</sub> – ist<sub>1</sub>) Stell[i] =  $K_{p}[i]$  e[i] +  $\Delta T/T[i]$   $\sum$  e[i] +  $K_{s}[i]$  (ist<sub>mittel</sub> – ist[i])

Das Prinzip der Regelung wird im Bild 5.2.10.1 schematisch dargestellt. Der Einfluss der I-Regelung wird zusätzlich, wie bei der Zwei-Achsen-Gleichlaufregelung limitiert (aus Platzgründen in der Skizze nicht dargestellt). Die Regelparameter sind unter PASO einstellbar.

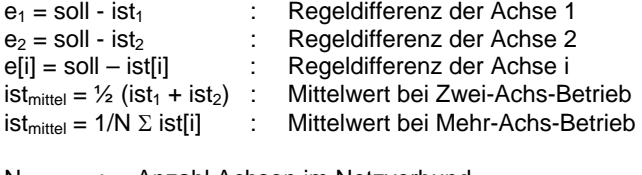

\_\_\_\_\_\_\_\_\_\_\_\_\_\_\_\_\_\_\_\_\_\_\_\_\_\_\_\_

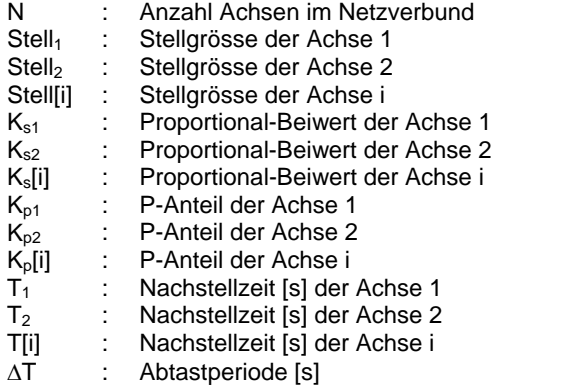

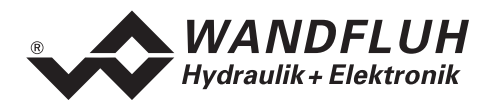

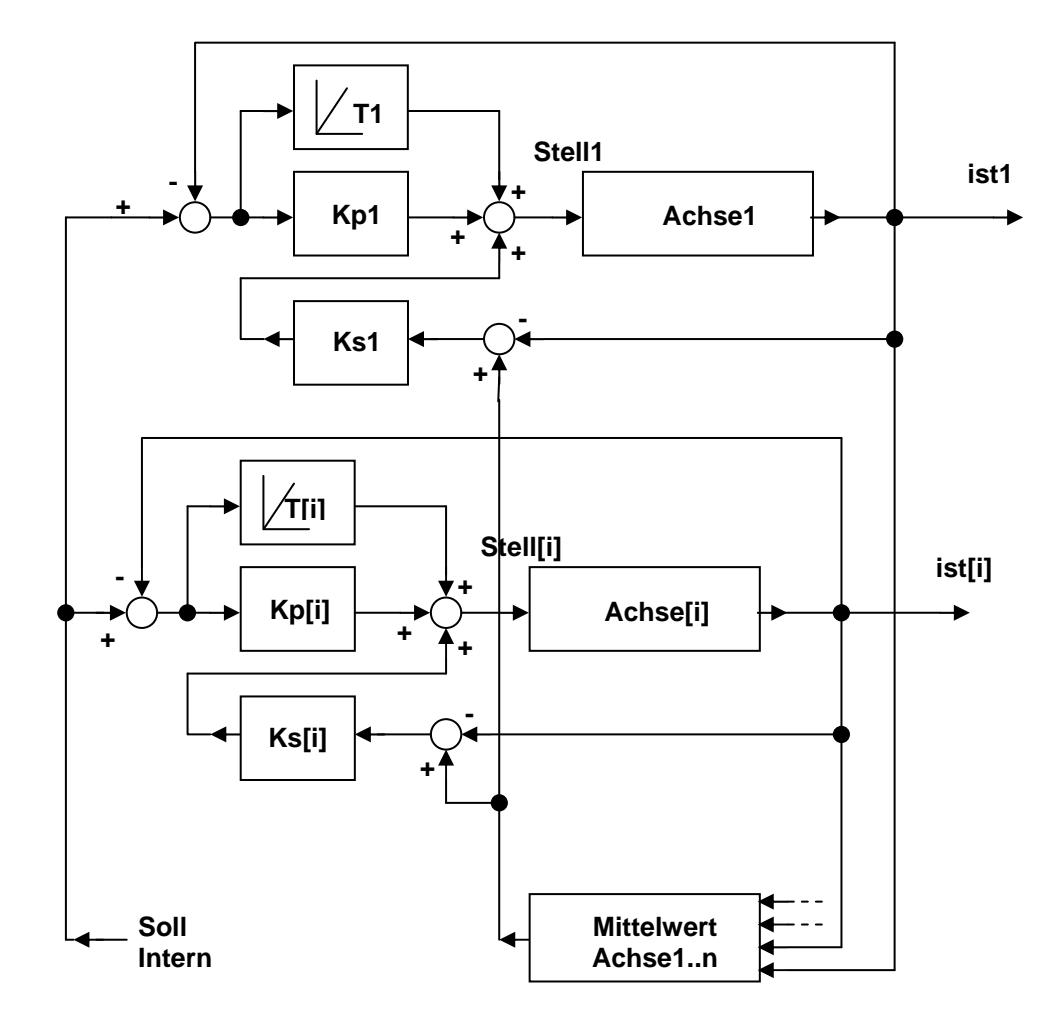

*Bild 5.2.10.1 Mehrachsen-Gleichlaufregelung nach dem Mittelwertprinzip (ab Version 1.6) Die I-Begrenzung wurde aus Platzgründen nicht gezeichnet* 

<span id="page-20-0"></span>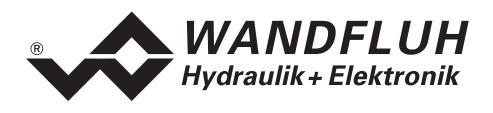

# **5.3 Betriebsarten des Achsreglers**

Der Achsregler ED2 funktioniert in einer von vier möglichen Betriebsarten (nicht zu verwechseln mit den PASO-Betriebsarten, siehe 8.2 "PASO Betriebsmodi"). In jeder Betriebsart stehen bestimmte Funktionen zur Verfügung. Ein Teil der Funktionen ist nur über die Parametriersoftware PASO zugänglich (siehe 8. "Einstellungen mit Hilfe der PASO Software"). In der untenstehenden Tabelle sind die Betriebsarten mit den zugehörigen Funktionen aufgelistet.

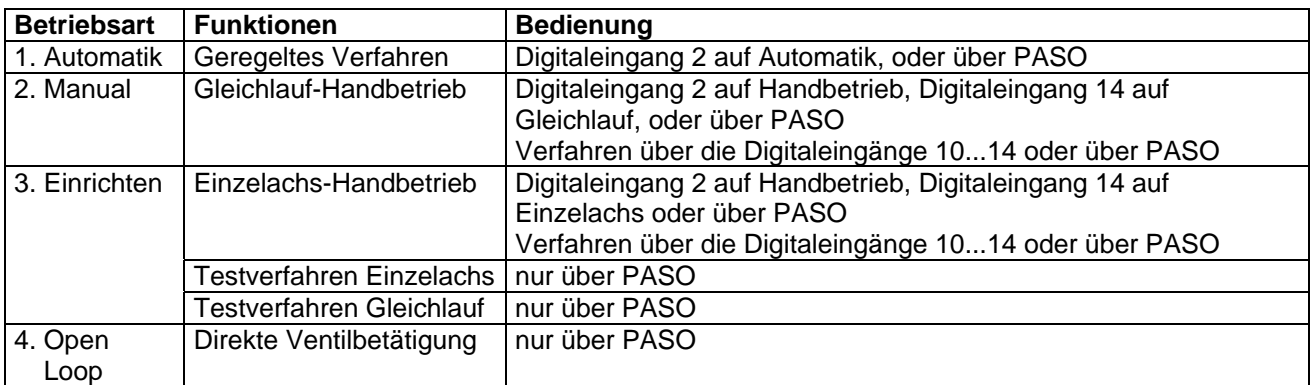

*Tabelle 5.3.1 Betriebsarten* 

Über PASO sind alle Funktionen anwählbar, über die Digitaleingänge lediglich die Funktionen "Geregeltes Verfahren" (Betriebsart "Automatik"), "Gleichlauf-Handbetrieb" (Betriebsart "Manual") oder "Einzelachs-Handbetrieb" (Betriebsart "Einrichten").

Die Umschaltung in eine andere Betriebsart ist nur möglich, wenn die Freigabe weggenommen ist (Digitaleingang 1 auf "nicht-aktiv"). Vor dem Umschalten in eine andere Betriebsart sollte folglich der Achsregler, wenn dies noch nicht erfolgt ist, deaktiviert, d.h. die Freigabe weggenommen werden (Digitaleingang 1 auf "nicht-aktiv"). Nach Änderung der Betriebsart wird die Freigabe wieder auf den alten Wert zurückgesetzt. Erfolgt die Umschaltung über PASO, so wird die Freigabe über PASO automatisch weggenommen und nach Betriebsartwechsel wieder auf den alten Wert zurückgesetzt.

Werden die Funktionen nicht über PASO sondern extern über die Digitaleingänge angewählt, so muss überwacht werden, ob ein Betriebsartwechsel notwendig ist (siehe Tabelle 5.3.1 "Betriebsarten"). Wenn ja, so sollte folgende Reihenfolge eingehalten werden:

- 1. Freigabe wegnehmen (Digitaleingang 1 auf "nicht-aktiv", wenn nicht bereits)
- 2. Zutreffende, zur Funktion gehörende Digitaleingänge setzen
- 3. Freigabe wiederherstellen (Digitaleingang 1 auf alten Wert setzen)

In älteren ED2-Achsregler-Versionen (bis Version 1.5) ist der Betriebsartwechsel über die Freigabe nicht zwingend notwendig.

Bei einem Slave-ED2 (Ausführung "SA", siehe 2.5 "Typenschlüssel") sind der Betriebsartwechsel und der Handbetrieb nur im Netzbetrieb über das Master-ED2 möglich.

# **5.4 Betriebsarten des Achsreglers im Netzbetrieb**

Im Netzbetrieb, d.h. ein Master-ED2 mit einem oder mehreren Slave-ED2/ED3 in einem Regelverbund (siehe 5.2.2 "Netzbetrieb"), muss der Betriebsartwechsel immer am Master vorgenommen werden (entweder über die digitalen Eingänge oder über PASO, angeschlossen am Master-ED2). Die Betriebsart gilt für den ganzen Verbund.

Im Fall von Einzelachs-Handbetrieb über die digitalen Eingänge, werden für das Verfahren einer Slave-Achse die Eingänge am Slave verwendet.

<span id="page-21-0"></span>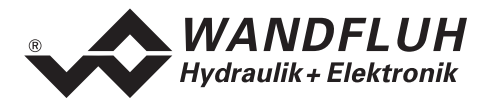

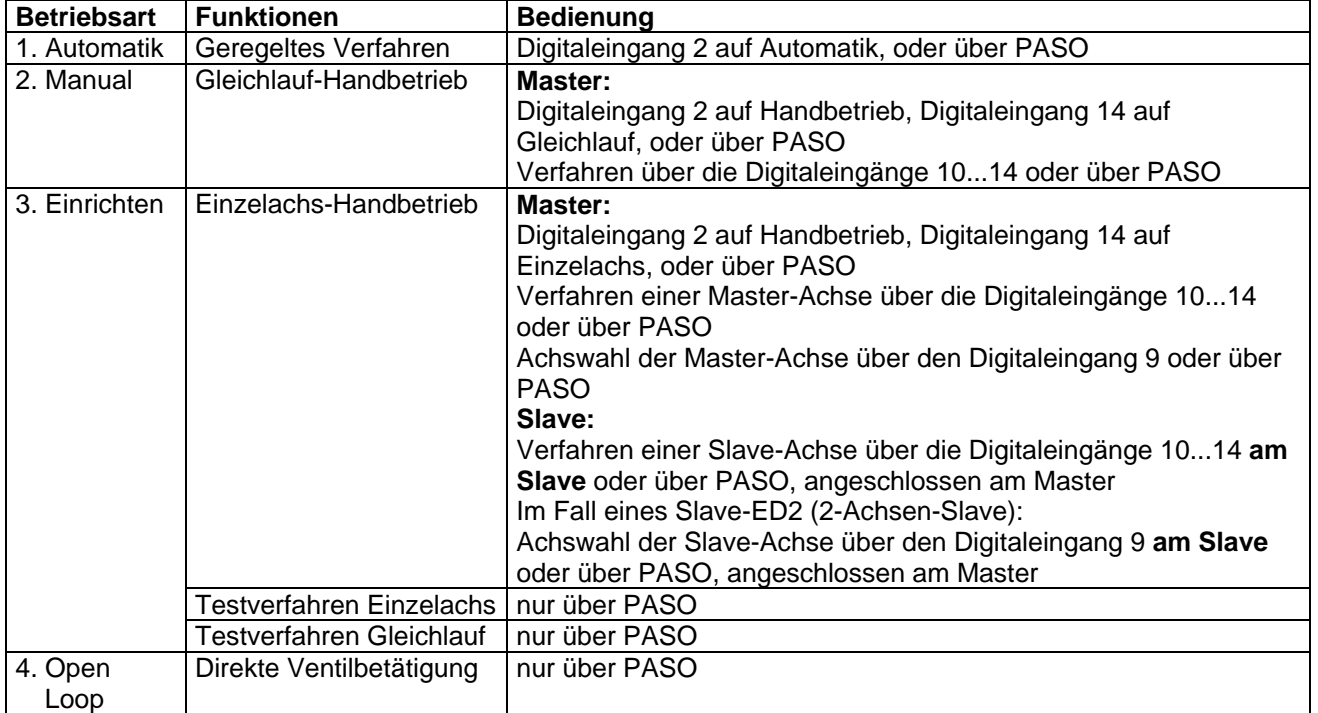

*Tabelle 5.4.1 Betriebsarten im Netzbetrieb* 

# **5.5 Analog-Eingänge**

Das anliegende Analogsignal wird mit A/D-Wandlern mit folgender Auflösung digitalisiert: 10-Bit für die Analogeingänge 5 – 8 (betrifft in dieser Anleitung nicht beschriebene Sonderausführungen), 16-Bit für die Analogeingänge 1 – 4 (Option 16-Bit siehe 2.5 "Typenschlüssel")

• **Differentialeingänge**

Alle Analogeingänge sind Differentialeingänge. Differentialeingänge müssen zwingend verwendet werden, wenn das Potential der Masse des externen Sollwert-Gebers nicht mit der Analogmasse auf der Reglerkarte übereinstimmt.

Soll der Differentialeingang wie ein "herkömmlicher" Analogeingang gegen Analogmasse eingesetzt werden, ist der "-" (minus) Anschluss des Differentialeingangs auf Analogmasse zu verbinden.

• **Die Analogeingänge 1 - 4 können für Soll- oder Istwerte benutzt werden Analogeingang 1 + 3** (für Differential-Spannungswert) Eingangs-Spannungsbereich wählbar: ±5 V / ±10 V / 0...5 V / 0...10 V **Analogeingang 2 + 4** (für Differential-Stromwert) Eingangs-Strombereich wählbar: 0...+20 mA / 4...+20 mA

• **Die Analogeingänge 5 - 8 werden von der Steuerung für zusätzliche Hilfsgrössen benutzt** und betreffen, in dieser Anleitung nicht beschriebene, Sonderausführungen **Analogeingang 5 + 6** (für Differential-Spannungswert) Eingangs-Spannungsbereich wählbar: ±5 V / ±10 V / 0...5 V / 0...10 V **Analogeingang 7 + 8** (für Differential-Stromwert) Eingangs-Strombereich: wählbar: 0...+20 mA / 4...+20 mA

# **5.6 Analog-Eingänge im Netzbetrieb**

Analog-Eingänge an netzfähigen ED2-Reglern (Master-ED2 oder Slave-ED2/ED3, siehe 2.5 "Typenschlüssel") können für die Sollwertvorgabe nur auf dem Master-ED2 benutzt werden.

<span id="page-22-0"></span>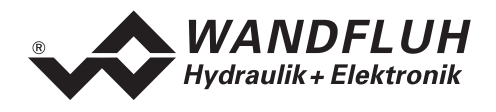

# **5.7 Digital-Eingänge**

Achtung: Für ED2-Regler mit Profibus (siehe 2.5 "Typenschlüssel") gelten zum Teil andere Belegungen, welche in der zugehörigen Betriebsanleitung beschrieben sind.

• **Freigabe Steuerung (Digitaleingang DE1)** 

Gibt den Achsregler generell frei. Ohne diese Freigabe können keine Bewegungen ausgeführt werden. Ist dieser Eingang nicht aktiv, wird der Magnetstrom zu Null gesetzt und ein allfällig aktiver Positioniervorgang zurückgesetzt.

- 0 = Achsregler gesperrt
- 1 = Achsregler freigegeben

#### • **Automatik / \*Handbetrieb (Digitaleingang DE2)**

Wechsel zwischen Automatik- und Handbetrieb. Wird umgeschaltet, bleiben die Achsen in der jeweiligen Position stehen und warten auf weitere Befehle.

Vor dem Umschalten sollte die Freigabe (Digitaleingang DE1) weggenommen werden. Für ein

anschliessendes Verfahren sollte der Regler wieder freigegeben werden (Digitaleingang DE1 auf Eins).  $0 =$ Handbetrieb

- 1 = Automatik
- **Profil / \*Sequenz (Digitaleingang DE3)**

Wechsel zwischen "ganzes Profil abfahren" und "einzelne Sequenz abfahren". Mit der Funktion "Start" (DE4) wird dann das Gewünschte gestartet.

- 0 = Durch Betätigung von DE4 wird eine einzelne Sequenz abgefahren
- 1 = Durch Betätigung von DE4 wird das ganze Profil abgefahren

#### • **Start (Digitaleingang DE4)**

Dieser Eingang ist nur wirksam, falls die Steuerung auf "Automatik" steht.

Abhängig von Digitaleingang DE3 (ganzes Profil / Sequenz) wird das Abfahren des ganzen Profils oder der nächsten Sequenz gestartet.

- $0 =$  keine Funktion
- 1 = Start Impuls (minimal 100 ms)
- \***Stop (Digitaleingang DE5)**

Nullaktiver Eingang. Ist dieser Eingang nicht aktiv, so wird die aktuelle Positionierung unterbrochen, d.h. der Sollwert wird angehalten (Sollwert = Istwert).

- 0 = Stop (Achse anhalten)
- 1 = keine Funktion bzw. Achse kann verfahren

**Achtung:** Eine allfällig im Handbetrieb bewegende Achse wird angehalten mit der Beschleunigung/Verzögerung so wie sie im PASO Menü "Antrieb\_Grenzwerte" unter "Max. Beschleunigung" eingegeben wurde, d.h. im Allgemeinen wesentlich abrupter als über die Handbetriebschalter Digitaleingänge DE10 und DE11.

Bemerkung: Ist der Digitaleingang 5 offen (nicht verdrahtet), so bleibt er fest auf "0" und lassen sich die Achsen nicht verfahren. Dieses Problem lässt sich lösen, wenn der Digitaleingang DE5 über PASO softwaremässig fest auf "1" gesetzt wird (Menü "Konfiguration Digitale E/A").

#### • **Profilwahl (Digitaleingang DE6 - 9)**

Anwahl des gewünschten Fahrprofils. Maximal anwählbare Fahrprofile = 16 (binär kodiert). Um die Fahrprofile 9 - 16 anwählen zu können, wird zusätzlich der Digitaleingang DE9 gebraucht. Folgende Eingänge müssen gesetzt werden, damit das entsprechende Fahrprofil aktiviert wird:

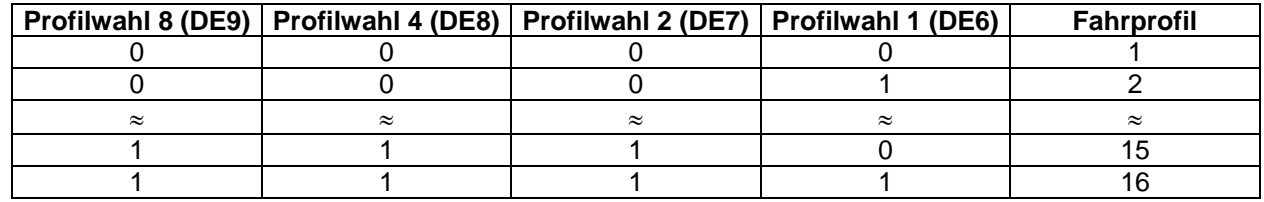

\_\_\_\_\_\_\_\_\_\_\_\_\_\_\_\_\_\_\_\_\_\_\_\_\_\_\_\_\_\_\_\_\_\_  $*$  = Aktion ist aktiv wenn Eingang Low (siehe 2.6.2 "Elektrische Kenngrössen")

 $0 =$  Eingang Low

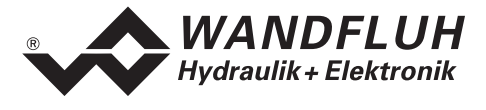

#### • **Hand \*Zyl1 / Zyl2 (Digitaleingang DE9)**

Abhängig von der Funktion Automatik / \*Handbetrieb (Digitaleingang DE2) hat dieser Eingang zwei Funktionen:

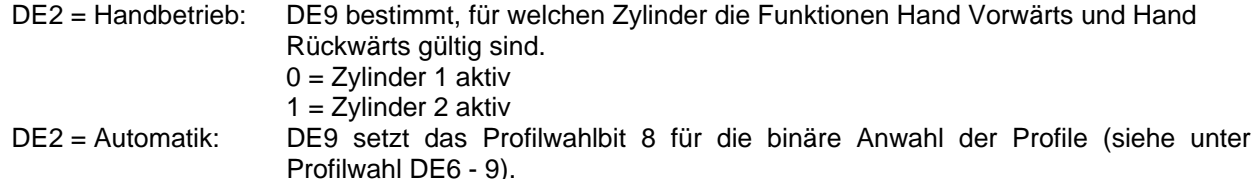

#### • **Hand Vorwärts (Digitaleingang DE10)**

Dieser Eingang ist nur wirksam, falls die Steuerung auf "Handbetrieb" steht.

Verfährt die Achse in Richtung vorwärts, solange der Eingang aktiv ist. Die Geschwindigkeit ist abhängig vom Eingang Hand Eilgang / \*Schleichgang (DE 12).

- 0 = Achse bleibt stehen (Beschleunigung gleich Bremsverzögerung eingestellt
- 1 = Achse fährt in Richtung vorwärts im Menü "Parameter\_Antrieb\_Allgemein")
- **Hand Rückwärts (Digitaleingang DE11)**

Dieser Eingang ist nur wirksam, falls die Steuerung auf "Handbetrieb" steht. Fährt die Achse in Richtung rückwärts solange der Eingang aktiv ist. Die Geschwindigkeit ist abhängig vom Eingang Hand Eilgang / \*Schleichgang (DE 12).

0 = Achse bleibt stehen (Beschleunigung gleich Bremsverzögerung eingestellt

1 = Achse fährt in Richtung rückwärts im Menü "Parameter Antrieb Allgemein")

• **Hand Eilgang / \*Schleichgang (Digitaleingang DE12)** 

Dieser Eingang ist nur wirksam, falls die Steuerung auf "Handbetrieb" steht. Wechsel zwischen Schleichgang und Eilgang. Mit der Funktion Hand Vorwärts (DE10) bzw. Hand Rückwärts (DE11) wird dann das Gewünschte gestartet.

- 0 = Durch Betätigung von DE10 bzw. DE11 fährt die Achse im Schleichgang in die gewählte Richtung
- 1 = Durch Betätigung von DE10 bzw. DE11 fährt die Achse im Eilgang in die gewählte Richtung

#### • **Schleppfehlergrenzwert Grob / \*Fein (Digitaleingang DE13)**

Diese Funktion ist aktiv ab der Version 1.6

Auswahl des Schleppfehlergrenzwertes, festgelegt in PASO im Menü "Parameter Antrieb Allgemein"

0 = Schleppfehlergrenzwert fein, bestimmt für den normalen Regelbetrieb

1 = Schleppfehlergrenzwert grob, bestimmt für das Anfahren bis eine geregelte Position erreicht ist Bei Überschreitung des Grenzwertes wird (werden) die Achse(n) angehalten.

#### • **Hand Einzel / \*Gleichlauf (Digitaleingang DE14)**

Dieser Eingang ist nur wirksam, falls die Steuerung auf "Handbetrieb" steht.

Hier kann gewählt werden, ob die Funktionen Hand Vorwärts und Hand Rückwärts gleichzeitig für beide Zylinder oder nur für den mit DE9 angewählten Zylinder wirksam sind.

**Achtung: Im Einzellauf bewegen sich die Achsen einzeln und nicht im Gleichlauf !** 

- 0 = Die Hand Funktionen wirken auf beide Zylinder
- 1 = Die Hand Funktionen wirken nur auf den mit DE9 gewählten Zylinder

#### • **Referenz suchen (Digitaleingang DE15)**

Ein Referenzpunkt in definierter Richtung wird gesucht. Diese Funktion wird verwendet im Zusammenhang mit Inkremental-Messsystemen (nur Lageregler).

- $0 =$  keine Funktion
- 1 = Suche starten

#### • \***Endschalter pos (Digitaleingang DE16)**

Hier kann ein Sensor zur Überwachung des maximal zulässigen Hubs in positiver (+) - Richtung angeschlossen werden. Ist dieser Eingang Low oder offen, werden die Achsen sofort angehalten (nullaktiver Eingang).

- $0 =$  Achse wird angehalten
- 1 = Achse kann verfahren

- $0 =$ Eingang Low
- $1 =$  Eingang High

\_\_\_\_\_\_\_\_\_\_\_\_\_\_\_\_\_\_\_\_\_\_\_\_\_\_\_\_\_\_\_\_\_\_ \* = Aktion ist aktiv wenn Eingang Low (siehe 2.6.2 "Elektrische Kenngrössen")

<span id="page-24-0"></span>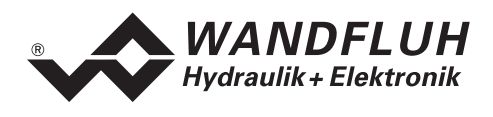

#### • \***Endschalter neg (Digitaleingang DE17)**

Hier kann ein Sensor zur Überwachung des maximal zulässigen Hubs in negativer (-) - Richtung angeschlossen werden. Ist dieser Eingang Low oder offen, werden die Achsen sofort angehalten (nullaktiver Eingang).

- $0 =$  Achse wird angehalten
- 1 = Achse kann verfahren
- **Referenzschalter (Digitaleingang DE18)**  Ist dieser Eingang aktiv, wird der nächste Referenzimpuls des Messsystems als Referenzpunkt (Nullpunkt) des Systems gesetzt.
	- $0 =$  keine Funktion
	- 1 = nächster Referenzimpuls ist ein Referenzpunkt

#### **5.8 Digital-Eingänge an einem Netzregler oder im Netzbetrieb**

#### **5.8.1 Slave-ED2**

An einem Slave-ED2 (Ausführung "SA") sind sämtliche Digitaleingänge unwirksam, mit folgenden Ausnahmen:

• **Freigabe Steuerung (Digitaleingang DE1)** 

Gibt den einzelnen Achsregler frei under der Bedingung, dass das Master-ED2 im Netzbetrieb über das Netz die generelle Freigabe geschickt hat. Die Achsen eines Slave-ED2 lassen sich ohne Netzbetrieb nicht verfahren. Für den Netzgleichlauf-Betrieb müssen alle einzelne Achsregler freigegeben worden sein.

#### • \***Endschalter pos (Digitaleingang DE16)**

Hier kann ein Sensor zur Überwachung des maximal zulässigen Hubs der Slave-Achsen in positiver (+) Richtung angeschlossen werden. Nullaktiver Eingang. Ist dieser Eingang nicht aktiv, werden alle Achsen im Netzverbund sofort angehalten.

- $0 =$  Achse wird angehalten
- 1 = Achse kann verfahren
- \***Endschalter neg (Digitaleingang DE17)**

Hier kann ein Sensor zur Überwachung des maximal zulässigen Hubs der Slave-Achsen in negativer (-) Richtung angeschlossen werden. Nullaktiver Eingang. Ist dieser Eingang nicht aktiv, werden alle Achsen im Netzverbund sofort angehalten.

- $0 =$  Achse wird angehalten
- 1 = Achse kann verfahren

Im Modus "Handbetrieb Einzelachs", wählbar über den Master (siehe 5.7.3 "Handbetrieb im Netzverbund"), sind zusätzlich folgende Eingänge aktiv:

- **Hand \*Zyl1 / Zyl2 (Digitaleingang DE9)** erste oder zweite Achse des Slave-ED2
- **Hand Vorwärts (Digitaleingang DE10)** (bei "Hand Einzeln" bewegen sich

\_\_\_\_\_\_\_\_\_\_\_\_\_\_\_\_\_\_\_\_\_\_\_\_\_\_\_\_\_\_\_\_\_\_

**Hand Rückwärts (Digitaleingang DE11)** die Achsen auf dem Slave

• **Hand Eilgang / \*Schleichgang (Digitaleingang DE12)** einzeln und nicht im Gleichlauf)

**Achtung: in diesem Modus bewegen sich die Netz-Achsen einzeln und nicht im Gleichlauf !** 

#### **5.8.2 Master-ED2**

An einem Master-ED2 (Ausführung "MA") sind sämtliche Digital-Eingänge wirksam, wie an einem Nicht-Netz-Regler (siehe 5.6 "Digital-Eingänge"). Ausnahmen bilden die Digitaleingänge DE15 (Referenz suchen) und DE18 (Referenzschalter), welche sich auf die in Netzreglern (Master- oder Slave-ED2/ED3) nicht unterstützten Inkrementalmesssysteme beziehen.

 $* =$  Aktion ist aktiv wenn Eingang Low (siehe 2.6.2 "Elektrische Kenngrössen")

 $0 =$ Eingang Low

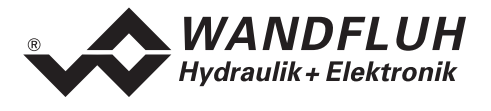

Die Digitaleingänge für das Profilverfahren wirken auf den gesamten Netzverbund. Im Netzbetrieb haben zudem folgende Digitaleingänge Auswirkung auf den gesamten Netzverbund:

#### • **Freigabe Steuerung (Digitaleingang DE1)**

Gibt den gesamten Achsreglerverbund generell frei. Ohne diese Freigabe können im Netzverbund keine Bewegungen ausgeführt werden. Ist dieser Eingang nicht aktiv, wird der Magnetstrom null gesetzt und ein allfällig aktiver Positioniervorgang zurückgesetzt.

- 0 = Netzverbund gesperrt
- 1 = Netzverbund freigegeben, jedoch sämtliche Slave-ED2/ED3 müssen ebenfalls freigegeben werden

#### • **Automatik / \*Handbetrieb (Digitaleingang DE2)**

Setzt den gesamten Achsreglerverbund in Handbetrieb oder in Automatikbetrieb Vor dem Umschalten sollte die Freigabe (Digitaleingang DE1) weggenommen werden. Für ein

anschliessendes Verfahren sollte der Regler wieder freigegeben werden (Digitaleingang DE1 auf "Eins").  $0 =$ Handbetrieb

1 = Automatik

Der Digitaleingang DE14 bestimmt zusätzlich, ob der Handbetrieb im Gleichlauf oder im Einzelachsverfahren abläuft.

#### • **Schleppfehlergrenzwert Grob / \*Fein (Digitaleingang DE13)**

Auswahl des Schleppfehlergrenzwertes, festgelegt in PASO im Menü "Parameter Antrieb Allgemein".

0 = Schleppfehlergrenzwert fein, bestimmt für den normalen Regelbetrieb

1 = Schleppfehlergrenzwert grob, bestimmt für das Anfahren bis eine geregelte Position erreicht ist Bei Überschreitung des Grenzwertes wird (werden) die Achse(n) angehalten.

Durch Schalten des Digitaleingangs DE13 am Master werden alle Slave-ED2/ED3 im Verbund auf "Schleppfehlergrenzwert grob" oder "Schleppfehlergrenzwert fein" umgeschaltet.

#### • **Hand Einzel / \*Gleichlauf (Digitaleingang DE14)**

Dieser Eingang ist nur wirksam, falls die Steuerung am Master auf "Handbetrieb" steht (Digitaleing. DE2). Hier kann gewählt werden, ob die Funktionen Hand Vorwärts und Hand Rückwärts gleichzeitig für alle Achsen im Netzverbund oder nur für den mit DE9 angewählten Zylinder auf dem betreffenden Achsregler wirksam sind.

#### **Achtung: Im Einzellauf bewegen sich die Achsen einzeln und nicht im Gleichlauf !**

- 0 = Die Hand Funktionen wirken auf alle Zylinder im Netzverbund (Steuerung nur am Master)
- 1 = Die Hand Funktionen wirken nur auf den Zylinder des betreffenden Achsreglers.

 Für ein Slave-ED2 (2-Achsenregler), wird im Einzelachsbetrieb am Slave-ED2 zusätzlich über den Digitaleingang DE9 die lokale Achse gewählt.

Durch Umschalten des Digitaleingangs DE14 am Master werden im Handbetrieb alle Slave-ED2/ED3 im Verbund auf Gleichlauf oder Einzelachs umgeschaltet.

Vor dem Umschalten sollte die Freigabe (Digitaleingang DE1) weggenommen werden. Für ein anschliessendes Verfahren sollte der Regler wieder freigegeben werden (Digitaleingang DE1 auf "Eins")

#### **5.8.3 Handbetrieb im Netzverbund**

**Achtung: Achten Sie bei der Umschaltung in Handbetrieb auf allfällige bereits aktive Fahrbefehle (Digitaleingänge DE10 oder DE11) an den Netzwerkreglern, welche ein sofortiges Losfahren der Achsen zur Folge haben könnten.** 

Die Modi "Handbetrieb Gleichlauf" oder "Handbetrieb Einzelachs" lassen sich über das Master-ED2 durch folgende Schritte setzen:

• Die Netzregelung sollte einwandfrei funktionieren

\_\_\_\_\_\_\_\_\_\_\_\_\_\_\_\_\_\_\_\_\_\_\_\_\_\_\_\_\_\_\_\_\_\_

- Nehmen Sie die Freigabe am Master weg (Digitaleingang DE1 auf inaktiv)
- Wählen Sie am Master den Handbetrieb (Digitaleingang DE2 auf inaktiv)
- Setzen Sie am Master den Handbetrieb auf Einzelachse, wenn Sie den Modus "Handbetrieb Einzelachse" wählen möchten (Digitaleingang DE14 auf aktiv, **Achtung: Alle Achsen im Netzverbund bewegen sich unabhängig !**), sonst setzen Sie Digitaleingang DE14 auf inaktiv.
- Geben Sie am Master die Freigabe wieder frei (Digitaleingang DE1 auf aktiv)
- Alle Slaves im Netzverbund sind jetzt auf "Handbetrieb Gleichlauf" oder "Handbetrieb Einzelachs" gesetzt

\* = Aktion ist aktiv wenn Eingang Low (siehe 2.6.2 "Elektrische Kenngrössen")

 $0 =$  Eingang Low

<span id="page-26-0"></span>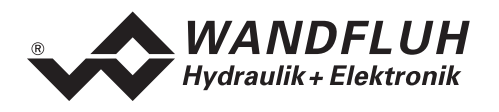

Zurück in "Automatik-Modus" ebenfalls über das Master-ED2 durch folgende Schritte:

- Die Netzregelung sollte einwandfrei funktionieren
- Nehmen Sie die Freigabe am Master weg (Digitaleingang DE1 auf inaktiv)
- Wählen Sie am Master den Automatik-Modus (Digitaleingang DE2 auf aktiv)
- Setzen Sie am Master den Handbetrieb auf Gleichlauf (Digitaleingang DE14 auf inaktiv)
- Geben Sie am Master die Freigabe wieder frei (Digitaleingang DE1 auf aktiv)
- Alle Slaves im Netzverbund sind jetzt auf "Automatik" gesetzt

#### **5.8.4 Profile im Netzverbund**

Bei Netzreglern im Netzverbund sind nur die Profile des Master-ED2 wirksam. Das Profilverfahren geschieht wie üblich über die Digitaleingänge:

- Profil / \*Sequenz (Digitaleingang DE3)
- Start (Digitaleingang DE4)
- \*Stop (Digitaleingang DE5)
- Profilwahl (Digitaleingang DE6 9)

Die Profile wirken sich auf den gesamten Regelverbund aus.

## **5.9 Analog-Ausgänge**

- **Proportional-Magnetausgänge 1 und 2 für Achse 1 bzw. 3 und 4 für Achse 2**  Die 4 Magnetausgänge haben einen mit 1000 Hz **P**uls-**W**eiten-**M**odulierten Stromausgang mit überlagertem Dither. Die Polarität der angeschlossenen Magnete spielt keine Rolle. Die Ausgänge sind kurzschlussfest und dürfen je mit maximal 1.8 A belastet werden.
- **Analogausgang 1 bzw. 2 (Stellgrösse Achse 1 bzw. Achse 2)**  Der Analogausgang 1 bzw. 2 entspricht der Stellgrösse (siehe 5.2.7 "Achsregelung") für die Achse 1 bzw. Achse 2.

\* = Aktion ist aktiv wenn Eingang Low (siehe 2.6.2 "Elektrische Kenngrössen")

 $0 =$  Eingang Low

\_\_\_\_\_\_\_\_\_\_\_\_\_\_\_\_\_\_\_\_\_\_\_\_\_\_\_\_\_\_\_\_\_\_

<span id="page-27-0"></span>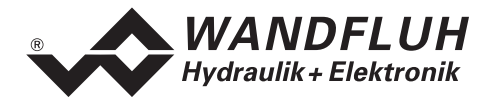

# **5.10 Digital-Ausgänge**

Achtung: Für ED2-Regler mit Profibus (siehe 2.5 "Typenschlüssel") gelten zum Teil andere Belegungen, welche in der zugehörigen Betriebsanleitung beschrieben sind.

• **Digitalausgang 1 (Schleppfehlergrenzwert überschritten)** 

Dieser Ausgang wird aktiv bei einer Überschreitung des Schleppfehlergrenzwertes einer der beiden Achsen des ED2-Reglers (siehe 5.2.4 "Schleppfehler"). Gleichzeitig wird der Digitalausgang 6 auf 0 V gesetzt. Entweder gelten für diesen Regler die groben oder die feinen Grenzwerte, wählbar über den digitalen Eingang DE13.

Im Netzbetrieb bestimmt der digitale Eingang DE13 des Masters für den ganzen Verbund, ob die groben oder die feinen Grenzwerte gelten.

• **Digitalausgang 2 (Sequenz-Endposition erreicht/Analoge Sollposition erreicht)**  1. *Profilfahren (Sollwertvorgabe durch Profile)*

 Der Ausgang wird aktiv wenn die Sequenz-Endposition erreicht ist, d.h. sobald der Sollwert (nicht der Istwert!) das Sequenzende erreicht hat.

Bedingung ist, dass der Parameter "Ausgang "In Position" " im Menü "Profile" aktiviert wurde.

 Der Ausgang bleibt aktiv während der vorgegebenen Verweilzeit am Ende einer Sequenz. 2. *Analoger Sollwert*

 Wird aktiv, sobald die Differenz zwischen Soll- und Istwert einer der beiden Achsen des ED2- Reglers innerhalb des in PASO definierten Positionsfensters (Menü "Parameter Antrieb Allgemein") liegt.

- **Digitalausgang 3 (Profilende/In Position)** 
	- 1. *Profilfahren (Sollwertvorgabe durch Profile)*

Im Profilfahren wird das Erreichen des Profilendes angezeigt (Ausgang aktiv), d.h.:

- Der Profilsollwert (nicht der Istwert!) hat das Ende der letzten Sequenz erreicht
- eine allfällige Verweilzeit ist abgelaufen
- die Achse(n) ist (sind) in Position, d.h. die Differenz zwischen Soll- und Istwert einer der beiden Achsen des ED2-Reglers liegt innerhalb des in PASO definierten Positionsfensters
- 2. *Handbetrieb (Menü "Befehle\_Handbetrieb")* Während des Verfahrens ist der Ausgang auf 0 V gesetzt. Beim Anhalten wird der Ausgang auf aktiv gesetzt, wenn die Differenz zwischen internem Sollwert und Istwert innerhalb des Positionsfensters liegt.
- 3. Testverfahren (Menü "Parameter Regler") Der Ausgang wird aktiv, sobald einer der beiden Achsen des ED2-Reglers die vorgegebene Position 1 oder Position 2 erreicht hat, d.h. die Differenz zwischen Sollwert und Istwert einer der beiden Achsen innerhalb des Positionsfensters liegt.
- **Digitalausgang 4**  Wird nicht verwendet.

• **Digitalausgang 5** 

Wird nicht verwendet.

• **Digitalausgang 6 (Bereit / \*Fehler )** 

\_\_\_\_\_\_\_\_\_\_\_\_\_\_\_\_\_\_\_\_\_\_\_\_\_\_\_\_\_\_\_\_\_\_

Der Ausgang ist aktiv, wenn der Achsregler fehlerfrei läuft. Tritt ein irgendwelcher Fehler auf, auch z.B. eine Überschreitung des Schleppfehlergrenzwertes, oder im Netzbetrieb ein Netzwerkfehler, so wird der Ausgang auf 0 V gesetzt.

Im **Netzbetrieb** (Vernetzung mehrerer Achsregler) zeigen die Digitalausgänge pro ED2/ED3-Achsregler den Zustand des jeweiligen Achsreglers im Netzverbund an. **Ausnahme**: Der Digitalausgang 6 des Master-ED2 zeigt erst "Bereitschaft" an, wenn alle Achsregler im Verbund auf "bereit" gesetzt wurden.

<sup>\* =</sup> Aktion ist aktiv wenn Eingang Low (siehe 2.6.2 "Elektrische Kenngrössen")

 $0 =$ Eingang Low

 $1 =$  Eingang High

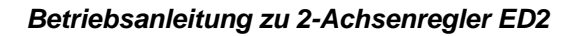

<span id="page-28-0"></span>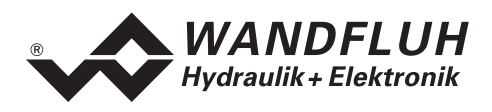

# <span id="page-28-1"></span>**5.11 Leuchtdioden LED grün / gelb / rot**

• Leuchtdioden LED grün / gelb / rot

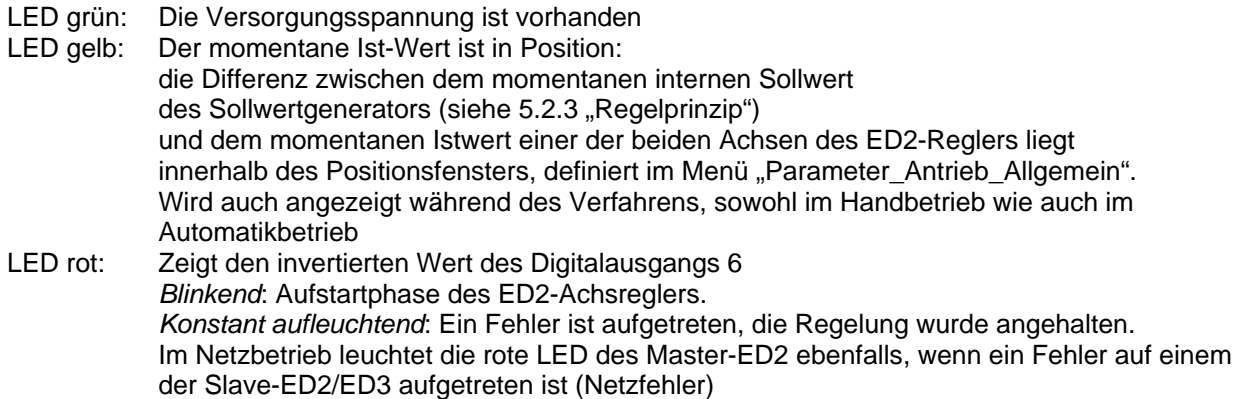

# **5.12 Eingänge für digitale Positions-Messsysteme**

An die beiden Messsystem-Schnittstellen können verschiedene Positionsgeber angeschlossen werden.

- **Absolute Wegmesssysteme** Temposonic Systeme mit **S**ynchron **S**eriellem **I**nterface (SSI). Gray 13, 24, 25 bit aufsteigend Binär 13, 24, 25 bit aufsteigend
- **Relative Wegmesssysteme**  Encoder (Glasmassstab) mit A + B Spur und Referenzimpuls Spur. Incremental (nicht für Gleichlaufregelung, verlangt Referenzierung)

Im **Netzbetrieb** (Vernetzung mehrerer Achsregler) können nur absolute digitale Messsysteme oder analoge Messsysteme verwendet werden. Relative (inkrementale) Messsysteme werden nicht unterstützt.

<span id="page-29-0"></span>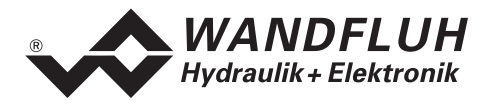

# **6 Einbau / Anschluss des Reglers**

#### Bitte beachten Sie den Abschnitt 3. "[Sicherheitsvorschriften](#page-8-1)".

# **6.1 Erdung und Abschirmung**

Der Achsregler ist bevorzugt in ein 19"-Rack oder in ein geschlossenes Gehäuse einzubauen.

Für **EMV-gerechten Einbau / Anschluss** sind folgende Punkte unbedingt zu beachten:

- Die Oberfläche (mindestens die Auflagefläche für die Frontplatte der Achsreglerkarte) des Racks / Gehäuse muss elektrisch leitfähig sein (nicht eloxiert)!
- Das Rack / Gehäuse ist über grossen Litzen-Querschnitt resp. grossflächige Montage auf elektrisch leitfähigem Untergrund zu erden
- Rack- / Gehäuse-Seitig sind als Steckverbinder zwei Federleiste nach DIN 41612, Bauform F48 vorzusehen
- Der Erdungsanschluss (X1-32z) auf der Steckerleiste der Achsreglerkarte ist möglichst kurz mit einem Litzenquerschnitt > = 1.5 mm<sup>2</sup> mit dem Rack resp. dem Gehäuse zu verbinden
- Der Schirm des Kabels ist nur auf der Rack- / Gehäuse-Seite grossflächig und niederohmig (am besten mit einer Bride) mit dem Rack / Gehäuse zu verbinden
- Magnet- und Signal-Kabel dürfen nicht parallel zu Starkstromkabeln verlegt werden.

<span id="page-30-0"></span>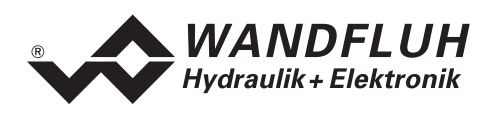

# **6.2 Anschlussanleitung**

#### **6.2.1 Versorgungsspannung**

- Für die Dimensionierung der 24 V-Speisung ist die maximale Leistung der Magnete zu berechnen (bei Wegeventilen ist nur die max. Leistung eines Magneten zu nehmen) und um die Leerlauf-Leistung der Achsreglerkarte (s. 2.6 "Technische Daten") zu erhöhen.
- Die Grenzwerte der Versorgungsspannung und deren Restwelligkeit müssen unbedingt eingehalten werden (s. 2.6 "Technische Daten")
- Die Achsreglerkarte ist mit einer trägen Sicherung abzusichern. Der Wert der Sicherung sollte ca. 1.5 mal dem oben ausgerechneten Strom entsprechen

#### **6.2.2 Magnet-Ausgänge**

Bei den Magnet-Ausgängen spielt die Polarität, mit welcher die Magnete angeschlossen werden, keine Rolle.

Folgendes muss aber beachtet werden:

- Der Litzen-Querschnitt ist dem Magnetstrom anzupassen
- Es sind abgeschirmte Kabel zu verwenden; der Schirm ist nur Rack- resp. Gehäuseseitig auf Erde zu legen

#### **6.2.3 Digitale Ein- und Ausgänge**

- Um die galvanische Trennung zu nutzen (z.B. bei unterschiedlichen Masse-Potentialen), muss der Anschluss "Gemeinsame Optokoppler Masse" (X1-30z) mit der Masse des externen Digital-Signalgebers verbunden werden. Ist keine galvanische Trennung nötig, kann die "Gemeinsame Optokoppler Masse" (X1-30z) mit dem Minus der 24 VDC-Speisung verbunden werden.
- Die digitalen Eingänge sind "high-aktiv" und müssen zur Aktivierung an 24 VDC angeschlossen werden.

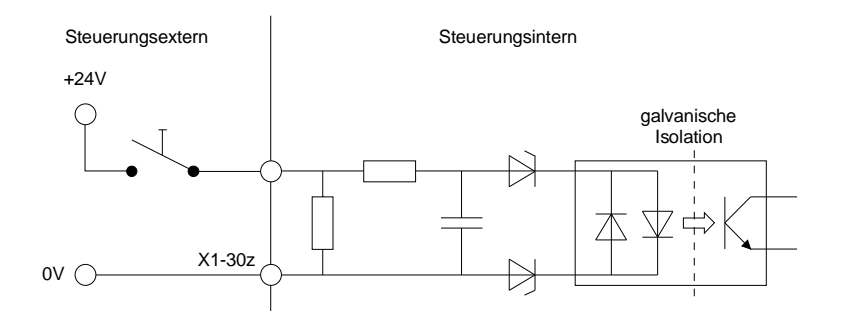

• Die digitalen Ausgänge sind "high-aktiv". Sie müssen durch eine Spannung extern gespiesen werden.

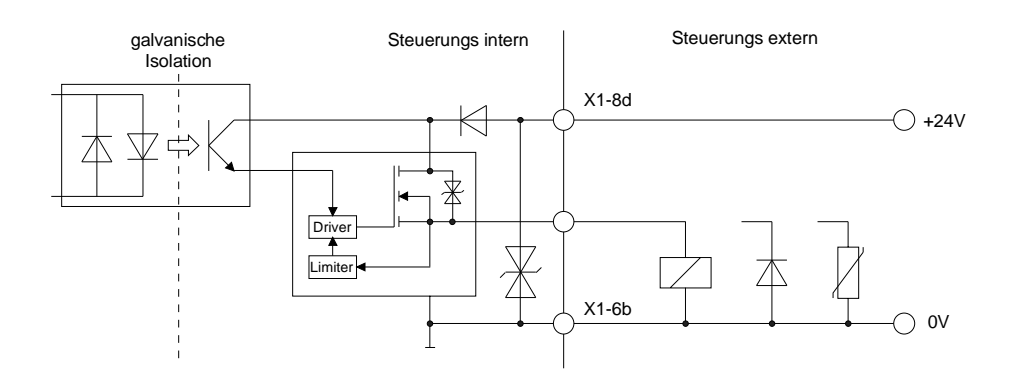

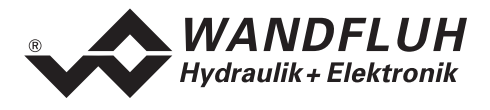

#### **6.2.4 Analog-Eingänge**

• Es stehen zwei Spannungs- und zwei Strom- Differentialeingänge zur Verfügung (optional).

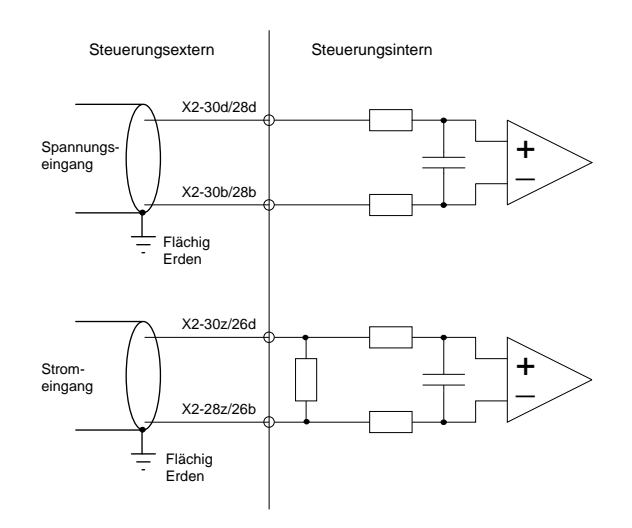

#### **6.2.5 Analog-Ausgänge**

• Es steht pro Achse ein analoger Spannungsausgang (±10 VDC) zur Verfügung. Die Signalgrösse entspricht der Stellgrösse für das entsprechende Ventil. Anstelle eines Propventiles an den Magnetausgängen kann hier ein anderes Ventil, welches über eine ±10 VDC Sollwert-Schnittstelle verfügt, angeschlossen werden.

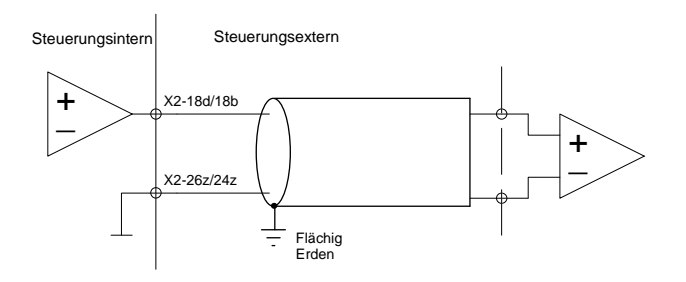

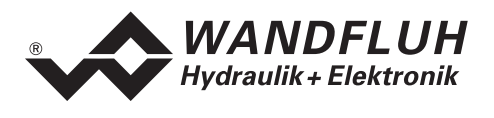

#### **6.2.6 Wegmesssystem-Eingänge**

• Positionsmessung mit einem Temposonic Messsystem via SSI-Schnittstelle:

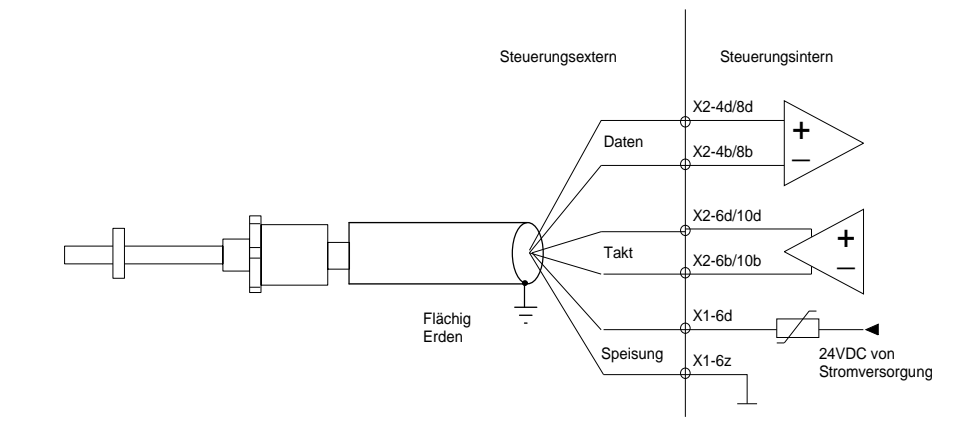

• Positionsmessung mit einem inkrementalen (Encoder) Messsystem mit 3 Signalen:

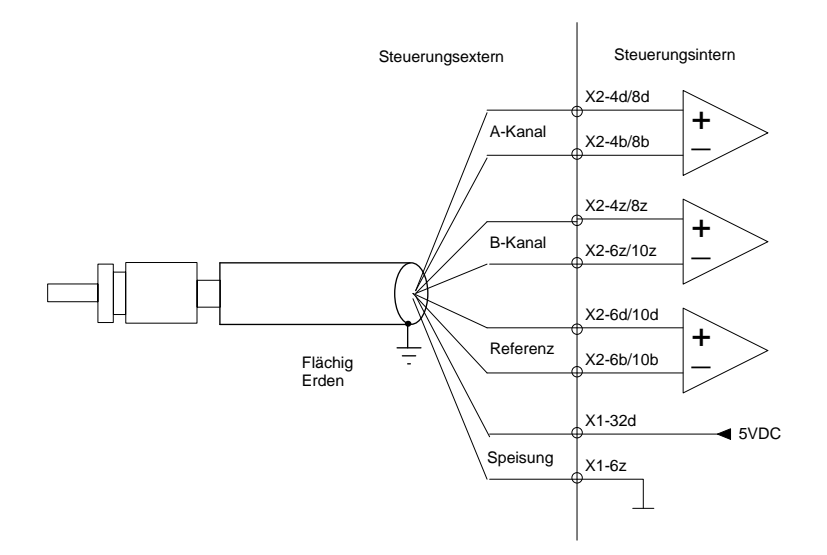

<span id="page-33-0"></span>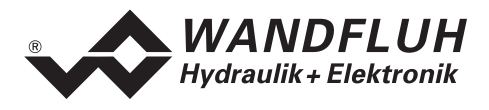

# **6.3 Anschlussanleitung für den Netzbetrieb**

#### **6.3.1 Allgemein**

Die Achsregler können auch bei Vernetzung mehrerer Achsen prinzipiell einzeln wie oben beschrieben angeschlossen werden. Siehe auch die Anschlussbeispiele unter 6.4 "Anschlussbeispiele". Ein Master-ED2 und ein oder mehere Slave-ED2/ED3 werden zusätzlich zu einem Netzwerk verbunden.

Einschränkungen gelten bei den Analog- und Digital-Eingängen (siehe 5.5 "Analog-Eingänge im Netzbetrieb" und 5.7 "Digital-Eingänge an einem Netzregler oder im Netzbetrieb").

Zusätzlich müssen die Achsregler via internem WAG-CAN-Bus vernetzt werden.

Für die Vernetzung müssen folgende Anschlüsse aller ED2/ED3 verbunden werden:

- CAN-H ED2/ED3: X2-2d Z05: X7/X8-7
- CAN-L ED2/ED3: X2-2b Z05: X7/X8-2
- CAN-Gnd ED2/ED3: X2-2z Z05: X7/X8-3

**Wichtig:** Die beiden Enden der CAN-H und CAN-L Leitungen müssen je mit einem 120 Ohm Abschlusswiderstand miteinander verbunden werden.

Beim Einsatz unseres Steckkartenhalters Z05 können die CAN-Signale einfach via 9-poligem D-Sub-Stecker und Kabel verbunden werden. Die Terminierung mit den Abschlusswiderständen ist auf dem Z05 einfach mit Jumpern (Steckbrücken) gelöst.

#### **6.3.2 Blockschaltbild einer Vernetzung**

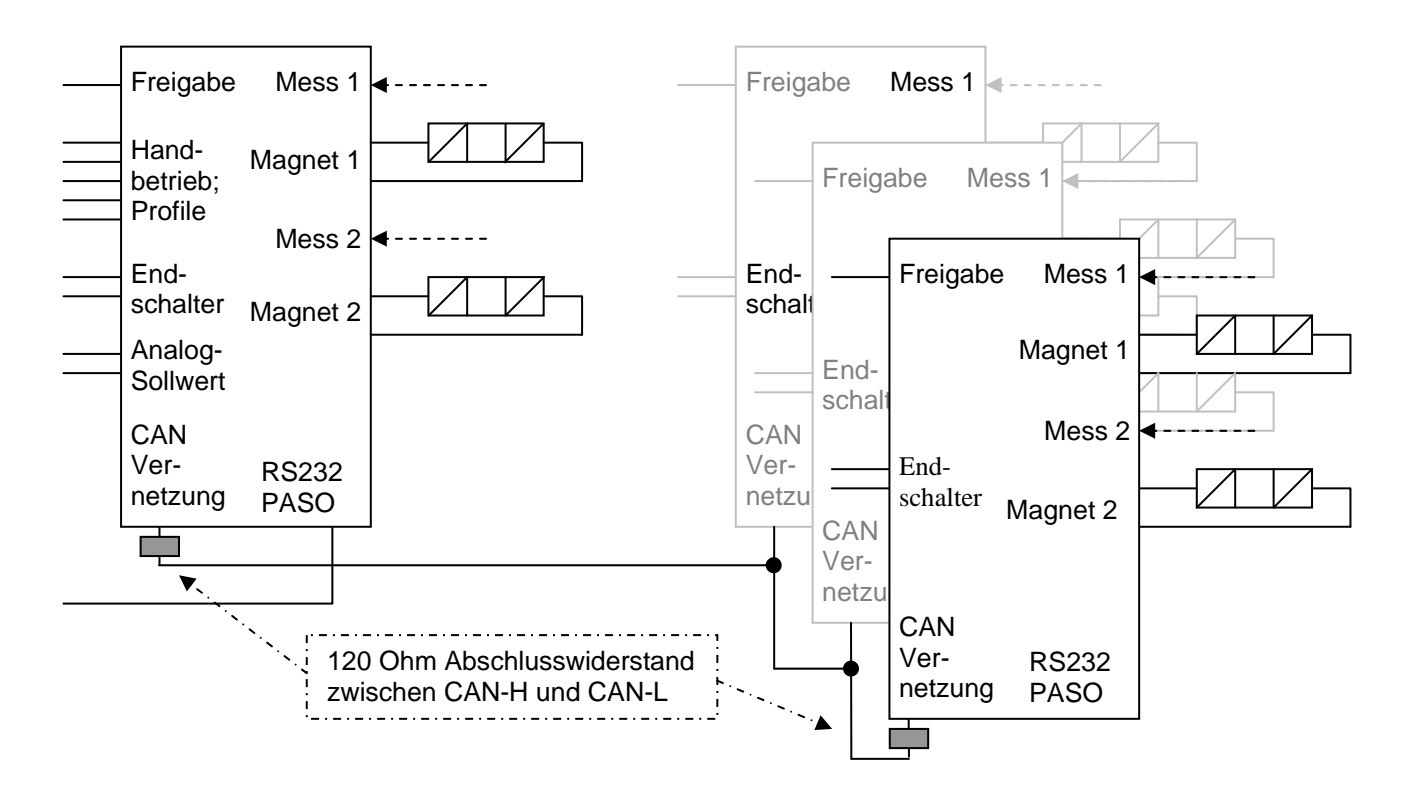

<span id="page-34-0"></span>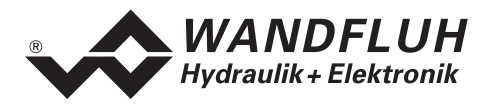

# **6.4 Anschlussbeispiele**

#### **6.4.1 1-Achsen Lageregler Anwendung**

- Die Soll-Position Vorgabe geschieht über den Profilgenerator, d.h. die Profilwahl erfolgt über die Eingänge "Profilwahl 1 – 8". Via "Start" und "Stop" wird die Profilfahrt gestartet bzw. gestoppt.
- Es wird ein absolutes Messsystem eingesetzt, somit werden keine Referenzierungs-Signale und Schalter gebraucht.
- Die Achse kann extern in den Handmodus gebracht werden und dort kann manuell vor- und rückwärts gefahren werden.

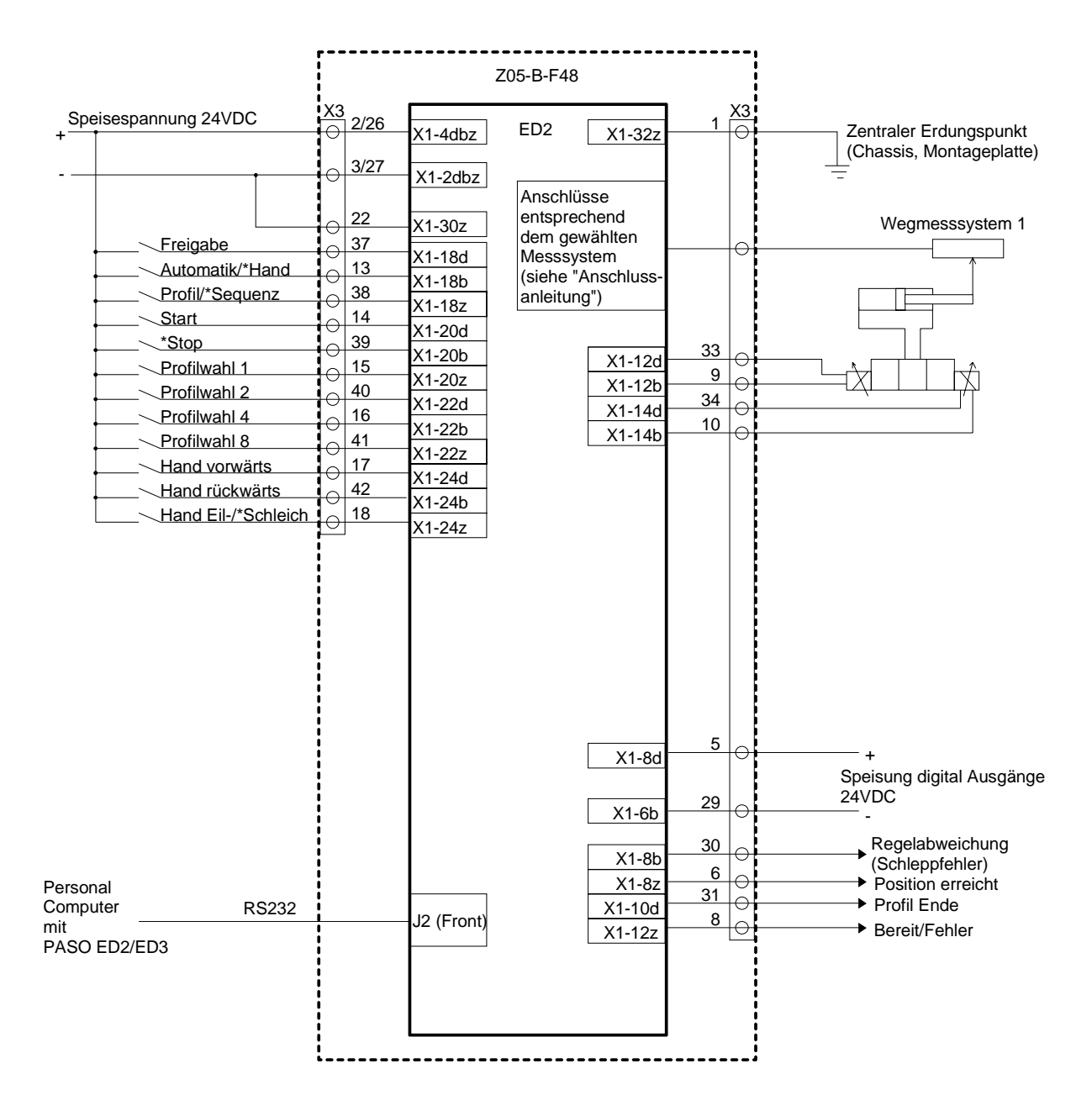

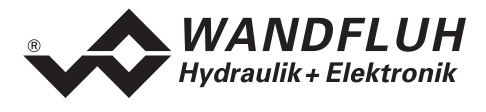

#### **6.4.2 2-Achsen Gleichlaufregler Anwendung**

- Die Soll-Position Vorgabe geschieht über den Profilgenerator, d.h. die Profilwahl erfolgt über die Eingänge "Profilwahl 1 – 8". Via "Start" und "Stop" wird die Profilfahrt gestartet bzw. gestoppt. Beide Achsen verfahren im Gleichlauf (synchron) zueinander.
- Es werden relative Messsysteme eingesetzt, somit werden die Referenzierungs-Signale und Schalter gebraucht.
- Die Achsen können über einen Digitaleingang in den Handmodus gebracht werden. Im Handmodusbetrieb besteht die Möglichkeit manuell vor- und rückwärts zu fahren, und zwar im Fall von Zweiachsbetrieb wahlweise in Einzelachs- oder Gleichlaufbetrieb.

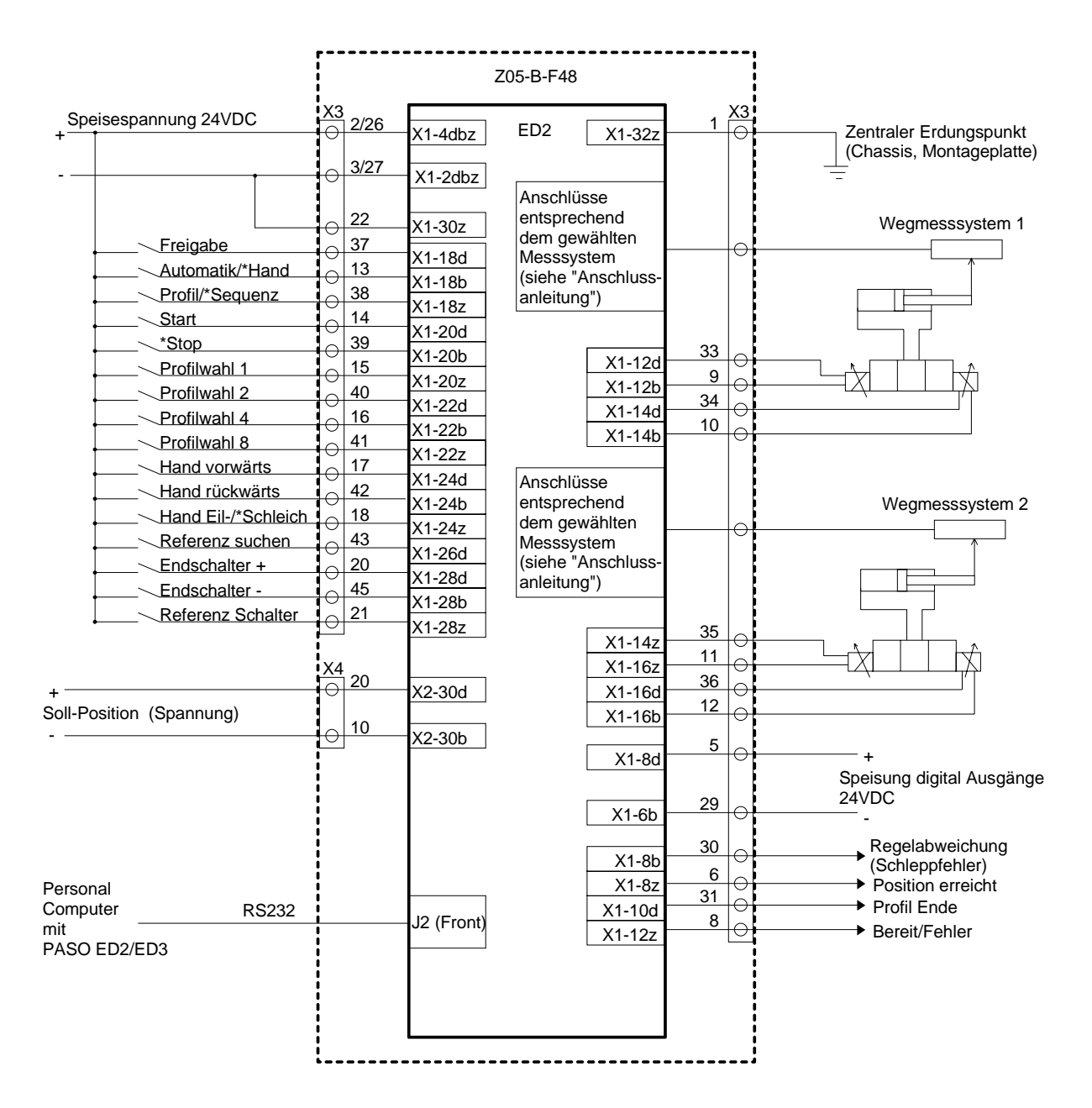
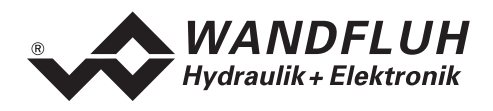

# <span id="page-36-0"></span>**7 PASO Installation und Bedienung**

Die Parametriersoftware "PASO ED2/ED3" dient der Parametrierung und Diagnose von digitalen Steuerkarten der Firma WANDFLUH AG. Die Software bietet eine Bedieneroberfläche, über welche mittels Tastatur oder Maus alle Einstellungen leicht vorgenommen werden können. Die Kommunikation zur digitalen Steuerkarte erfolgt über eine serielle RS 232-Schnittstelle.

Die Parametriersoftware "PASO ED2/ED3" ist nur in Zusammenhang mit einer digitalen Steuerkarte ED2 oder ED3 der Firma WANDFLUH AG einsetzbar. Vorgängig ist die Betriebsanleitung der angeschlossenen digitalen Steuerkarte genau zu studieren.

#### **Achtung Viren !**

**Beim heutigen Stand der Technik kann nicht zu 100% gewährleistet werden, dass die gelieferte PASO Software virenfrei ist.** 

**Trotz einer sorgfältigen Virenprüfung mit topaktuellen Anti-Viren-Programmen können wir für keine durch Viren verursachten Schäden haften.** 

## **7.1 Systemvoraussetzungen**

Um die Parametriersoftware "PASO ED2/ED3" richtig einsetzen zu können, muss ein IBM-kompatibler PC mit folgenden Voraussetzungen vorhanden sein:

- Prozessor 486 oder höher, min. 33MHz, min. 8MB RAM. Empfohlen: 80586 66MHz oder höher, 16 MB RAM oder höher
- Freier Harddisk Speicherplatz von min. 4MB, plus Speicherplatz für Programmdateien
- Betriebssystem MS-WINDOWS 95/98, NT 4.0 oder höher
- Grafikkarte Standard VGA oder höher, empfohlene Auflösung 800x600
- mindestens eine serielle RS 232-Schnittstelle. Bei Notebooks ohne RS232-Schnittstelle kann diese über eine PCMCIA-Karte oder über einen USB => RS232 Adapter realisiert werden. **Achtung:** nicht alle USB => RS232 Adapter funktionieren einwandfrei, wir sind Ihnen bei der Auswahl gerne behilflich.
- Serielles RS232 Kabel 1:1 (RxD und TxD nicht gekreuzt)

Unter PASO sind die seriellen Schnittstellen COM1 bis COM8 wählbar (Menü "Konfiguration Schnittstelle")

## **7.2 Installation**

Die PASO Software lässt sich von der Wandfluh Website im Internet herunterladen [\(http://www.wandfluh.com](http://www.wandfluh.com/) unter "Downloads") oder wird optional auf einem CD-ROM geliefert. Beachten Sie, dass Sie das richtige "PASO" herunterladen, d.h. für die digitalen Steuerkarten ED2 und ED3 das "PASO ED2/ED3".

Die Installation der Parametriersoftware "PASO" erfolgt mit dem Aufruf des Programmes "setup.exe". Ein Installations-Programm übernimmt die vollständige Installation von PASO. Es wird gleichzeitig eine neue Programmgruppe für PASO und ein Deinstallations-Programm angelegt.

War bereits eine PASO-Version vorhanden, so erfolgt die Installation der neuen Version u.U. in zwei Schritten: beim ersten Aufruf von setup.exe wird die bestehende Software deinstalliert, beim zweiten Aufruf wird die neue Software installiert.

## **7.3 Verbindung zu ED2**

Die Verbindung zwischen dem PC, auf dem die Parametriersoftware "PASO ED2/ED3" installiert ist, und dem Achsregler erfolgt über die serielle RS 232-Schnittstelle. Dazu muss ein 1:1 Kabel (RxD und TxD nicht gekreuzt) an den gewünschten Ausgangsport am PC und den RS232 Stecker auf der ED2-Elektronik angeschlossen werden.

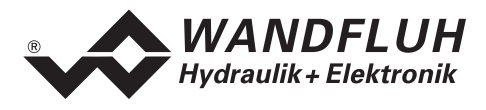

# **8 Einstellungen mit Hilfe der PASO Software**

Bitte beachten Sie den Abschnitt 3. "[Sicherheitsvorschriften](#page-8-0)".

## **8.1 Einleitung**

## **8.1.1 Allgemein**

- Damit der Achsregler ED2 seine anwendungsspezifischen Aufgaben erfüllen kann, muss er parametriert werden. Die erforderlichen System- und Parameter-Einstellungen des Achsreglers ED2 können mit Hilfe der Parametrier-Software PASO ED2/ED3 über die serielle Schnittstelle gemacht werden.
- Haben Sie PASO auf Ihrem Rechner noch nicht installiert, oder haben Sie Fragen bezüglich Handhabung, so verweisen wir Sie auf den Abschnitt 7. "[PASO Installation und Bedienung"](#page-36-0).
- Je nach Softwareversion und angeschlossenem ED2-Achsregler können gewisse Parameter-Einstellungen gesperrt sein.
- Im Fall mehrerer Achsregler ED2/ED3 im **Netzbetrieb** (Vernetzung mehrerer Achsregler) müssen die beschriebenen Einstellungen für jeden Achsregler einzeln vorgenommen werden. Mit wenigen Ausnahmen (Grundeinstellungen des Netzbetriebs) lassen sich diese Einstellungen über das Master-ED2 und die Netzverbindung durchführen. PASO ist mit dem Master-ED2 verbunden. Die Netz-ED2/ED3 werden durch die entsprechende Achswahl angewählt.

### **8.1.2 Verwendung von PASO**

Ist der Achsregler ED2 einmal parametriert, so funktioniert er selbständig und wird die Verbindung zum PASO-Rechner nur noch benötigt für allfällige Änderungen oder für eine Funktionsanalyse.

Die PASO-Software wird für folgende Aufgaben eingesetzt:

- Senden eines kompletten Parametersatzes an den Achsregler ED2
- Lesen eines kompletten Parametersatzes vom Achsregler ED2
- Änderung oder Anpassung einzelner Parameter
- Speichern oder Lesen eines kompletten Parametersatzes (Speichermedium: Festplatte)
- Druckerausgabe eines kompletten Parametersatzes
- Funktionsanalyse des Achsreglers (Signalaufzeichnung, Diagnose, Testverfahren, usw.)
- Updaten der Achsregler-Software (Software Download)

Damit die für die Erst-Inbetriebnahme erforderlichen Einstellungen gemacht werden können (siehe 11. "Hinweise für Erst-Inbetriebnahme"), muss zuerst ein zum Achsregler gehörender Parametersatz zur Bearbeitung im PASO vorliegen, oder ein neuer muss angelegt werden. Dazu stehen unter PASO folgende Möglichkeiten zur Verfügung:

- Menü "Datei Neu" (Die Parameter werden auf Standardwerte zurückgesetzt)
- Menü "Datei Laden" (Ein vorher erstellter Parametersatz wird von der Festplatte geladen)
- Menü "Datei On Line/Off Line" "Parametersatz übernehmen" (Ein vollständiger Parametersatz wird vom Achsregler geladen)
- PASO starten mit aktiver Verbindung zum Achsregler (in diesem Fall werden die Parameter vom Achsregler geladen), oder im Fall von Netzbetrieb Netzverbindung herstellen (Menü "Datei Netz") und Parameter übernehmen (Menü "Datei\_On Line/Off Line").

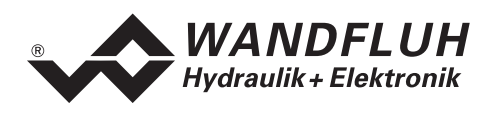

# <span id="page-38-0"></span>**8.2 PASO Betriebsmodi**

Die Parametriersoftware "PASO" läuft in einem von zwei Modi ab:

- Im "Off Line" Modus ist eine Bearbeitung der Parameterdateien möglich. Die Kommunikation mit dem Achsregler ist nicht aktiv. Der Achsregler wird im Prinzip nicht benötigt. Die Funktionsanalyse des Achsreglers und der Handbetrieb sind gesperrt.
- Im "On Line" Modus wird aktiv mit der Achsreglerkarte kommuniziert. Jede Änderung wird sofort im Achsregler wirksam. Die Parameterwerte in PASO und auf der Achsreglerkarte sind identisch. In diesem Modus ist das Laden und Bearbeiten von Parameterdateien nicht möglich. Lediglich das Abspeichern der momentan aktiven Parameter in eine Datei ist freigegeben. Die Funktionsanalyse und der Handbetrieb sind freigegeben.

Im Fall von **Netzbetrieb** bestehen noch zwei weitere Betriebsmodi (siehe 8.3 "PASO Betriebsmodi im Netzbetrieb").

Beim Starten von PASO mit aktiver Verbindung zum Achsregler wird automatisch der Parametersatz des Achsreglers gelesen und wird in "On Line" Modus geschaltet (Ausnahme: PASO Netzbetrieb, siehe 8.3 "PASO Betriebsmodi im Netzbetrieb"). Wenn kein Achsregler angeschlossen ist, oder bei einem Kommunikations- oder Parameterfehler, werden die Parameter auf Standardwerte gesetzt und ist PASO im ..Off Line" Modus.

Der Wechsel zwischen den beiden Modi findet über den Menüpunkt "Datei On Line/Off Line" statt. Bei einer Kommunikationsstörung ist die Kontrolle des Achsreglers nicht mehr gewährleistet. Es folgt eine Fehlermeldung und die PASO Software schaltet sich selbständig in den "Off Line" Modus.

## <span id="page-38-1"></span>**8.3 PASO Betriebsmodi im Netzbetrieb**

Zusätzlich zu den oben beschriebenen Betriebsmodi "On Line" und "Off Line" werden im Netzbetrieb noch drei weitere Modi unterschieden (Umschalten mit Hilfe des Menüs "Datei Netz"):

- 1. Einzelbetrieb (Nicht-Netzbetrieb)
	- PASO funktioniert wie herkömmlich
- 2. Netzwerk Off Line

PASO ist nicht zwingend an ein Master-ED2 oder Slave-ED2/ED3 angeschlossen. Es findet keine Kommunikation statt. Unter PASO lässt sich ein Netzwerk konfigurieren und parametrieren. Dies macht jedoch nur Sinn, wenn in einem späteren Zeitpunkt ein Netzwerk mit der gleichen Konfiguration angeschlossen werden kann.

3. Netzwerk On Line (Netzbetrieb ein, mit Netz verbunden)

PASO ist zwingend an ein Master-ED2 angeschlossen und hat die relevanten Netzparameter vom Master-ED2 gelesen. Durch Anwählen einer Achse in einem Achsauswahlfeld ist der zugehörige Netz-Achsregler (Master-ED2 oder Slave-ED2/ED3) jeweils transparent mit PASO verbunden, wie wenn PASO direkt mit dem Regler verbunden wäre. PASO funktioniert mit dem aktuellen angewählten Netzregler wie in Nicht-Netz-Anwendungen und kennt für jeden Regler im Netz ebenfalls die Betriebsmodi "On Line" oder "Off Line" (Umschalten zwischen den beiden Modi im Menü "Datei On Line/Off Line").

- On Line: Die Parameter in PASO und auf dem Netz-Regler sind identisch. Jede Änderung in PASO wird sofort weitergeleitet.
- Off Line: Die Parameter in PASO und auf dem Regler sind unabhängig. Nach der Bearbeitung in PASO können die Parameter als ganzer Satz auf den gewählten Netzregler übertragen werden (Menü "Datei On Line/Off Line").

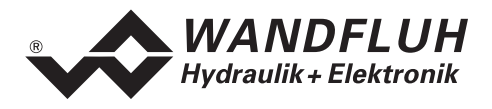

Wenn PASO an einen Master-ED2 (siehe 2.5 "Typenschlüssel") angeschlossen ist und gestartet wird, so wird nach erfolgreicher Kommunikation in "Netzwerk On Line" geschaltet, sonst in "Netzwerk Off Line". PASO bleibt mit dem Master-ED2 und den übrigen Netzreglern bis auf weiteres in "Off Line" Modus. Die Parameter des Masters werden, mit Ausnahme der relevanten Netzparameter, vorerst nicht gelesen. Wenn die Kommunikation in "Netzwerk On Line" geschaltet ist, so wird nach Bedarf über das Menü "Datei\_On Line/Off Line" mit jedem ans Netz angeschlossenen Achsregler ED2 oder ED3 den "On Line-Betrieb" aufgenommen oder abgebrochen.

Wenn PASO nicht an einen Master-ED2 angeschlossen ist, sondern an einen Slave-ED2/ED3 oder an ein Nicht-Netz-ED2/ED3 (siehe 2.5 "Typenschlüssel") und gestartet wird, so wird nach erfolgreicher Kommunikation wie gewohnt der gesamte Parametersatz vom Achsregler gelesen. Nach fehlerfreier Kommunikation und fehlerfreiem Parametertest schaltet PASO in "On Line" Modus, sonst in "Off Line" Modus.

Die Umschaltung von Off Line in On Line Modus oder umgekehrt für den jeweils aktuellen Netzregler erfolgt wie gewohnt im Menü "Datei On Line/Off Line".

**Überblick der fünf PASO Betriebsmodi und die Verbindung zwischen PASO und dem ED2- Achsregler:** 

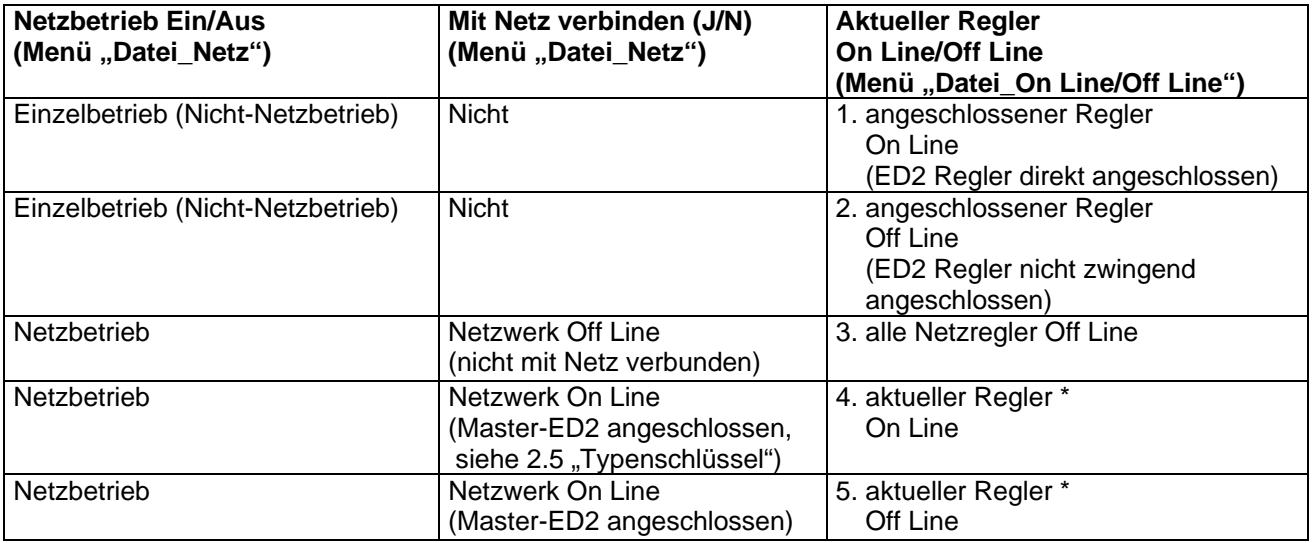

\* der "aktuelle Regler" ist der Regler, von dem eine der Achsen im Achswahlfeld angewählt ist

\_\_\_\_\_\_\_\_\_\_\_\_\_\_\_\_\_\_\_\_\_\_\_\_\_\_\_\_

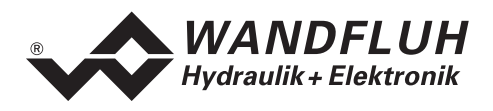

# **8.4 Programmbeschreibung**

#### **8.4.1 Tastenbeschreibung**

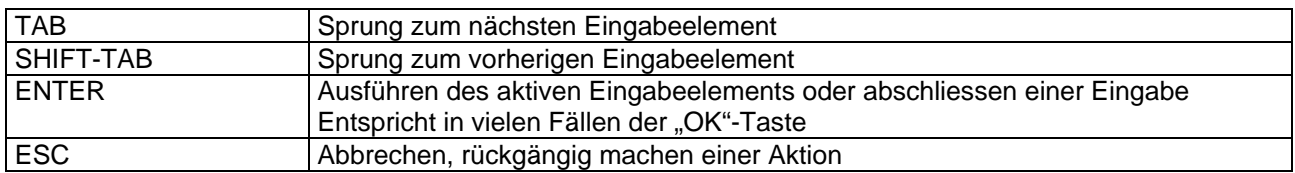

#### **8.4.2 Eingabeelemente**

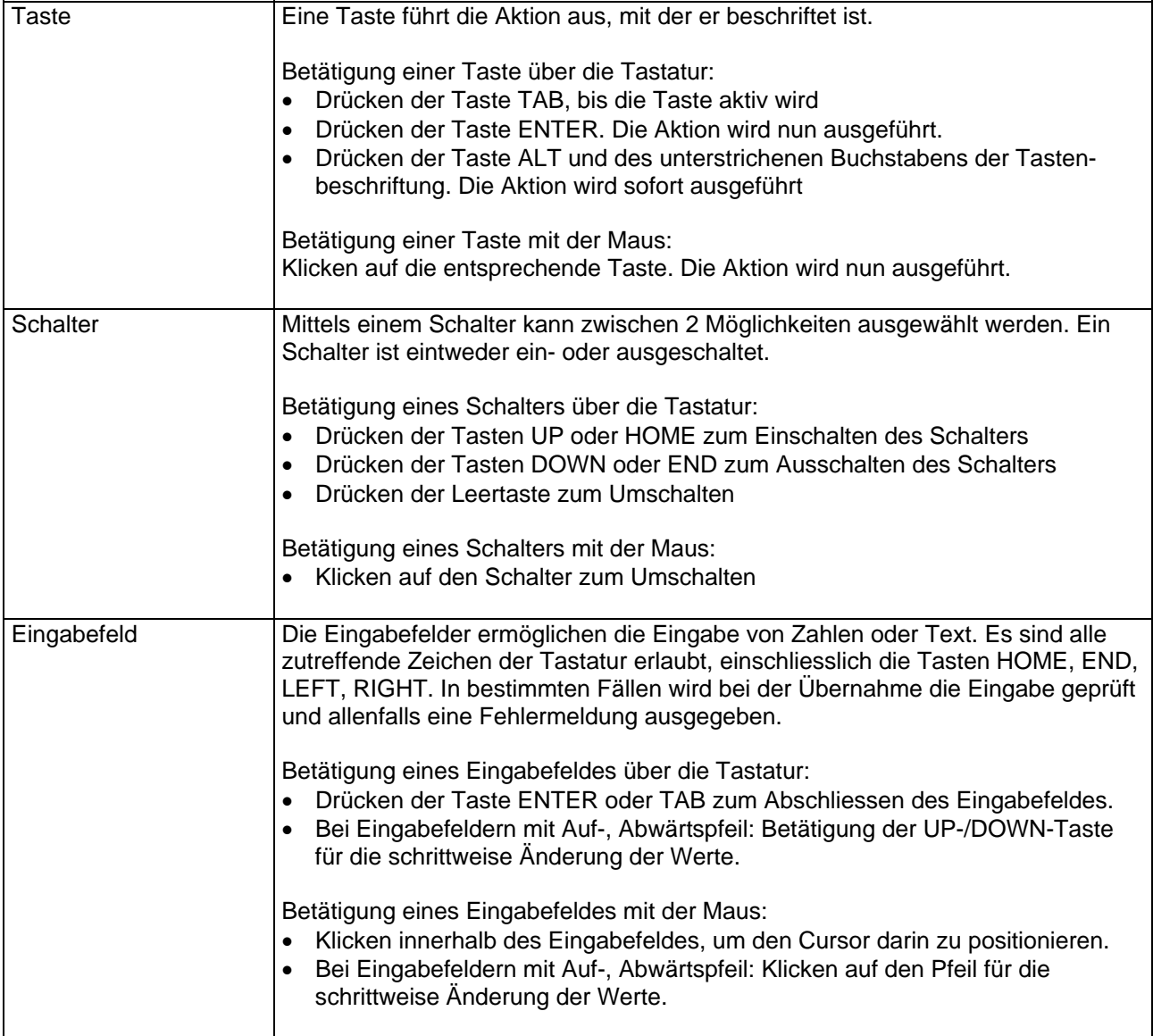

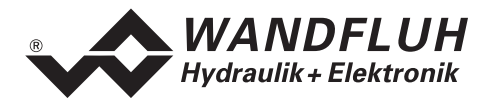

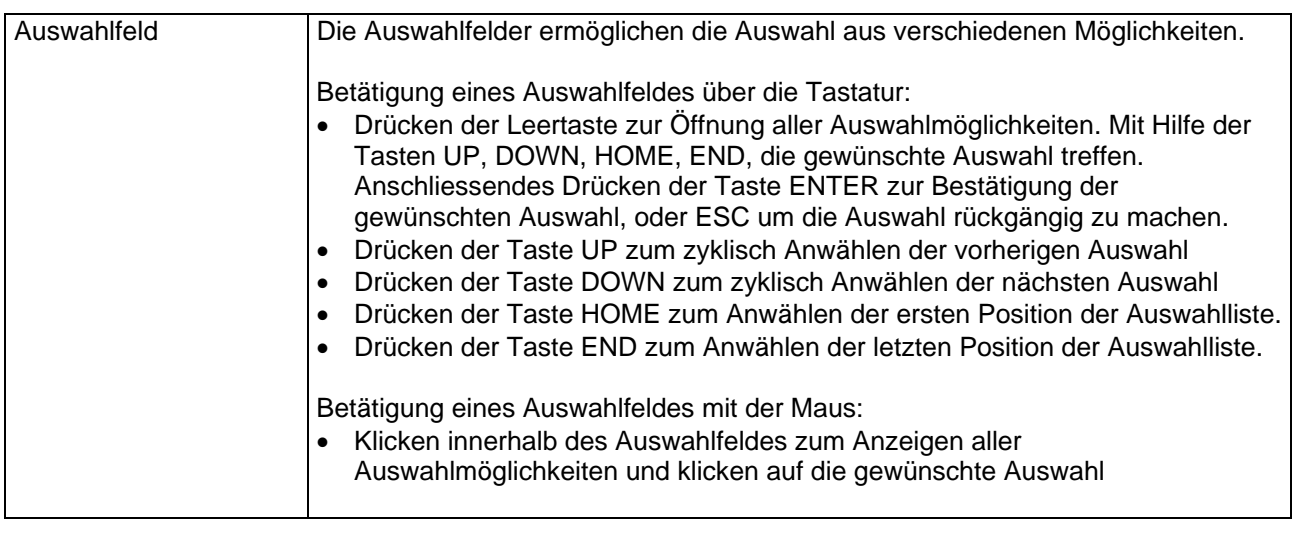

### **8.4.3 Starten von PASO**

Nach der erfolgreichen Installation kann die Parametriersoftware "PASO" durch Doppelklicken des ED2/ED3-PASO-Ikons gestartet werden. Bestimmte Einstellungen der PASO Software, z.B. die angewählte Schnittstelle, werden in eine Datei "konfig.kon" abgespeichert. Beim ersten Mal Aufstarten von PASO ist diese Datei wahrscheinlich noch nicht vorhanden, oder befindet sich in einem anderen Ordner. Es folgt eine Meldung, und die Konfigurationswerte werden auf, möglicherweise nicht zutreffende, Standardwerte gesetzt. Im späteren Programmverlauf können diese korrigiert werden.

Beim Aufstarten der Parametriersoftware "PASO" wird geprüft, ob eine Kommunikation zum Achsregler möglich ist. Wenn keine Kommunikation aufgebaut werden kann, erscheint folgende Fehlermeldung: "Bitte RS232 Verbindung überprüfen! Ist die richtige Schnittstelle gewählt?" Nach Quittierung erscheint die Frage: "Übertragungsfehler! Soll der Vorgang wiederholt werden?". Der Grund für diese Meldung liegt entweder in einem nicht angeschlossenen oder nicht eingeschalteten Achsregler, oder PASO-seitig ist nicht die selbe Schnittstelle angewählt, wie für das Verbindungskabel zum Achsregler benutzt wird. Im letzten Fall antworten Sie mit "nein" und ändern nach erfolgtem Start von PASO die Schnittstelle im Menü "Konfiguration\_Schnitttstelle".

Wird mit "nein" geantwortet, so erscheint die Meldung "Es ist keine Kommunikation mit dem Achsregler möglich!". Die Kommunikation wird in "Off Line" Modus gesetzt. Alle Menüpunkte und Tasten, die eine Aktion im Zusammenhang mit der Kommunikation beinhalten, werden dann gesperrt. Alle anderen Funktionen der Parametriersoftware "PASO", wie die Bearbeitung von Parameterdateien, können ohne Einschränkung verwendet werden.

Wird mit "ja" geantwortet, so wird nochmals geprüft, ob nun eine Kommunikation zur digitalen Steuerkarte möglich ist.

Erfolgt der Kommunikationsunterbruch während des Betriebs der Parametriersoftware "PASO", so erscheint entweder die Meldung "Bitte Achsregler überprüfen!" oder "Bitte RS232 Verbindung überprüfen! Ist die richtige Schnittstelle gewählt?". Die erste Meldung erscheint, wenn eine Kommunikation zwar möglich war, aber falsche Daten übertragen wurden. Die zweite Meldung erscheint, wenn keine Kommunikation möglich war. Anschliessend an diese Meldungen wird die Kommunikation in "Off Line" Modus gesetzt. Alle Menüpunkte und Tasten, die eine Aktion im Zusammenhang mit der Kommunikation beinhalten, sind jetzt gesperrt. Um wieder eine Kommunikation aufzubauen, muss der Menüpunkt "Datei On Line/Off Line" angewählt werden.

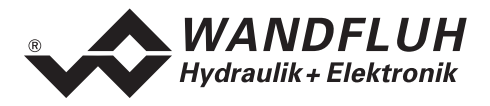

#### **8.4.4 PASO-Basisfenster**

Nach dem Aufstarten erscheint das PASO-Basisfenster:

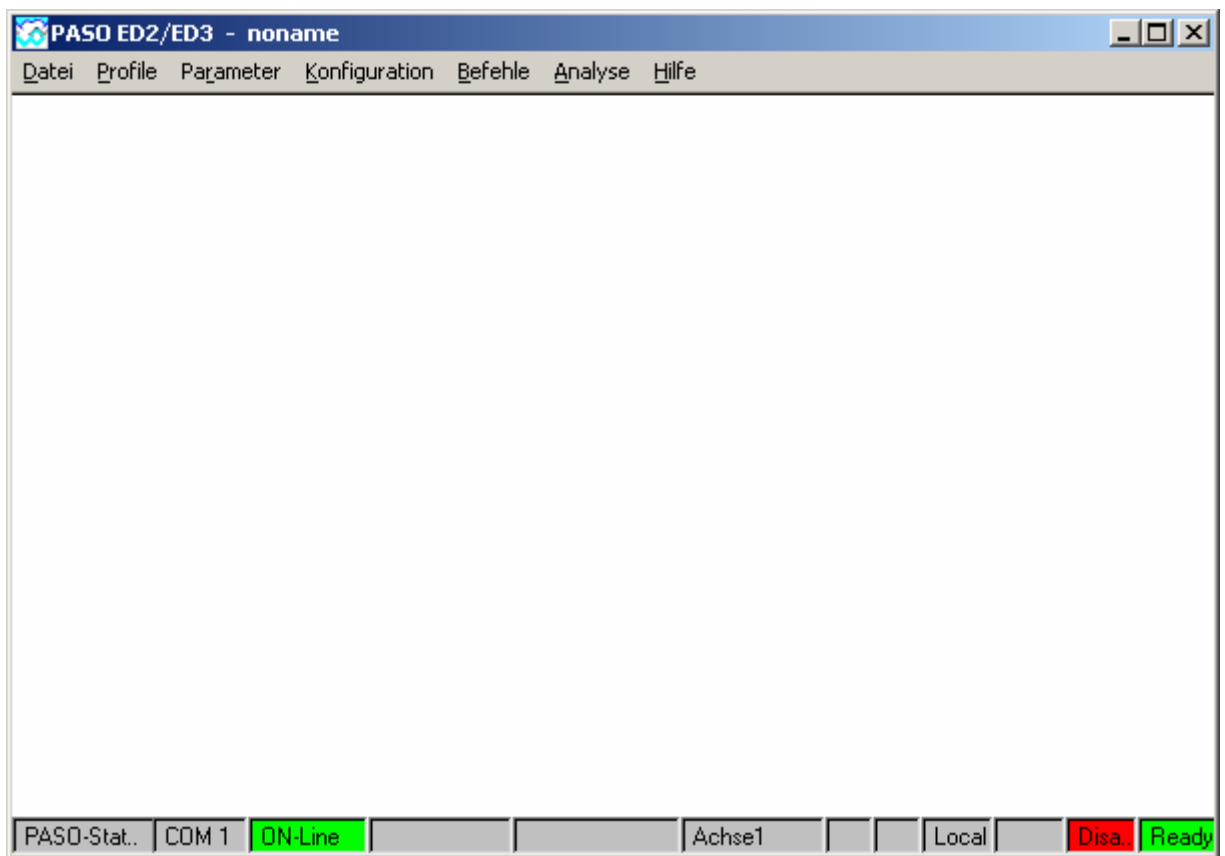

Ist die Kommunikation störungsfrei, und ist kein Master-ED2 (siehe 2.5 "Typenschlüssel") angeschlossen, so werden die Parameter von der Karte geladen und findet anschliessend eine Prüfung der Achsreglerwerte statt. Sind ein oder mehrere Parameter ausserhalb der Toleranz, werden diese durch Standardwerte ersetzt, und wird eine Meldung herausgegeben. In diesem Fall wird die Kommunikation in den "Off Line" Modus gesetzt. Der Anwender hat jetzt die Gelegenheit die Parameter zu überprüfen und allenfalls zu korrigieren. Die Kommunikation wird über den Menüpunkt "Datei On Line" wieder aufgenommen. Wählen Sie anschliessend die Option "Achsregler neu programmieren", damit die korrigierten Werte auf dem Achsregler aktiv werden.

Ist ein Master-ED2 angeschlossen, und die Kommunikation störungsfrei, so wird PASO lediglich in den "Netzwerk On Line" Modus gesetzt (siehe 8.3 "PASO Betriebsmodi im Netzbetrieb")

Die Menüpunkte in der Menüzeile können wie folgt angewählt werden:

- durch Anklicken mit der Maus
- durch Betätigung der Taste ALT und des unterstrichenen Buchstabens des Menüpunktes
- ist ein Menüpunkt angewählt, so kann mit den ←→ Tasten zum nächsten Menüpunkt, und mit den ↑↓ Tasten im Menüauswahlfeld zum nächsten Untermenüpunkt gewechselt werden.

In der Fenster-Kopfzeile wird immer der Name der aktuellen Datei angezeigt. Wurde keine bestehende Datei geladen, oder wurden die Daten nicht in eine Datei abgespeichert, so steht in dieser Zeile "noname".

Die Beschreibung der einzelnen Menüs, Befehle und Parameter erfolgt im Kapitel 8. "Einstellungen **mit Hilfe der PASO Software".**

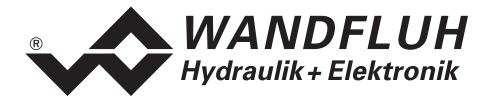

In der Fenster-Fusszeile (Statuszeile) werden die folgenden aktuellen (zum Teil achsbezogenen) Zustände angezeigt:

PASO-State:

- 1. Feld: Gewählte RS232 Schnittstelle ("COM1", "COM2", …)
- 2. Feld: Aktiver Modus ("On Line" oder "Off Line", siehe Abschnitt ["PASO Betriebsmodi](#page-38-0)" auf Seite [39\)](#page-38-0)
- 3. Feld: Netzwerk-Modus ("Network ON-Line" oder " Network OFF-Line ", siehe Abschnitt "[PASO Betriebsmodi im Netzbetrieb"](#page-38-1) Seite [39](#page-38-1))
- 4. Feld: Parameter Inconsistency (nur im Betrieb mit externem Bus, siehe die betreffende Anleitung für den Busbetrieb)

Device-State:

- 1. Feld: Achsname der aktuell angewählten Achse
- 4. Feld: Operationsmodus ("Remote" oder "Local", nur im Betrieb mit externem Bus, siehe die betreffende Anleitung für den Busbetrieb)
- 5. Feld: Warnung (nur im Betrieb mit externem Bus, siehe die betreffende Anleitung für den Busbetrieb)
- 6. Feld: Freigabe
	- "Active" oder "Disabled" (Digitaleingang 1)
	- "Hold" oder "Init" (nur im Betrieb mit externem Bus, siehe die betreffende Anleitung für den Busbetrieb)
- 7. Feld: Fehlerstatus ("Ready" oder "Error", siehe Abschnitt "[Analyse\\_Diagnose](#page-69-0)" Seite [70](#page-69-0))

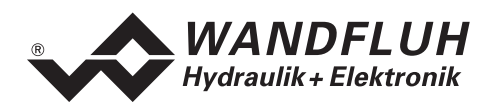

# **9 PASO im Netzbetrieb**

PASO im Netzbetrieb verhält sich in Prinzip gleich wie PASO im Einzelbetrieb. Die Unterschiede oder Ergänzungen werden in den folgenden Abschnitten besprochen.

## **9.1 Knotenadresse und Netz-ID**

Jedes Netz besteht aus einem Master-ED2 und einem oder mehreren Slave-ED2 oder Slave-ED3. Die Bezeichnungen "Master" und "Slave" beziehen sich nicht auf die Regelungsart, sondern auf die Kommunikation über den internen WAG-CAN-Bus, welche durch das Master-ED2 verwaltet wird. Für die Kommunikation über den WAG-CAN-Bus besitzt jedes Slave-ED2/ED3 eine unterschiedliche CAN-Adresse (1...255), welche sich mit Hilfe der PASO Software einstellen lässt. **Die Adresse des Master-ED2 ist fest auf Null gesetzt und lässt sich nicht ändern.** Zusätzlich spricht PASO jedes ED2 und jedes ED3 über eine eigene Netzidentifikation (0...15) an, daher besitzt jedes ED2/ED3 ebenfalls eine unterschiedliche Netz-ID, welches sich ebenfalls mit Hilfe der mitgelieferten PASO-Software einstellen lässt. Der Master besitzt eine Netz-ID gleich Null, die übrigen Netzregler die Netz-ID 1...15.

Netzadresse und Netz-ID lassen sich nur durch Direktanschluss an den Achsregler setzen, und zwar im PASO-Einzelbetrieb (Nicht-Netzbetrieb, wählbar über das Menü "Datei Netz"). Daher ist die PASO-Software vor Inbetriebnahme des Netzes über die RS232-Schnittstelle an jeden Achsregler einzeln anzuschliessen und sind die CAN-Adresse sowie die Netz-ID zu prüfen oder zu setzen über das Menü "Hilfe Bus-Info intern". Bitte beachten Sie, dass der Master die Adresse Null und die Netz-ID Null besitzen sollte, und dass den übrigen Netzreglern unterschiedliche Adressen und Netz-IDs zugewiesen werden. Ansonsten entstehen nicht-aufhebbare Netzwerkfehler. Adresse und Netz-ID dürfen auf einem Netzregler den gleichen Wert besitzen.

Im "On Line"-Modus werden über das Menü "Hilfe\_Bus-Info intern" die bestehenden Werte für Knotenadresse (CAN-Adresse) und Netz-ID-Nr. vom Achsregler gelesen und angezeigt. Jede Änderung wird an das angeschlossene ED2 gesendet.

Im "Off Line"-Modus sind die Werte für Knotenadresse und Netz-ID-Nr frei editierbar. Mit Hilfe der Taste "Senden" werden sie an ein allfällig angeschlossenes ED2 gesendet, nachdem mindestens einmal die Werte vom angeschlossenen Regler gelesen wurden.

## **9.2 Netzkonfiguration**

Die Netzkonfiguration enthält die Informationen, welche Netzregler mit welcher Netz-ID im Netz definiert sind, und ob es sich um Master-ED2 oder Slave-ED2/ED3 handelt. Die Netzkonfiguration sollte auf allen Netzreglern gleich sein, und muss bei der Erst-Inbetriebnahme über PASO auf dem Master-ED2 gesetzt werden, ansonsten entstehen Netzfehler. Nach jeder Änderung im Netz (Änderung der Netz-ID oder der Netzregler), sollte die geänderte Netzkonfiguration an das Master-ED2 geschickt werden, welches die neue Netzkonfiguration an alle im Netz vorhandene Netzregler schickt. Anschliessend sollte das Netzwerk ausund wieder eingeschaltet werden.

Wird das Netz eingeschaltet, so prüft das Master-ED2:

- welche Slave-ED2 oder Slave-ED3 im Netz aktiv sind
- ob dies mit der Netzkonfiguration des Master-ED2 übereinstimmt
- ob alle Slave-ED2/ED3 im Netz die gleiche Netzkonfiguration aufweisen

Wenn ein Netzfehler festgestellt wird, so setzt der Master die betreffenden Position dieses ED2 oder ED3 in der Netzkonfiguration auf "Fehler".

Die Netzkonfiguration lässt sich ausschliesslich im PASO Modus "Netzbetrieb Netzwerk Off Line" (wählbar im Menü "Datei\_Netz") ändern. Wählen Sie in diesem Modus das Menü "Konfiguration\_Netz" (siehe 10.4 "Konfigurations-Menü", Abschnitt 10.4.1).

Durch die Wahl "Netz verbinden" im Menü "Datei\_Netz" wird automatisch die Netzkonfiguration des angeschlossenen Master-ED2 gelesen und eine allfällige bestehende Netzkonfiguration überschrieben.

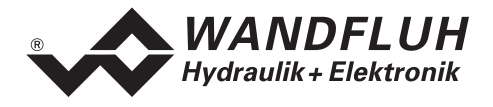

## **9.3 Achswahl im Netzbetrieb**

Mit der Achswahl lassen sich die unterschiedlichen Netzregler anwählen. Durch Anwählen einer Achse ist der zugehörige Netz-Achsregler (Master-ED2 oder Slave-ED2/ED3) und die angewählte Achse jeweils transparent mit PASO verbunden, wie wenn PASO direkt mit dem Regler verbunden wäre.

Das Achswahlfeld zeigt die Achsen der verschiedenen Netz-Achsregler (ED2 oder ED3). Sind noch keine Namen zugewiesen oder vom betreffenden Regler gelesen, so werden Defaultwerte aufgelistet, z.B. "Achse3.1" bedeutet die erste Achse des Reglers mit Netz-ID-Nr = 3.

Einige Menüfenster besitzen kein Achswahlfeld. Es betrifft Menüfenster, welche Parameter zeigen, die netzreglerbezogen (nicht einzel-achsbezogen) sind. Die Parameter dieser Menüfenster beziehen sich im Allgemeinen auf die aktuelle (zuletzt in einem Achswahlfeld angewählte) Achse, bzw. den durch diese Achswahl angewählten Netz-Achsregler. Um festzustellen, welche Achse, bzw. welchen Netz-Achsregler angewählt wurde, oder um eine andere Achse, bzw. Netz-Achsregler zu wählen, sollten Sie vorübergehend in ein Menü mit Achswahlfeld wechseln, eine allfällige neue Achse wählen, und dieses Menü mit "Abbrechen" verlassen.

## **9.4 Darstellung der Achsnamen im Achswahlfeld.**

PASO startet mit Defaultnamen für die Achsen, bis sie aus einer Datei oder von einem Achsregler gelesen, oder im Menü "Konfiguration Achsbezeichnung" geändert werden.

Im Netzbetrieb werden zusätzlich den Achsnamen im Achswahlfeld einige Zeichen vorangestellt, welche informieren über den "On Line" oder "Off Line"-Status des betreffenden Reglers, und ob ein Master oder ein Slave oder ein Nicht-Verbund-Regler vorliegt. Dabei ist zu beachten: ein Slave-ED3 bestitzt nur eine Achse, ein ED3-Regler als Master ist nicht möglich.

Beispiele von Defaultnamen im Netzbetrieb:

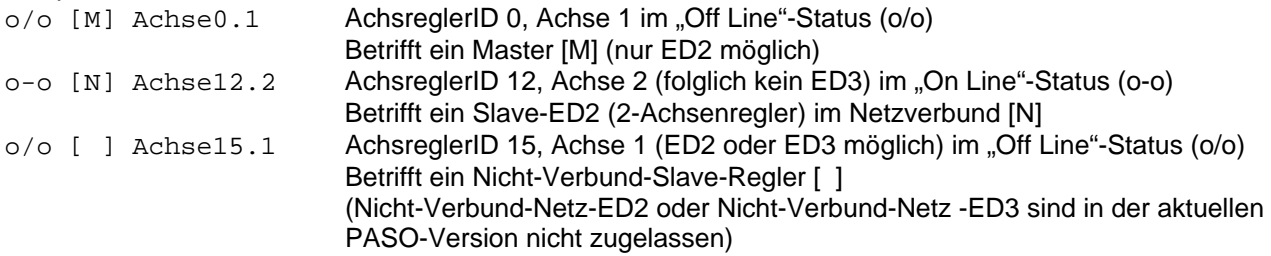

Im Menü "Konfiguration Achsbezeichnung" lassen sich die Achsnamen ändern. Im Netzbetrieb wird in diesem Menüfenster die Netz-ID-Nummer des zugehörigen ED2/ED3-Achsreglers dem Achsnamen vorangestellt.

Beispiel der Achswahlliste in diesem Menü:

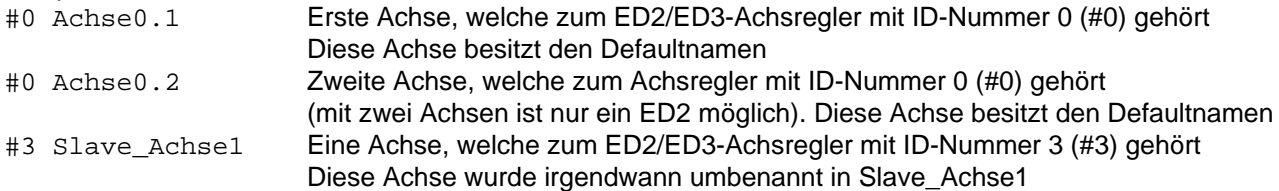

## **9.5 Überprüfung allfälliger Netzfehler**

Im Netzbetrieb "On Line" werden während der Übertragung von Parameter oder Messdaten die Funktion des CAN Netzes überwacht. Tritt ein Netzfehler auf, so gibt PASO eine entsprechende Fehlermeldung aus, und schaltet in Netzbetrieb "Off Line". Alle allfällige "On Line" Verbindungen über den Master mit den Netzreglern werden ebenfalls in "Off Line" geschaltet.

Das Netz muss in diesem Fall aus- und wieder eingeschaltet werden, und der Netzbetrieb "On Line" wieder aufgenommen werden (Menü "Datei Netz").

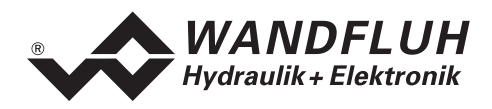

# **10 Beschreibung der PASO Menüpunkte**

## **10.1 Datei-Menü**

Im Datei-Menü befinden sich die Menüpunkte die das Dateihandling, und das Drucken der Parameter betreffen. Im "On Line" Modus sind einige dieser Menüpunkte gesperrt.

#### **10.1.1 Datei\_Neu**

Dieser Menüpunkt ist nur im "Off Line" Modus aktiv. Mit diesem Befehl werden alle Parameterwerte auf Standardwerte (zurück-)gesetzt. Der Anwender wird gefragt, den zutreffenden Kartentyp (ED2 2- Achsenregler, oder ED3 1-Achsregler) zu wählen. Die bis anhin verwendete Hardwarekonfiguration einer vorangehenden Parametrierung kann auf Wunsch beibehalten werden, ansonsten wird die Hardwarekonfiguration auf den Standardwert gesetzt (aus der Hardwarekonfiguration leitet PASO die Eigenschaften des angeschlossenen Reglers, z.B. die vorhandenen Eingänge, ab). Im Netzbetrieb mehrerer Achsregler ED2/ED3 werden die Parameter des aktuellen Reglers auf Standardwerte gesetzt, und zwar für alle Achsen dieses Reglers. Die Parameter der nicht angewählten Regler werden nicht geändert. Dazu muss zuerst eine Achse dieser Regler in einem Achswahlfeld gewählt werden (wählen Sie einen Menüpunkt, welcher einen Achswahlfeld enthält).

#### **10.1.2 Datei\_Laden...**

Dieser Menüpunkt ist nur im "Off Line"-Modus aktiv. Mit diesem Befehl wird eine bestehende Datei aus einem Datenträger geöffnet und geladen. Zuerst erscheint das Datei-Auswahlfenster. In diesem Fenster kann nun die gewünschte Datei ausgewählt und mit "OK" geöffnet werden. Die Parameterwerte können nun unter den Menüpunkten "Konfiguration" oder "Parameter" nach Bedarf editiert und geändert werden, bevor sie wieder gespeichert oder aber auf den Regler übertragen werden. Im Netzbetrieb mehrerer Achsregler ED2/ED3 werden die Parameter des aktuellen Reglers aus der Datei geladen, und zwar für alle Achsen dieses Reglers. Die Parameter der nicht angewählten Regler werden nicht geändert. Dazu muss zuerst eine Achse dieser Regler in einem Achswahlfeld gewählt werden (wählen Sie einen Menüpunkt, welcher einen Achswahlfeld enthält).

#### **10.1.3 Datei\_Speichern**

Mit diesem Befehl werden die Parameter auf einen Datenträger gespeichert. Es werden alle Parameterwerte des Reglers unter dem aktuellen Dateinamen abgespeichert. Ist noch kein Dateiname festgelegt, d.h. der Dateiname ist "noname", so erscheint zuerst das Datei-Auswahlfenster (siehe unter dem Menü "Datei\_Speichern unter..."). Besteht eine "On Line"-Verbindung mit einem Achsregler, so werden der Dateiname und die Zeit und das Datum des Speicherns auf den Achsregler geschrieben. Im Netzbetrieb mehrerer Achsregler ED2/ED3 werden die Parameter des aktuellen Reglers auf den Datenträger gespeichert, und zwar für alle Achsen dieses Reglers. Die Parameter der nicht angewählten Regler werden durch diesen Befehl nicht gespeichert. Dazu muss zuerst eine Achse dieser Regler in einem Achswahlfeld gewählt werden (wählen Sie einen Menüpunkt, welcher einen Achswahlfeld enthält).

#### **10.1.4 Datei\_Speichern unter...**

Mit diesem Befehl werden die Parameter auf einen Datenträger gespeichert. Es werden alle Parameterwerte des Reglers unter dem eingegebenen Dateinamen abgespeichert. Zuerst erscheint das Datei-Auswahlfenster. In diesem Fenster kann nun der gewünschte Dateiname eingegeben werden. Wird der Dateiname ohne Erweiterung eingegeben, so wird automatisch die Erweiterung "par" vergeben. Nach der Betätigung der Taste "OK" erscheint das Datei-Info-Fenster (siehe das Menü "Datei Datei-Info"). In diesem Fenster können nun die gewünschten Einträge gemacht werden. Mit der Taste "Speichern" wird dann die Datei unter dem gewählten Dateinamen endgültig gespeichert. Besteht eine "On Line"-Verbindung mit einem Achsregler, so werden der Dateiname und die Zeit und das Datum des Speicherns auf den Achsregler geschrieben. Mit der Taste "Abbrechen" wird dagegen ins Dateifenster zurückgewechselt. Im Netzbetrieb mehrerer Achsregler ED2/ED3 werden die Parameter des aktuellen Reglers auf den Datenträger gespeichert, und zwar für alle Achsen dieses Reglers. Die Parameter der nicht angewählten Regler werden durch diesen Befehl nicht gespeichert. Dazu muss zuerst eine Achse dieser Regler in einem Achswahlfeld gewählt werden (wählen Sie einen Menüpunkt, welcher einen Achswahlfeld enthält).

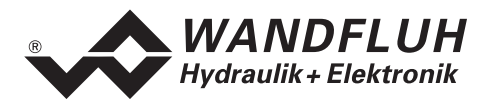

#### **10.1.5 Datei\_Drucken...**

Mit diesem Befehl werden die aktuellen Parameter in ASCII Textformat gedruckt. Das Datei\_Drucken Fenster wird geöffnet. In diesem Fenster kann nun gewählt werden, ob der Druckvorgang auf einen Drucker oder in eine Datei stattfinden soll.

Soll die Ausgabe auf einen Drucker erfolgen, so wird das Windows-Drucker-Auswahlfenster geöffnet. **In**  diesem Fenster wählen Sie bitte nicht "Drucken in Datei". Sonst ist möglicherweise ein neuer Programmstart erforderlich, und verlieren Sie allfällige nicht-gespeicherte Daten.

Soll die Ausgabe in eine Datei erfolgen, so erscheint das Datei-Auswahlfenster. In diesem Fenster kann nun der gewünschte Dateiname angegeben werden. Wird der Dateiname ohne Erweiterung eingegeben, so wird automatisch die Erweiterung "txt" vergeben.

Im Netzbetrieb mehrerer Achsregler ED2/ED3 werden die Parameter des aktuellen Reglers gedruckt, und zwar für alle Achsen dieses Reglers (zwei Achsen im Fall eines ED2-Reglers, eine im Fall eines ED3- Reglers). Die Parameter der nicht angewählten Regler werden durch diesen Befehl nicht gedruckt. Dazu muss zuerst eine Achse dieser Regler in einem Achswahlfeld gewählt werden (wählen Sie einen Menüpunkt welcher einen Achswahlfeld enthält).

#### **10.1.6 Datei\_Info**

Dieser Befehl steht nach Speichern oder Laden einer Datei zur Verfügung. Die Datei-Information der aktuellen Datei wird angezeigt. Eine Datei-Information besteht aus folgenden Teilen:

Datum, Zeit: Datum, Zeit des Abspeicherns Dateiname: Der Dateiname, unter dem die Datei abgespeichert wurde Kartentyp: Der Typ der angeschlossenen digitalen Steuerkarte im Moment des Abspeicherns. War noch keine Karte angeschlossen, so bleibt diese Angabe leer. Im Fall von Speichern während "On Line-Betrieb" wird diese Angabe aktualisiert. Bearbeiter: Der Name des Bearbeiters Bemerkungen: Möglichkeit zur Eingabe von Bemerkungen zur Datei

Erscheint das Datei-Info-Fenster bei der Ausführung des Befehls "Datei\_Speichern", so können in die verschiedenen Felder die entsprechenden Eingaben vorgenommen werden (mit Ausnahme der Felder "Datum", "Zeit", "Dateiname" und "Kartentyp", die nicht editiert werden können). Erscheint das Datei-Info-Fenster bei der Ausführung des Befehls "Datei-Datei-Info", so können die verschiedenen Felder nicht editiert werden.

#### **10.1.7 Datei\_On Line/Off Line**

Wenn PASO sich in "On Line"-Modus befindet, so wird die Verbindung mit dem Achsregler abgebrochen. Alle Menüpunkte, die eine Kommunikation mit dem Achsregler erfordern, werden gesperrt. Die PASO Software läuft jetzt im "Off Line"-Modus ab. Es besteht kein Zusammenhang zwischen den Parametern in PASO und denjenigen eines allfällig angeschlossenen ED2. Das Laden, Speichern und die Bearbeitung von Parameterdateien ist in diesem Modus möglich.

Wenn PASO sich in "Off Line"-Modus befindet, so wird mit diesem Befehl die Verbindung mit dem Achsregler hergestellt. Der Anwender hat die Wahl, die Parameter vom Achsregler zu übernehmen oder die Parameter auf den Achsregler zu übertragen. Nach Betätigung der "OK"-Taste wird die Kommunikation mit dem Achsregler kurz geprüft. Funktioniert die Verbindung, so werden die Parameter anschliessend übertragen. Während der Übertragung der Parameter hat der Anwender die Möglichkeit abzubrechen.

Bevor Parameter auf den Achsregler übertragen werden, wird geprüft, ob die Version des Achsreglers die Parameterwerte unterstützt. Wenn nicht, so folgt eine Meldung und ist die Übertragung auf den Regler nicht möglich.

Im Netzbetrieb mehrerer Achsregler ED2/ED3 wird der betreffende Achsregler über das Achswahlfeld angewählt. Wählen Sie bitte eine Achse, die zum gewünschten Regler gehört.

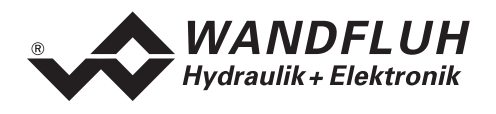

Wurden die Parameter vom Achsregler übernommen, so werden die Parameter kurz überprüft. Sind ein oder mehrere Parameter ausserhalb Toleranz, werden Standardwerte zugewiesen und folgt eine Meldung. Ist die Übertragung erfolgreich und die allfällige Überprüfung fehlerfrei, so läuft die Software anschliessend im "On Line"-Modus ab. Die Parameter in PASO und auf dem Regler sind identisch. Jede Änderung wird sofort übertragen. Das Laden von Parameterdateien ist in diesem Modus nicht möglich.

#### **10.1.8 Datei\_Netz**

Unter diesem Menüpunkt lässt sich der Netzbetrieb ein- oder ausschalten.

Ein Netzwerk ist vorhanden, wenn PASO an ein Master-ED2 angeschlossen ist, und das Master-ED2 mindestens mit einem Slave-ED2 oder einem Slave-ED3 über den internen WAG-CAN-Bus kommuniziert. Master und Slave-ED2/ED3 sind spezielle netzwerkfähige ED2/ED3-Achsregler (siehe 8.3 "PASO Betriebsmodi im Netzbetrieb").

Zwar lässt sich ein Netzbetrieb auch dann einschalten, wenn kein ED2 oder ED3, oder lediglich ein Master-ED2 vorhanden und angeschlossen ist. Dies macht aber nur Sinn, wenn später ein Netz angeschlossen wird.

Der Anwender hat die Wahl zwischen Netzbetrieb ohne Verbindung mit dem Master ("Netzbetrieb Off Line") oder Netzbetrieb mit Verbindung ("Netzbetrieb On Line"), oder kein Netzbetrieb.

#### **10.1.9 Datei\_Achsregler Datensatz-Info**

Dieser Menüpunkt ist nur im "On Line" Modus aktiv.

Unter diesem Menü erscheint die aktuelle Datensatz-Info des angeschlossenen Achsreglers. Die Achsregler Datensatz-Info besteht aus folgenden Teilen:

- Achsreglertyp: Der Achsreglertyp ist kartenspezifisch und lässt sich nicht ändern.
- Dateiname : Der Dateiname zeigt, unter welchem Namen die Parameter des Achsreglers zuletzt in eine Datei gespeichert wurden.
	- Der Dateiname wird auf den Regler geschrieben, wenn:
	- ein kompletter Parametersatz auf den Regler geschrieben wird
	- (Menü "Datei\_On Line/Off Line" Neu Programmieren).
	- im "On Line"-Modus die aktuellen Parameter in eine Datei gespeichert werden. Der Dateiname "noname" bedeutet, dass die Parameter noch nicht in eine Datei gespeichert wurden.
- Datum, Zeit : Datum und Zeit zeigen den Zeitpunkt der letzten Änderung der Achsreglerdaten auf dem Achsregler und werden im "On Line"-Modus bei jeder Änderung der Achsreglerdaten auf dem Achsregler aktualisiert.

 Im Netzbetrieb zeigen Datum und Zeit den Zeitpunkt der letzten Änderung auf einem der Achsregler im Netzverbund. Bei jeder Änderung der Parameter auf einem der Netzverbundregler werden Datum und Zeit auf allen Achseglern im Verbund aktualisiert.

#### **10.1.10 Datei\_SW-Download (ab Achsregler-Softwareversion 1.5)**

Ist der Achsregler mit einem Flash-Mikrokontroller bestückt, so kann über diesen Befehl eine neue Achsregler-Software zum Achsregler geladen werden. Dieser Menüpunkt wird hauptsächlich für kundenspezifische Lösungen verwendet. Der Menüpunkt ist nur im "Off Line" Modus aktiv. Die Download-Datei mit Achsregler-Software wird zusammen mit dem Passwort durch die Wandfluh AG geliefert. Nach Eingabe des Download-Passwortes erscheint das Datei-Auswahlfenster. Die Download-Datei lässt sich anwählen und auf den Achsregler downloaden. Bitte beachten Sie die PASO-Anweisungen. **ACHTUNG: Ein fehlgeschlagener Download macht den Regler funktionsunfähig!** 

#### **10.1.11 Datei\_Beenden**

Mit diesem Befehl wird das Parametrierprogramm PASO beendet. Wurden Parameterdaten verändert und noch nicht gespeichert, so erscheint die Frage, ob diese Daten noch gespeichert werden sollen.

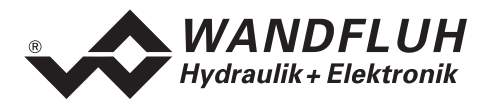

# **10.2 Profile-Menü**

Der Achsregler ist in der Lage, ganze Fahrprofile, welche vorgängig vom Anwender vorgegeben wurden, zu speichern und abzufahren. Ein Fahrprofil ist eine Folge von Sequenzen (Einzelprofilen), welche einen Bewegungsablauf definieren. Im Netzbetrieb gelten innerhalb eines Verbundes nur die Profile des Masters. Ist ein Netzregler vom Typ Slave am Regler angeschlossen, so ist das Profile-Menü nicht verfügbar.

## **10.2.1 Sequenz (Einzelprofil)**

Eine Sequenz setzt sich aus den Fahrbefehlsdaten, darunter der Stopzeit (Verweilzeit nach dem Erreichen der Zielposition) und einer programmierbaren "Sequenz-Erreicht" Funktion zusammen. Ist die "Sequenz-Erreicht" Funktion aktiv und eine Stopzeit grösser als Null eingegeben, so wird ein festgelegter Steuerungsausgang (Digital-Ausgang DA2, siehe 5.9 "Digital-Ausgänge") gesetzt, um einer übergeordneten Steuerung die vollendete Abarbeitung einer gewissen Bewegungssequenz mitzuteilen.

Eine Sequenz wird durch den Benutzer mit Hilfe der über die Tastatur eingegebenen Fahrbefehlsdaten definiert (Menü "Profile Generator").

Die Fahrbefehlsdaten beinhalten:

- Sollposition (Ziel-, oder Endposition der Sequenz) *xziel*
- Sollgeschwindigkeit (Richtgeschwindigkeit des Verfahrens) *vsoll*
- Beschleunigung (Beschleunigung oder Verzögerung zum Erreichen der Sollgeschwindigkeit, ausgehend von einer Sequenzstartgeschwindigkeit) *as*
- Verzögerung (Verzögerung oder Beschleunigung zum Erreichen der Endgeschwindigkeit) *ds*
- Stopzeit (allfällige Wartezeit nach Erreichen der Endposition) *ts*

Die Fahrbefehlsdaten der Sequenzen werden ins EEPROM des Achsreglers gespeichert.

Aus den Fahrbefehlsdaten wird der theoretische Ablauf der Sequenz berechnet. Der berechnete Ablauf wird mitbestimmt durch die Randparameter (Position und Geschwindigkeit am Anfang und Ende der Sequenz) **und kann von den eingegebenen Fahrbefehlsdaten erheblich abweichen. Sollposition und allfällige Stopzeit werden jedoch in jedem Fall eingehalten.** 

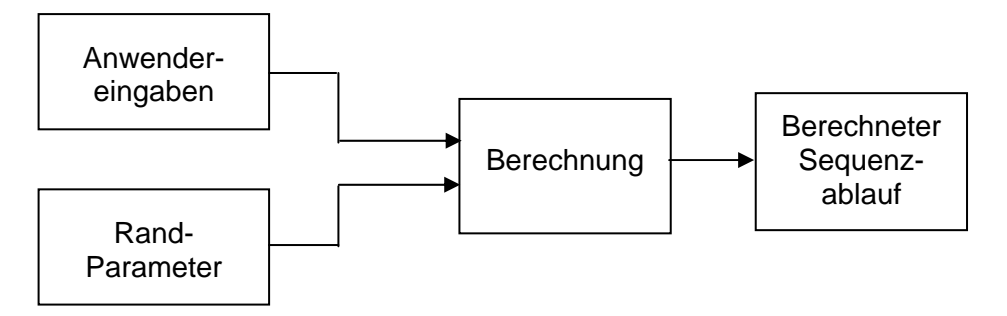

*Bild 10.2.1.1. Berechnung eines Sequenzablaufes* 

Die Randparameter sind:

- *xstart* (Sollposition der vorherigen Sequenz)
- *xziel* (die eingegebene Sollposition)
- *vstart* (die Startgeschwindigkeit der Sequenz = Zielgeschwindigkeit der vorherigen Sequenz)
- *vziel* (Zielgeschwindigkeit beim Erreichen der Sollposition)

Die Zielgeschwindigkeit *vziel* wird bestimmt durch die Anwendereingaben (Fahrbefehlsdaten) und die Sollgeschwindigkeit *vsoll* der nächsten Sequenz.

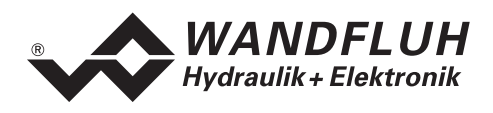

*vziel* ist gleich Null wenn:

- das Profilende erreicht ist
- *vsoll* der nächsten Sequenz gleich Null ist (künstliches Profilende)
- ein Richtungswechsel am Ende der Sequenz stattfindet
- eine Stopzeit *ts* grösser als Null eingegeben wurde

In den übrigen Fällen wird *vziel* aus den Anwendereingaben von Beschleunigung *as*, Verzögerung *ds* und Sollgeschwindigkeit *vsoll* wie folgt bestimmt:

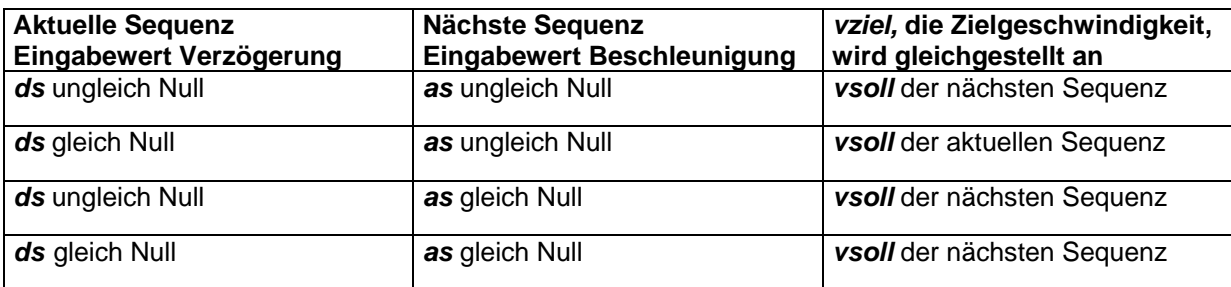

#### **Anpassung der Beschleunigung oder der Verzögerung an die Randbedingungen**

Damit die Zielgeschwindigkeit *vziel* erreicht wird, werden die eingegebenen Werte von Beschleunigung *as* oder Verzögerung *ds*, wenn nötig, angepasst (z.B. Vorzeichen umkehren, d.h. Verzögerung wird Beschleunigung oder umgekehrt, oder wenn nötig den Wert der Beschleunigung oder Verzögerung ändern). Dies ergibt, zusammen mit den übrigen Randbedingungen, den berechneten Sequenzablauf. Die angepassten Werte werden im Gegensatz zu den eingegebenen, nicht im EEPROM des ED2 abgespeichert. Sie kommen nur in der graphischen Profildarstellung zum Ausdruck.

Als Folge der physikalischen Grenzen des Achsreglersystems ist der berechnete Sequenzablauf möglicherweise nicht realisierbar. **Dies wird durch die PASO Software nicht überprüft.** Es gibt jedoch die Möglichkeit die Eingabe der Geschwindigkeit, Beschleunigung und Verzögerung zu begrenzen auf realistische Werte (Menü "Parameter Begrenzungen"). Dadurch wird der wirkliche Sequenzablauf identisch mit dem berechneten Ablauf. Einmal eingegebene Werte werden nicht automatisch korrigiert, wenn die Grenzwerte verkleinert werden, und müssen deshalb für jede Sequenz überprüft und gegebenenfalls neu eingegeben werden.

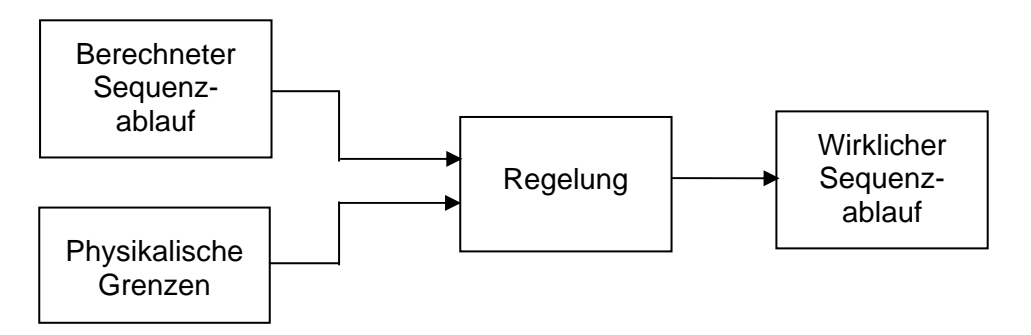

*Bild 10.2.1.2 Wirklicher Sequenzablauf* 

### **10.2.2 Fahrprofil**

Ein Fahrprofil besteht im Minimum aus einer und im Maximum aus der maximal programmierbaren Anzahl Sequenzen. Die Sequenzen werden pro Fahrprofil fortlaufend nummeriert (1..Maximum-Index). Die Sequenznummer 1 dient dazu, die Profilstartposition anzufahren. Da die Ausgangsposition dieser Sequenz nicht immer bekannt ist, wird diese Sequenz im Grafikfenster (Menü "Profile Generator") einheitlich mit zwei blauen Pfeilen dargestellt.

Das Fahrprofil endet entweder beim Abschliessen der letzten Sequenz, oder beim Erreichen einer Sequenz, die mit der Geschwindigkeit 0 programmiert wurde (künstliches Profilende). Die nachfolgenden Sequenzen werden danach nicht ausgeführt. Pro ED2-Karte können maximal 100 Sequenzen definiert werden, welche beliebig über die maximal 16 Profile verteilt werden können.

Ein Fahrprofil kann entweder komplett oder schrittweise (sequenzweise) abgefahren werden. Das zu verfahrende Profil wird über 4 digitale Eingänge (= 16 Profile) ausgewählt (siehe 5.6 "Digital-Eingänge"). Mit Hilfe des Digital-Eingangs DE4 wird das Profilverfahren gestartet.

Für jede Ausführung einer Positionierung muss ein Start-Signal angelegt werden (Digitaleingang DE5 auf "High"). Falls die Betriebsart "einzelne Sequenz abfahren" gewählt wurde (Digital-Eingang DE3 auf "Low"), muss jede Sequenz einzeln gestartet werden. **Wurde dabei eine Stopzeit = 0 programmiert, werden die entsprechenden Sequenzen ohne Stopzeit zu einer Bewegung (Sequenzgruppe) zusammengefasst.**

In der Betriebsart "ganzes Profil abfahren" (Digital-Eingang DE3 auf "High") wird nach dem Start-Signal das ganze Profil abgefahren.

Wird ein Fahrprofilende erkannt, so wird mit dem nächsten Startsignal die Abarbeitung wieder mit der Sequenz 1 begonnen. Die Fertigmeldung eines Fahrprofils wird mit dem Setzen des Ausganges "Profil Ende" angezeigt. Die Fertigmeldung jeder abgeschlossenen Positionierung erfolgt mit dem Ausgangssignal "In Position". Jegliche Positionierungen können angehalten werden, wenn der Eingang Stop aktiviert wird (Digitaleingang DE5 auf "Low").

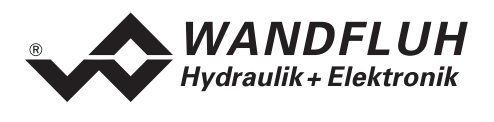

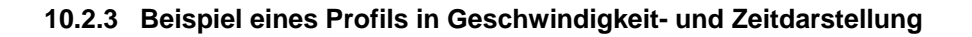

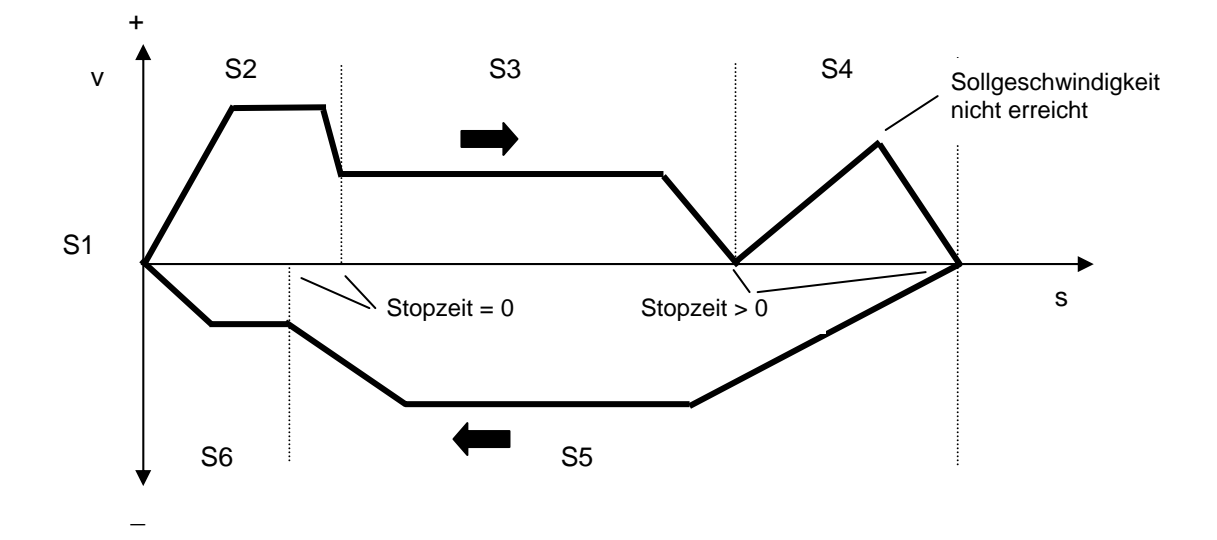

*Bild 10.2.3.1 Geschwindigkeit-Wegdiagramm* 

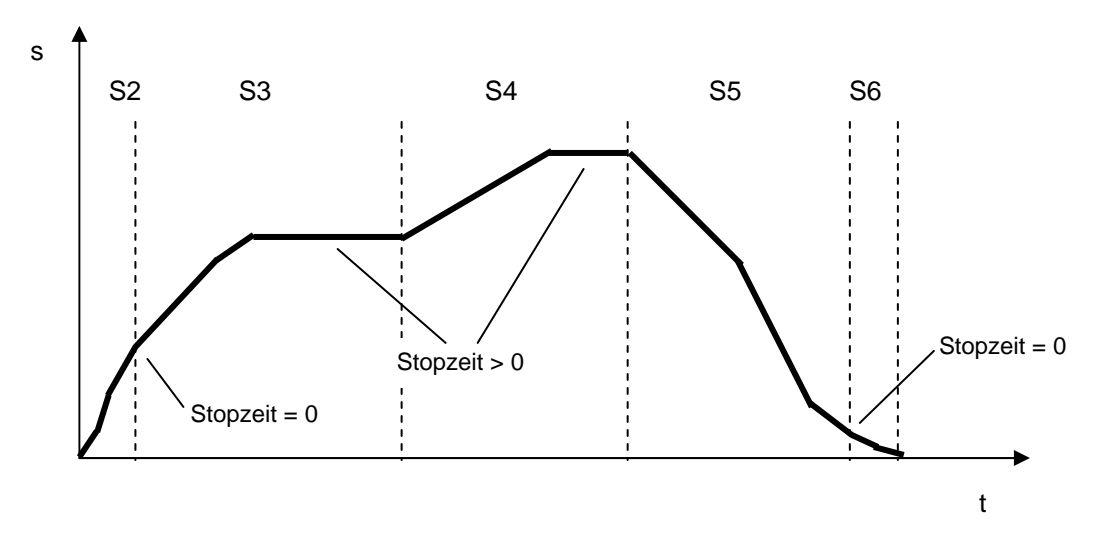

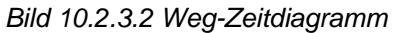

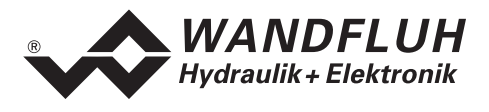

#### **10.2.4 Profilgenerator-Fenster**

Im Profilgenerator-Fenster können die oben beschriebenen Parameter vorgegeben werden. Bei der Eingabe werden die Werte begrenzt durch die Grenzwerte welche im Menü "Parameter Antrieb Begrenzungen" eingegeben wurden.

Durch die Vorgaben (Geschwindigkeit und Position) angrenzender Sequenzen können jedoch die, in die Felder Beschleunigung und Verzögerung der aktuellen Sequenz eingegebenen Werte beim Abfahren der Profile möglicherweise nicht eingehalten werden. Diese Werte werden in diesem Fall bei der Sequenzberechnung angepasst. **Dabei können die Grenzwerte der Beschleunigung oder Verzögerung, aus dem Menü "Parameter\_Antrieb\_Begrenzungen", überschritten werden**.

Sind die effektiven Werte (d.h. die berechneten Werte) der Beschleunigung oder Verzögerung grösser als die Eingabe, so wird der Anwender durch eine Warnfarbe hierauf aufmerksam gemacht: eine Überschreitung der eingegebenen Werte wird durch ein gelbes Feld angezeigt, eine Überschreitung der Grenzwerte aus dem Menü "Parameter\_Antrieb\_Begrenzungen" wird durch ein rotes Feld dargestellt.

In den übrigen Feldern werden allfällige Grenzwertüberschreitungen der durch den Anwender eingegebenen Werte ebenfalls rot dargestellt.

Bei der Darstellung der Fahrprofile ist folgendes zu beachten:

- Das ganze Fahrprofil wird schwarz dargestellt.
- Die aktuelle Sequenz wird blau (violett im Zeitdiagramm) und fett dargestellt.
- Die aktuelle Sequenzgruppe wird blau (violett) dargestellt.
- Wenn am Sequenzende eine Stopzeit definiert wurde, so wird dies mit einem roten Kreuz dargestellt.
- Die 1. Sequenz wird nicht dargestellt. Sie dient nur der Vorgabe einer definierten Startposition.

Anwählen einer Sequenz erfolgt wahlweise durch:

- Eingabe der gewünschten Sequenznummer in das Eingabefeld "Sequenz Nr.".
- Klicken der linken Maustaste auf eine Sequenz im Grafikfenster. Das Feld "Sequenz Nr." wird angepasst.
- die Tastenkombination "CTRL Pfeil-Aufwärts" (Sequenznummer wird um eins erhöht)
- oder "CTRL Pfeil Abwärts" (Sequenznummer wird um eins tiefer gesetzt)

Durch klicken der linken Maustaste auf eine Sequenz im Grafikfenster wird diese automatisch zur aktuellen Sequenz. Das Feld "Sequenz Nr." wird angepasst.

Im Grafikfenster wird das aktuelle Fahrprofil als Geschwindigkeit-Weg oder Weg-Zeit Diagramm dargestellt. Das Umschalten zwischen den zwei Diagrammarten geschieht durch Drücken der rechten Maustaste und Auswahl des gewünschten Diagrammtypes, oder durch die Tastenkombination CTRL+D. Achtung: Durch verlassen des Fensters mit der Taste "Abbrechen" gehen alle Änderungen, die nicht zuvor mit der Taste "OK" gespeichert wurden, verloren!

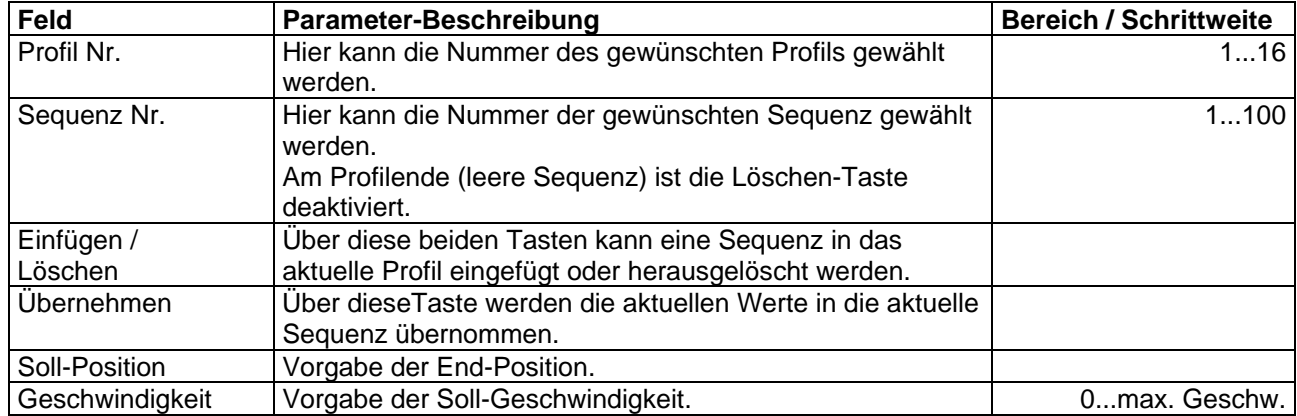

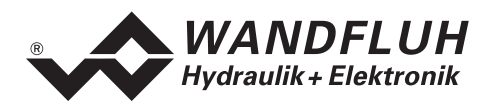

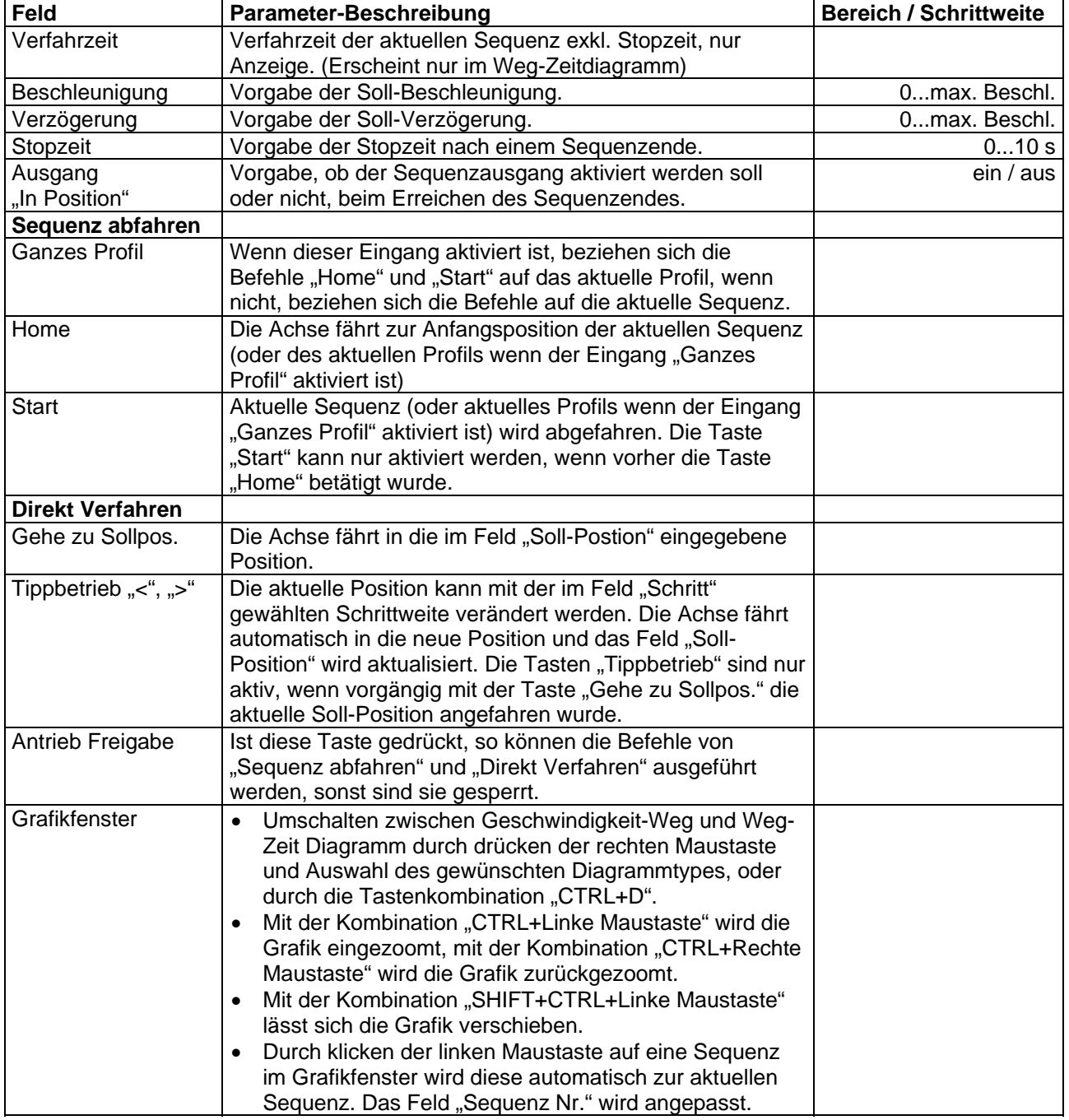

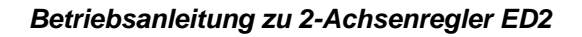

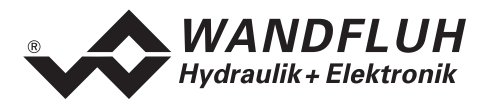

# **10.3 Parameter-Menü**

Im Parameter-Menü werden alle Parameterwerte des Achsreglers eingestellt.

#### **10.3.1 Parameter\_Ventile**

In diesem Fenster werden alle ventilspezifischen Einstellungen gemacht. Entsprechend der Wahl des Ventiltyps (Menü "Konfiguration Ventiltyp") sind die Parameter einstellbar.

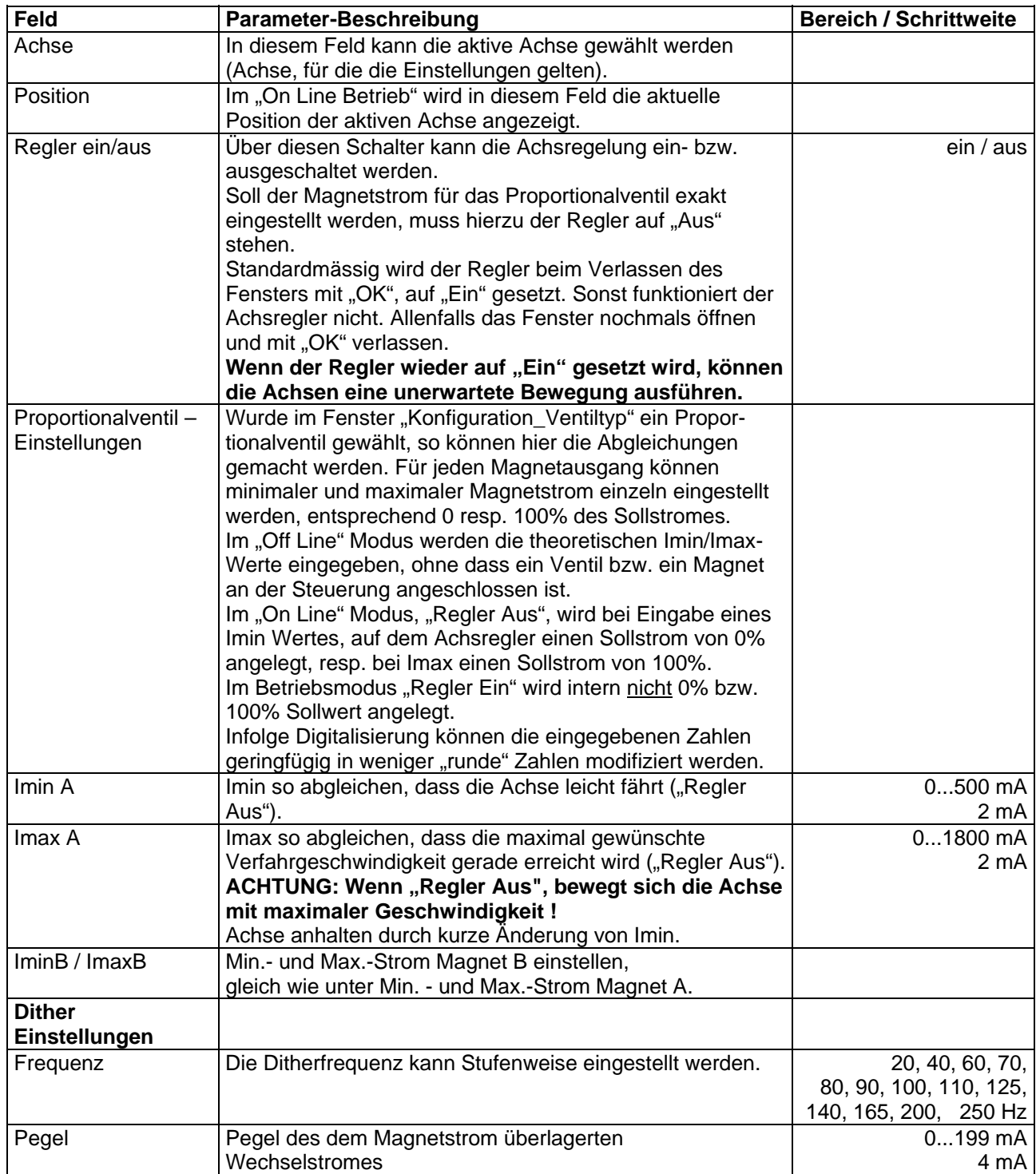

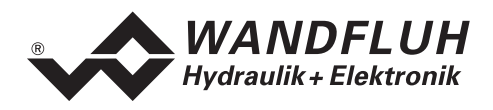

#### **10.3.2 Parameter\_Regler**

In diesem Fenster werden für jede Achse alle reglerspezifischen Einstellungen gemacht. Je nach gewähltem Reglertyp (Menü "Konfiguration Reglertyp") sind die Reglereinstellungen aktiv oder inaktiv. Siehe für die Definition der verschiedenen Regelparameter die Abschnitte 4.2.8 bis 4.2.10 unter 4.2 "Funktionsbeschreibung".

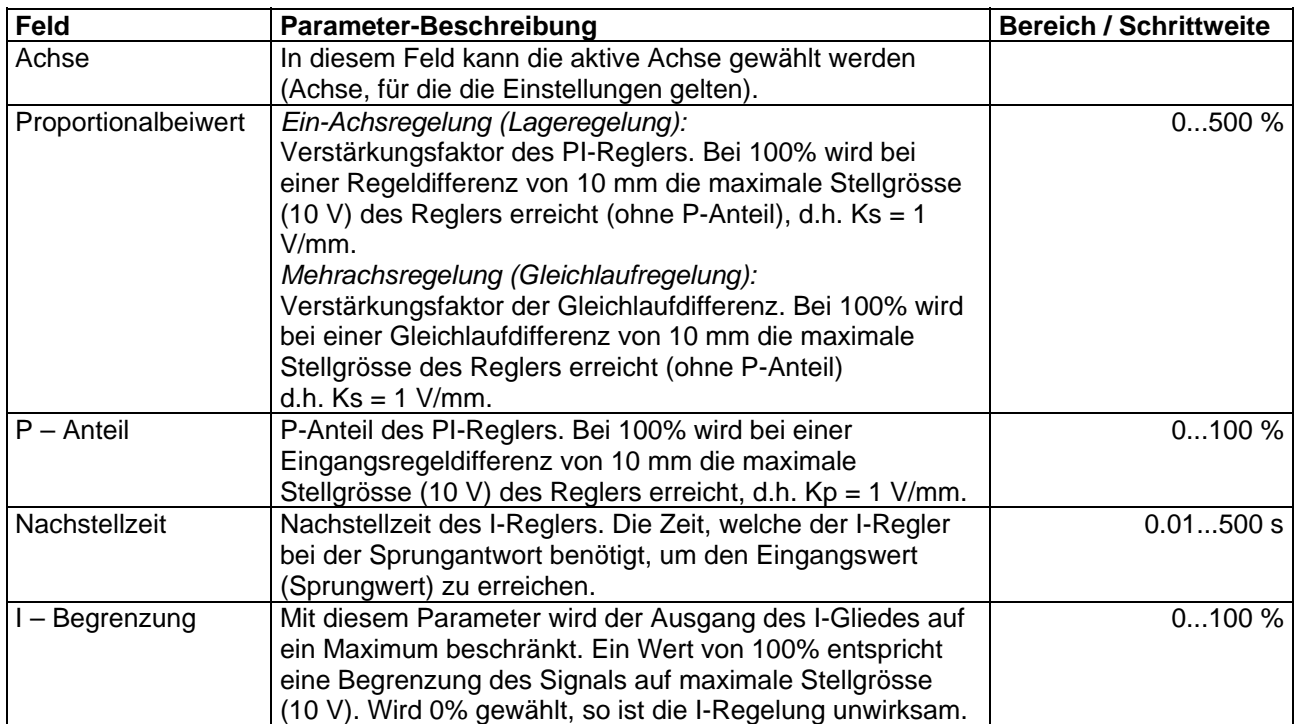

Der Bereich "Test-Verfahren" ermöglicht es, die gemachten Reglereinstellungen direkt zu testen, indem die entsprechende Achse verfahren wird. Es können hierzu zwei Positionen definiert sowie die Beschleunigungs-, Verzögerungs und Geschwindigkeitsvorgaben gemacht werden. Diese Eingaben werden begrenzt durch die Werte im Menü "Parameter\_Antrieb\_Begrenzungen".

**Im Gleichlauf Zwei-Achs-Verfahren gelten die Verfahrensparameter der ersten Achse, und lassen sich nur ändern, wenn diese Achse angewählt ist. Im Gleichlauf Mehrachsenbetrieb (Netzbetrieb) gelten die Verfahrensparameter der ersten Masterachse.**

Wird der Schalter "Achse einzeln" aktiviert, so ist das Testverfahren für jede Achse einzeln freigegeben, und lassen sich die Verfahrensparameter für jede Achse einzeln setzen. ACHTUNG: Die Achsen bewegen sich unabhängig.

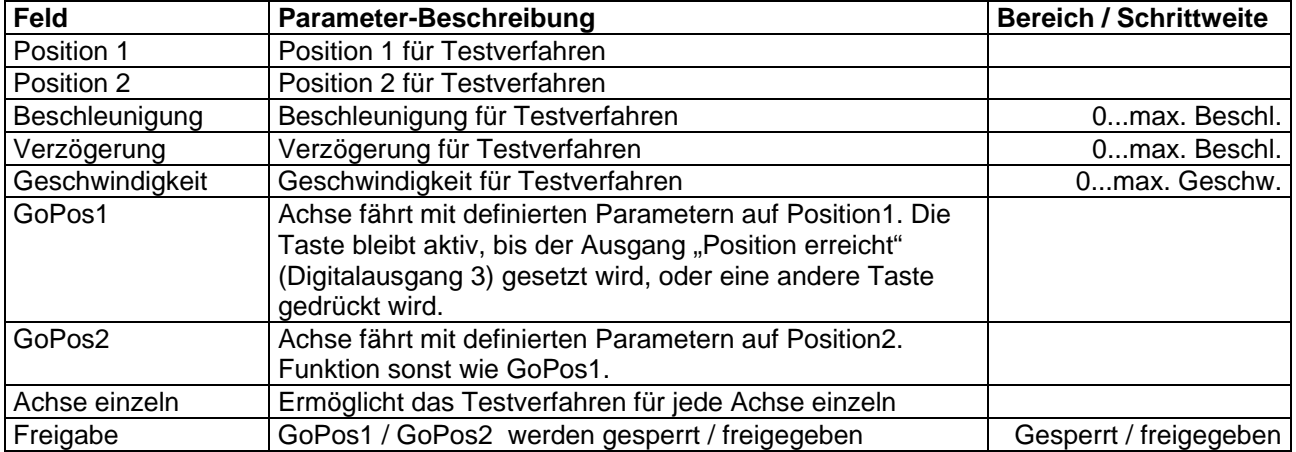

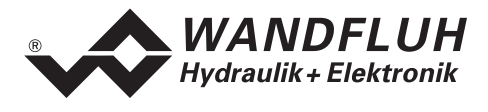

#### **10.3.3 Parameter\_Antrieb\_Begrenzungen**

In diesem Fenster werden alle Begrenzungs-Einstellungen zum Antrieb gemacht. Diese Grenzdaten dürfen nicht überschritten werden, so z.B. auch nicht beim Testverfahren.

Entsprechend der Wahl des Reglertyps und des Antriebs können diverse Einstellungen inaktiv sein. Die Eingaben in den verschiedenen Menüs werden auf Grenzwertüberschreitung überwacht. Bei Überschreitung wird eine entsprechende Meldung herausgegeben.

**ACHTUNG**: Grenzwertüberschreitungen werden vom Achsregler nicht verhindert! Nur **analoge** Sollwerte werden begrenzt.

**Bei analogen Wegmesssystemen (Istwerteingang)** dürfen, auf Grund der reglerinternen Berechnungen, die Werte sämtlicher Parameter, welche eine Geschwindigkeit, Beschleunigung oder Verzögerung darstellen (inklusive Profile) nicht grösser sein als die eingegebene Istwertauflösung (Menü "Konfiguration\_Soll-/Istwerte") multipliziert mit der Zahl 1270.

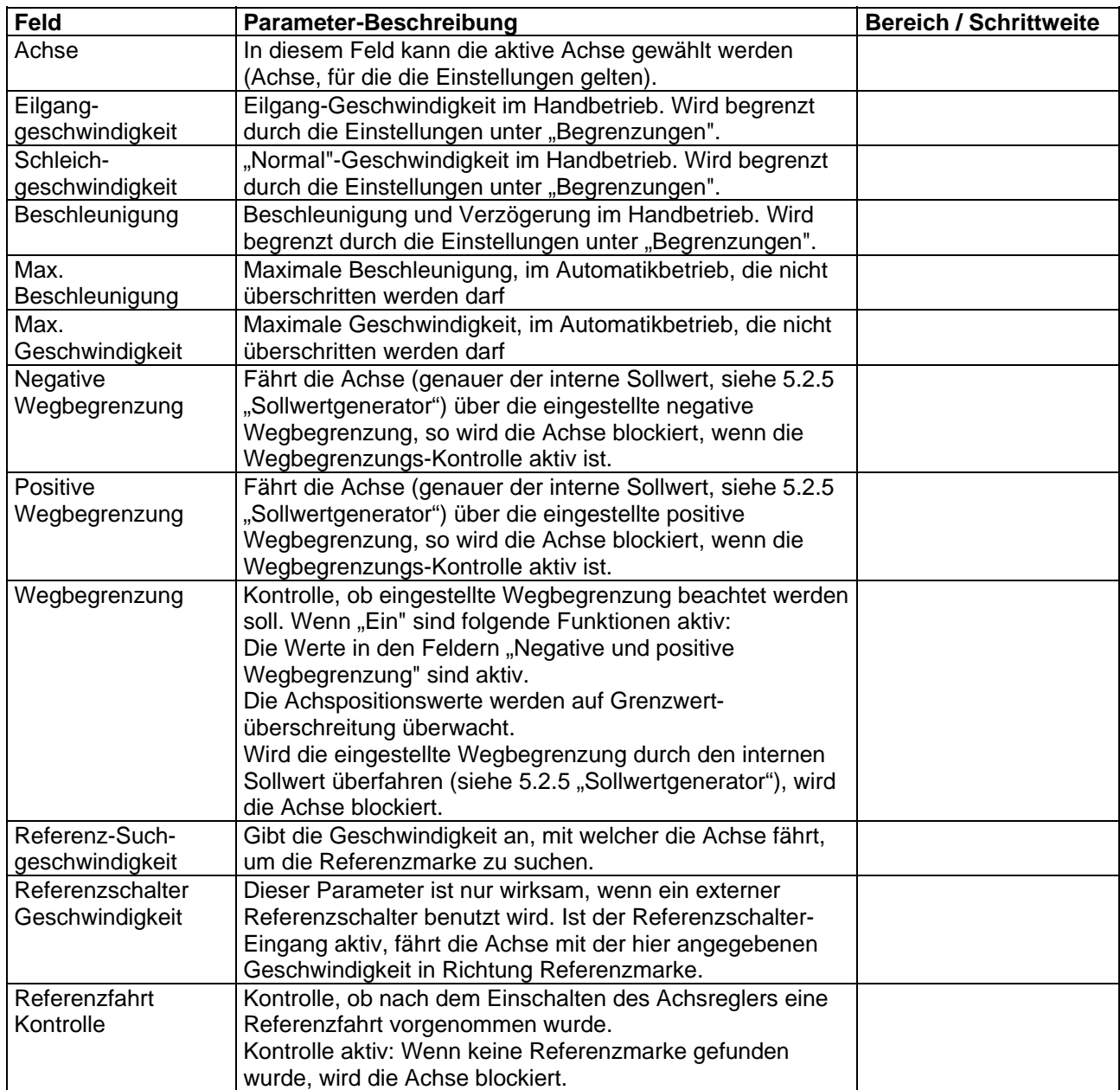

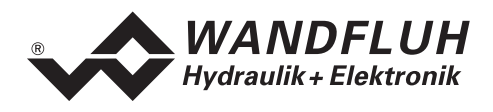

## **10.3.4 Parameter\_Antrieb\_Allgemein**

In diesem Fenster werden alle allgemeinen Einstellungen zum Antrieb gemacht. Entsprechend der Wahl des Reglertyps und des Antriebs können diverse Einstellungen inaktiv sein.

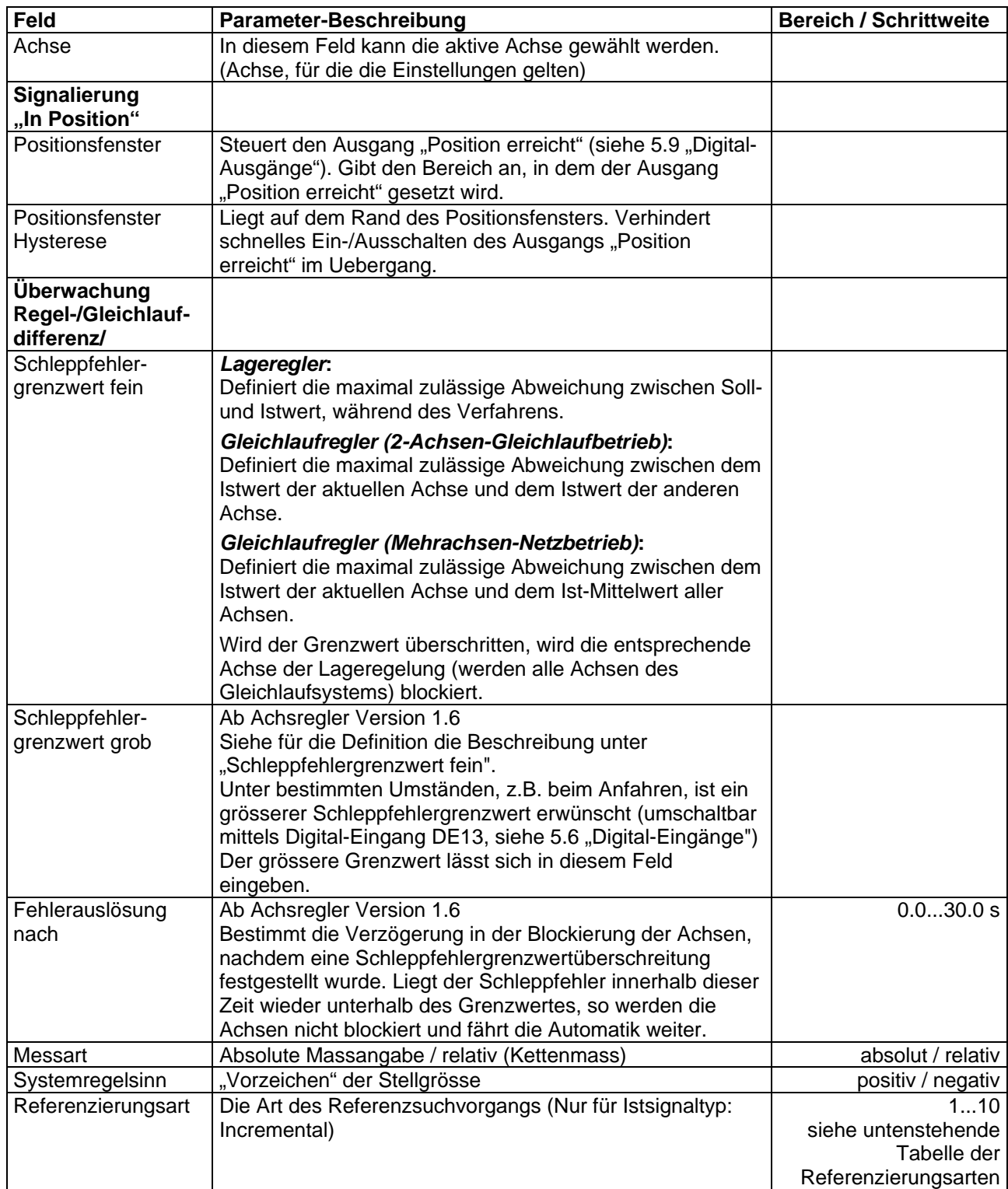

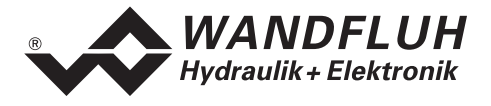

### **Tabelle der Referenzierungsarten**

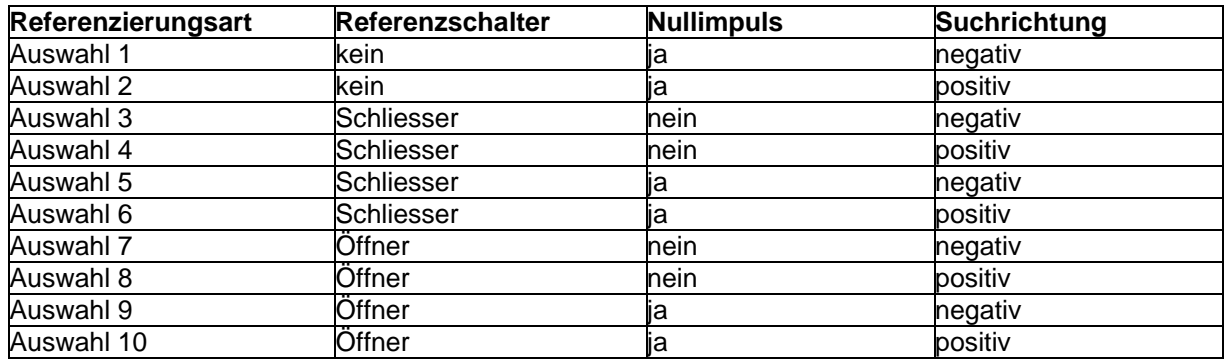

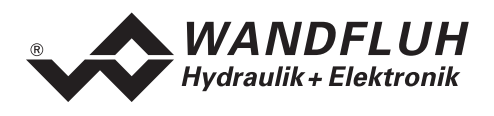

## **10.4 Konfigurations-Menü**

Im Konfigurationsmenü werden alle Einstellungen vorgenommen, welche die Funktion des Achsreglers betreffen.

#### **10.4.1 Konfiguration\_Netz**

Dieses Menü ist nur wählbar im Netzbetrieb (Vernetzung mehrerer Achsregler). Der Netzbetrieb wird automatisch eingeschaltet, wenn PASO gestartet wird, und an einem Master-ED2 angeschlossen ist. Einschalten des Netzbetriebs ist ebenfalls möglich über das Menü "Datei Netz".

Im Modus "Netzwerk Off Line" lässt sich in diesem Fenster ein Netzwerk konfigurieren (siehe 9.1 "Knotenadresse und Netz-ID" und 9.2 "Netzkonfiguration").

Zur Netzwerkkonfiguration gehört ebenfalls die Wahl der Netzregelungsart (Feld "Multi-Achsen-Gleichlauf", in der vorliegenden Reglerversion ist nur "Netz-Gleichlauf-Mittelwert" zugelassen).

Bei Änderung der Netzkonfiguration können allfällige Paramersätze auf den Slaves verloren gehen, wenn sie nicht zuvor in eine Datei abgespeichert wurden!

Es gibt folgende vier Möglichkeiten (die ersten drei im Modus "Netzwerk Off Line"):

- Es ist kein Netz-ED2/ED3 (Master-ED2 oder Slave-ED2 oder Slave-ED3) angeschlossen. Die Netzkonfiguration wird bearbeitet ohne Verbindung mit einem Netz-Achsregler. Die Netzkonfiguration wird beim Beenden von PASO nicht gespeichert, daher macht diese Bearbeitung nur Sinn, wenn vor dem Beenden von PASO ein Master-ED2 angeschlossen und das Menü "Konfiguration\_Netz" wieder angewählt wird (siehe nächsten Punkt).
- Ein Master-ED2 ist angeschlossen. Mit Hilfe der Taste "Lesen" lässt sich, wenn erwünscht, die aktuelle Netzkonfiguration des Master-ED2 lesen. Nach Bedarf wird die Netzkonfiguration geändert und wieder an das Master-ED2 gesendet, welches die Konfiguration über den WAG-CAN-Bus an die Slave-ED2/ED3 weiterleitet.

Beim Einschalten nimmt das Master-ED2 Kontakt auf mit den in der Netzkonfiguration aufgeführten Slave-ED2/ED3. Stimmt die Netzkonfiguration nicht überein mit der Antwort der Netz-ED2/ED3, z.B. weil ein Slave-ED2/ED3 nicht gleichzeitig mit dem Master-ED2 eingeschaltet wurde, so setzt der Master an den betreffenden Stellen die Bezeichnung "Fehler".

- Ein Slave-ED2/ED3 ist angeschlossen. Mit Hilfe der Taste "Lesen" lässt sich die aktuelle Netzkonfiguration des Slave-ED2/ED3 lesen. Die aktuelle Netz-ID des Slave-ED2/ED3 wird markiert. Ändern oder Senden der Netzkonfiguration an das Slave-ED2 ist jetzt nicht möglich. Allerdings wird durch Verlassen des Menüs mit "OK" die gelesene Slave-Netzkonfiguration übernommen. Wenn anschliessend ein Master-ED2 angeschlossen wird, und das Menü "Konfiguration\_Netz" wieder angewählt wird, oder wenn es noch offen ist, so lässt sich diese Netzkonfiguration an das Master-ED2 senden.
- PASO im Modus "Netzbetrieb Netz-On Line": ein Master-ED2 ist zwingend angeschlossen. Die aktuelle Netzkonfiguration wird gezeigt, lässt sich jedoch nicht ändern.

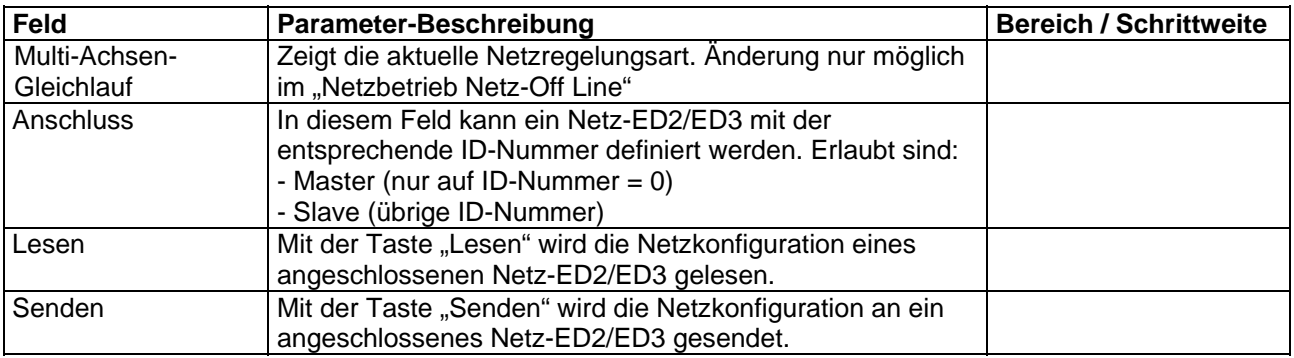

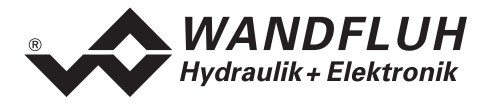

### **10.4.2 Konfiguration\_Reglertyp**

In diesem Fenster wird der Reglertyp festgelegt.

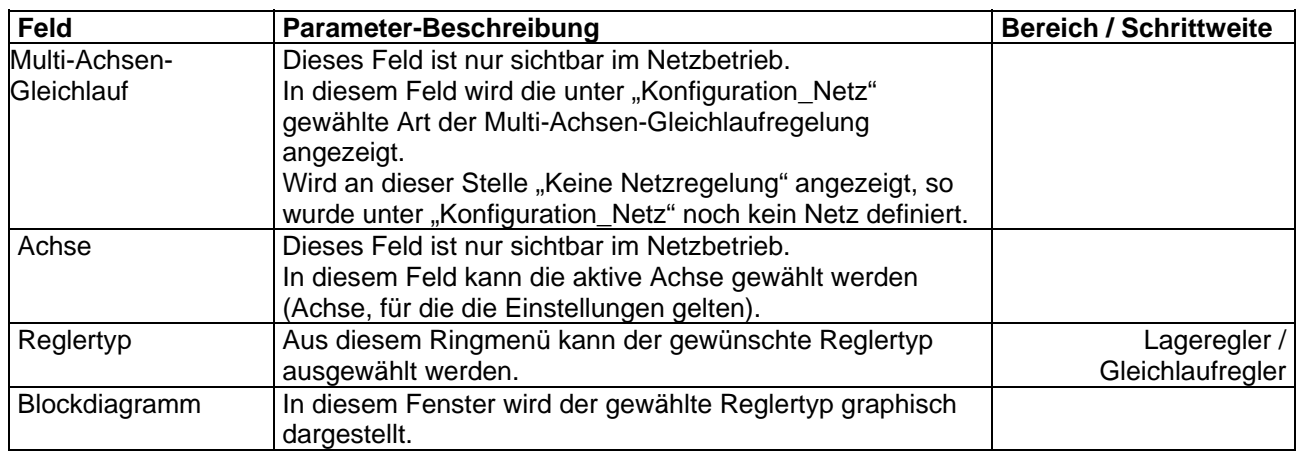

## **10.4.3 Konfiguration\_Ventiltyp**

In diesem Fenster wird der Ventiltyp festgelegt.

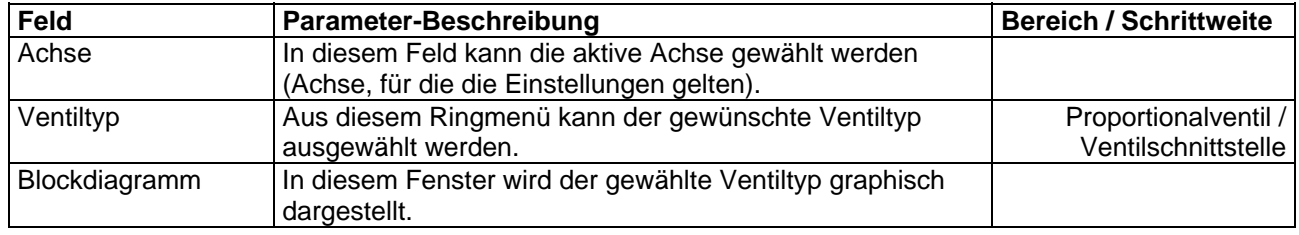

#### **10.4.4 Konfiguration\_Soll/Istwert Signale**

In diesem Fenster werden die Signaltypen von Soll- und Istwert eingestellt sowie die Zuordnung der Sollwert- und Istwerteingänge zur Achsregler-Hardware gemacht. Über die Einstellung der Auflösung kann der Signal/Hub- Abgleich gemacht werden. Mittels der Taste "Skalierungshilfe" kann dies für analoge Wegmesssysteme automatisch vorgenommen werden.

**Wenn von einem analogen auf ein digitales Messsystem gewechselt wird, oder umgekehrt (Eingabefeld "Signaltyp" (Istwerte))**, werden verschiedene Parameter im Achsregler aus technischen Gründen neu skaliert. Dies betrifft sämtliche Parameter, welche eine Position, Geschwindigkeit, Beschleunigung oder Verzögerung darstellen (inklusive Profile).

Durch diese Neuskalierung können im Achsregler kleinere Rundungsabweichungen im Promilbereich entstehen, welche sich erst beim nächsten Mal Lesen der Parameter bemerkbar machen.

Um dies zu vermeiden, empfiehlt es sich einen Messsystemwechsel analog nach digital oder umgekehrt, in "Off Line"-Modus vorzunehmen, und anschliessend die Parameter zu übertragen ("Datei\_On\_Line Achsregler Neu Programmieren")

**Bei analogen Wegmesssystemen (Istwerteingang)** gelten zusätzlich, auf Grund der reglerinternen Berechnungen, einige Begrenzungen:

- Die Werte sämtlicher Parameter, welche eine Geschwindigkeit, Beschleunigung oder Verzögerung darstellen (inklusive Profile) dürfen nicht grösser sein als die eingegebene Istwertauflösung multipliziert mit der Zahl 1270. Dies hat Auswirkungen auf die Einstellungen der Parameter – im Menü "Profile Profilgenerator"
	-
	- im Testverfahren im Menü "Parameter Regler"
	- im Menü "Parameter Antrieb Begrenzungen"
- bei den übrigen Begrenzungen wird eine entsprechende Meldung herausgegeben

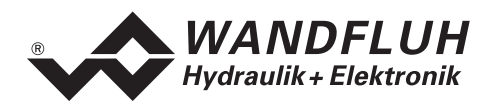

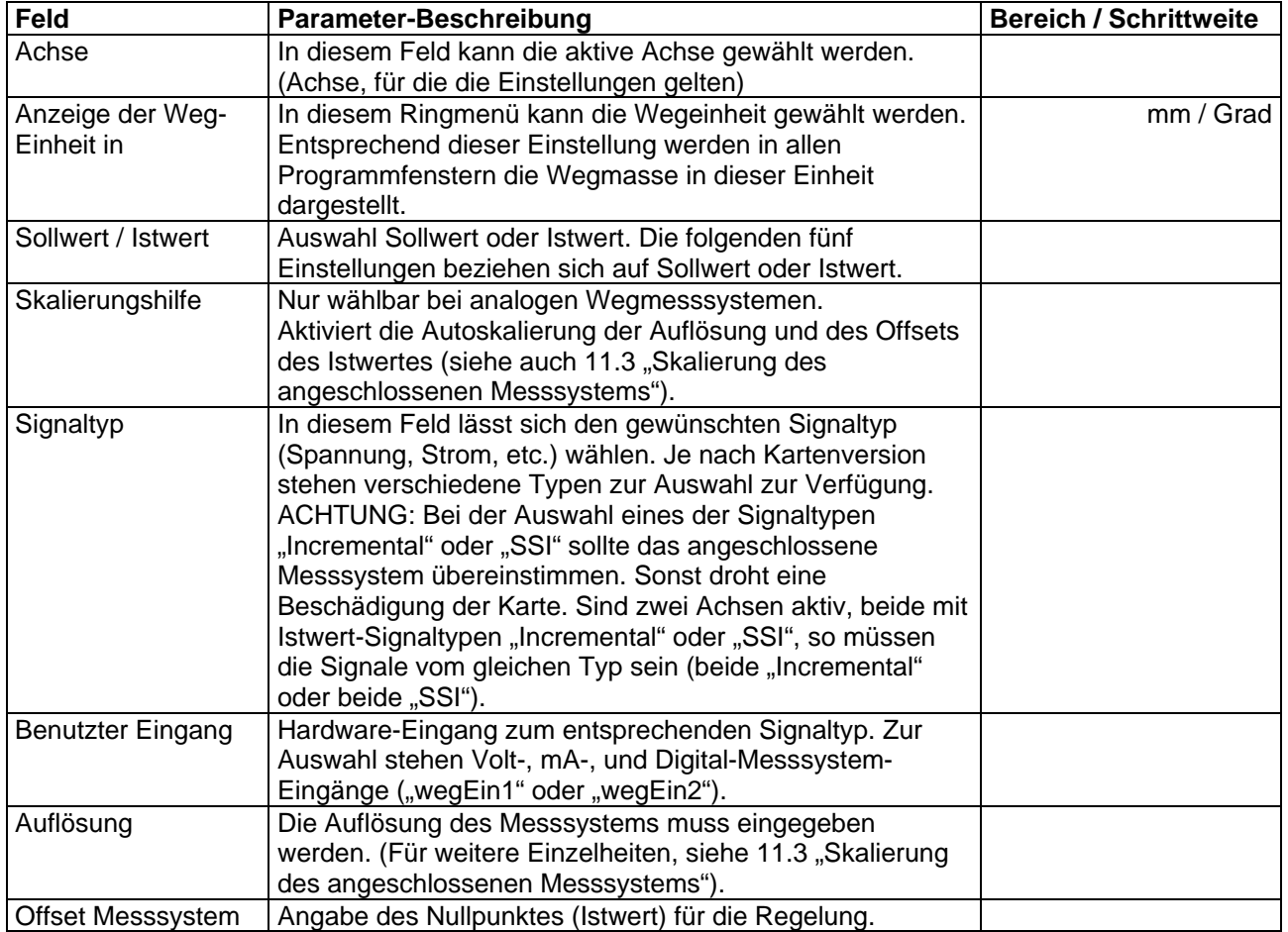

#### **10.4.5 Konfiguration\_Digitale E/A**

In diesem Fenster werden die digitalen Ein- und Ausgänge des angeschlossenen Achsreglers, oder im Netzbetrieb des über die Achswahl angewählten Netzreglers, aktiviert, deaktiviert oder freigegeben (extern steuerbar). Jede Änderung an den Einstellungen wird sofort zum angeschlossenen Achsregler gesendet. **Die externen Eingänge sind je nach Einstellung inaktiv (nicht freigegeben). Zu einem späteren Zeitpunkt ist sich dies der Anwender vielleicht nicht bewusst, und er könnte konfrontiert werden mit unerklärlichem Verhalten des Achsreglers**.

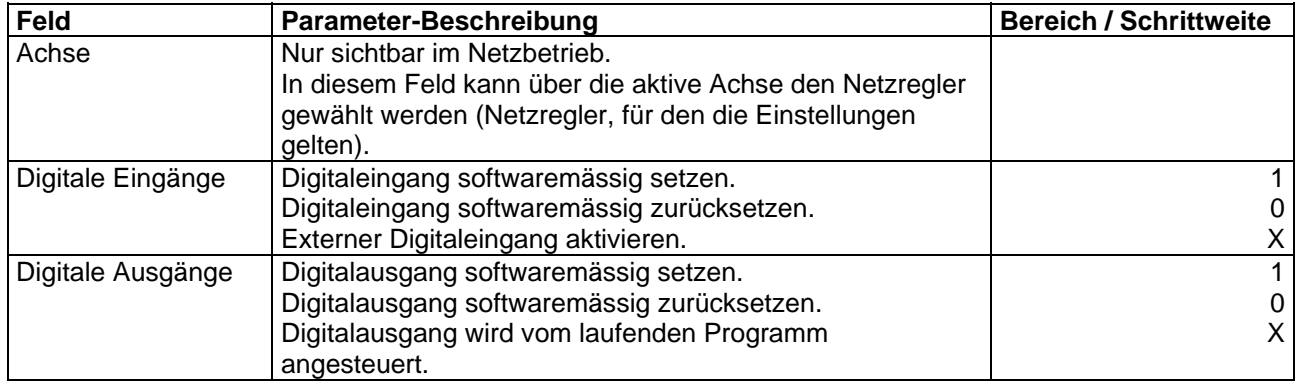

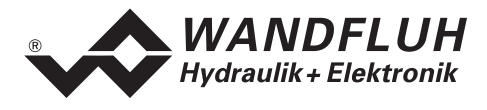

#### **10.4.6 Konfiguration\_Achsbezeichnung**

Hier kann die Achsbezeichnung vom Benutzer selber definiert werden. Die Achswahl erfolgt aus einer Liste, deren Inhalt vom gewählten Reglertyp abhängt.

Im Netzbetrieb werden die Achsnamen mit einigen Vorzeichen dargestellt (siehe 9.4 "Darstellung der Achsnamen im Achswahlfeld").

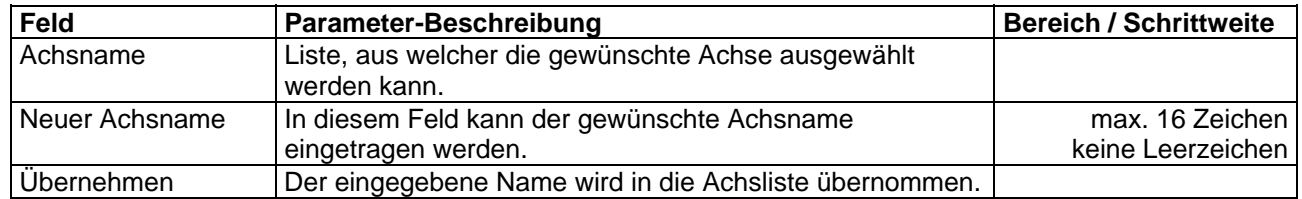

#### **10.4.7 Konfiguration\_Schnittstelle**

Mit diesem Befehl kann der serielle Ausgabeport für die Kommunikation zur angeschlossenen Steuerkarte gewählt werden. Diese Einstellung wird automatisch in die Datei "konfig.kon" abgespeichert und beim Neustart übernommen.

- Ist die Software im "On Line" Modus so wird die Kommunikation auf Betätigung der "OK"-Taste abgebrochen.
- Ist die Software im "Off Line" Modus so erscheint ein Bestätigungsfenster mit der Frage ob die Kommunikation mit dem Achsregler geprüft werden soll. Wenn die Kommunikation funktioniert, wird eine entsprechende Meldung ausgegeben und lässt sich über den Menüpunkt "Datei On Line/Off Line" eine Verbindung mit dem Achsregler herstellen.

Wenn keine Kommunikation aufgenommen werden kann (Übertragung gestört oder keine Achsreglerkarte angeschlossen), so erscheint eine Fehlermeldung. Alle Menüpunkte und Tasten, die eine Aktion im Zusammenhang mit der Kommunikation beinhalten, werden dann gesperrt.

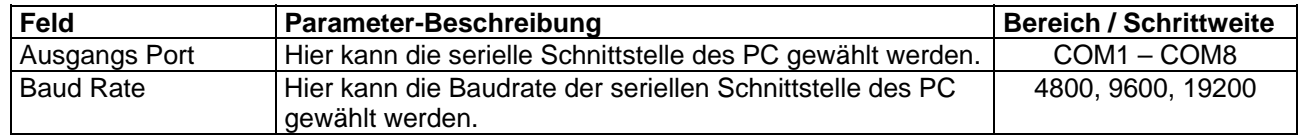

#### **10.4.8 Konfiguration\_Sprache**

In diesem Fenster kann die Sprache gewählt werden, mit welcher PASO beschriftet sein soll. Diese Einstellung wird automatisch in die Datei "konfig.kon" abgespeichert und beim Neustart übernommen.

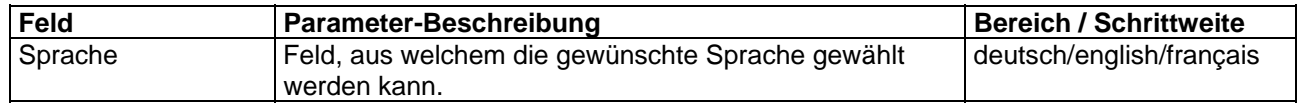

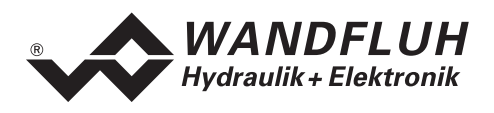

# **10.5 Befehle-Menü**

Im Befehle-Menü können direkte Steuerbefehle an den Achsregler gesendet werden. Diese Befehle entsprechen den Funktionen der gleichnamigen digitalen Eingänge.

### **10.5.1 Befehle\_Handbetrieb**

Dieser Menüpunkt ist nur im "On Line" Modus aktiv.

In diesem Menü lässt sich die Achse in Handbetrieb Vor- oder Rückwärts bewegen. Zur Auswahl steht Geschwindigkeit im Eil- oder im Schleichgang. Fährt die Achse in Richtung Vorwärts oder Rückwärts, solange die "Schliessen"-Taste oder eine andere Taste nicht gedrückt wird.

Die Taste "Referenz Suchen Start" (Nur bei Istwertsignalen Incremental oder SSI, und nicht in der vorliegenden PASO-Version) bewirkt das Suchen einer Referenz in definierte Richtung (entspricht Digitaleingang 15, siehe 5.6 "Digital-Eingänge").

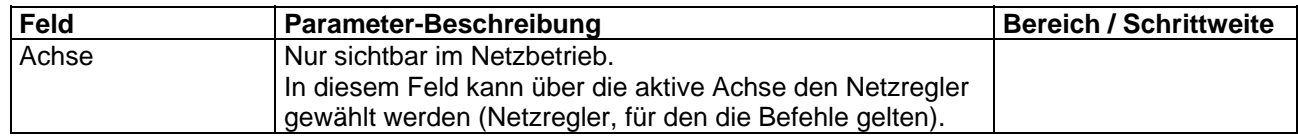

#### **ACHTUNG: Beim Verlassen dieses Menüs wird der Regler wieder eingeschaltet, was zu einer unerwarteten Bewegung der Achse führen kann.**

#### **10.5.2 Befehle\_Ventil Betätigung**

Dieser Menüpunkt ist nur im "On Line" Modus aktiv.

In diesem Fenster können je nach Regler- und Ventiltyp-Einstellung ein oder zwei Ventile direkt betätigt werden. Bei Aufruf des Fensters wird die Regelung inaktiv, das oder die Ventile können nun direkt über die im Fenster vorhandenen Elemente betätigt werden.

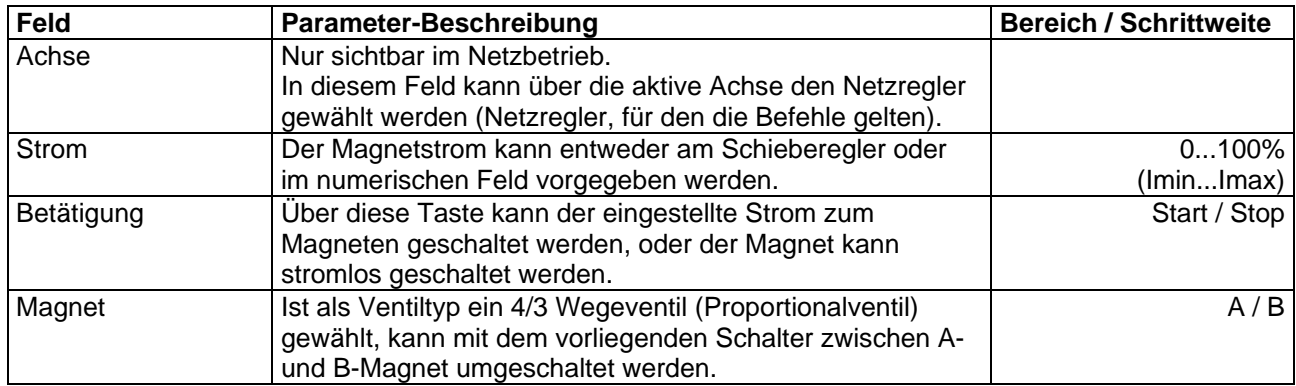

**ACHTUNG: Beim Verlassen dieses Menüs wird der Regler wieder eingeschaltet, was zu einer unerwarteten Bewegung der Achse führen kann.** 

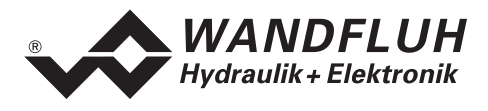

# **10.6 Analyse-Menü**

Im Analyse-Menü können Messwerte online angezeigt und verschiedene Prozesssignale aufgezeichnet und entsprechend dargestellt werden.

#### **10.6.1 Analyse\_Achsreglerdaten**

Dieser Menüpunkt ist nur im "On Line" Modus aktiv.

Mit diesem Befehl werden alle relevanten Daten des angeschlossenen Achsreglers eingelesen und angezeigt. Die Werte werden laufend (online) aktualisiert.

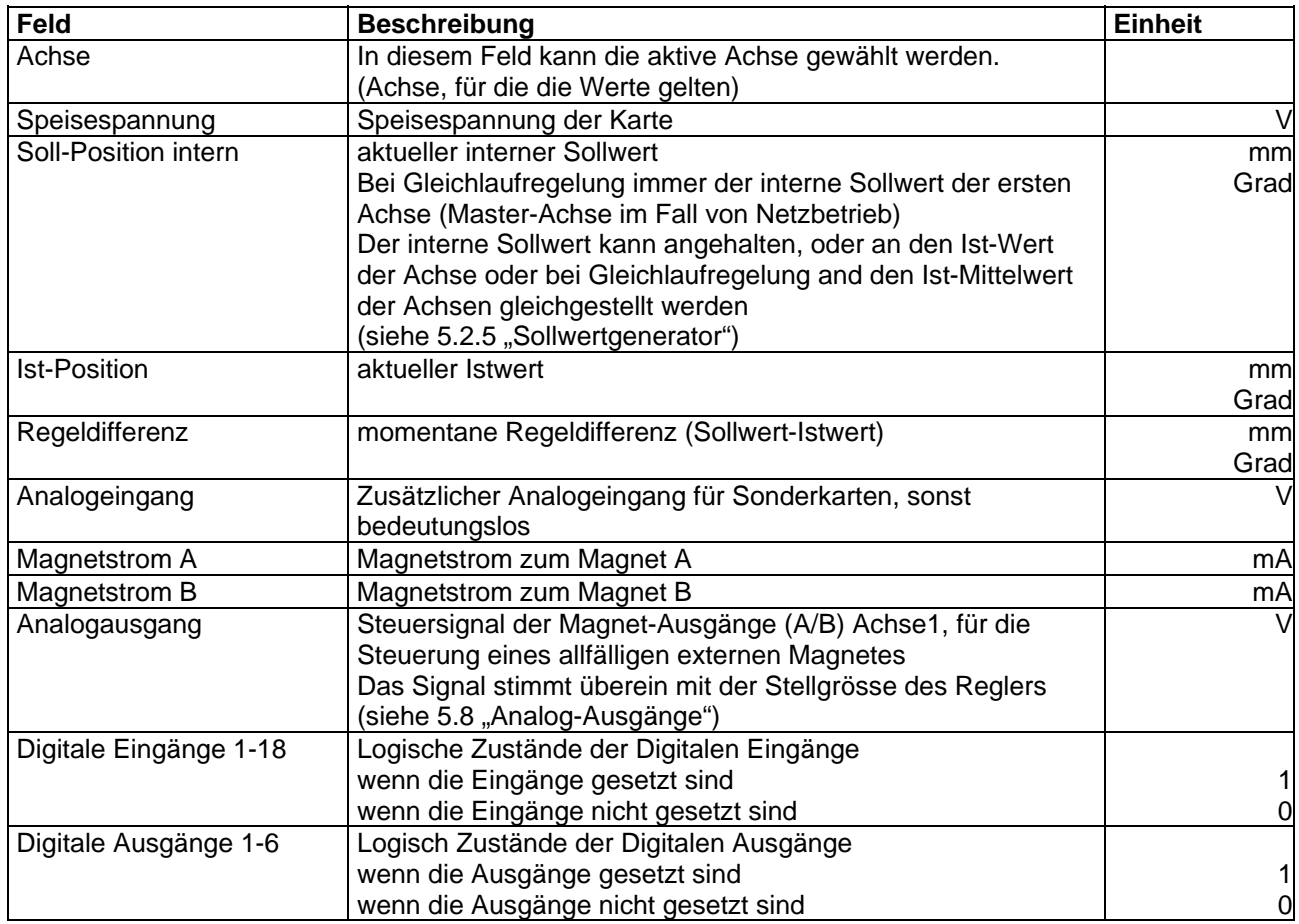

#### **10.6.2 Analyse\_Gleichlaufdaten**

#### *10.6.2.1 Analyse\_Gleichlaufdaten im PASO-Einzelbetrieb (nicht-Netzbetrieb)*

Wurde im Menü "Konfiguration\_Regler" eine Gleichlaufregelung gewählt, so werden beim Anwählen dieses Menüs die Gleichlaufdaten der beiden Achsen dargestellt.

Im "Off Line"-Modus oder im Fall einer 1-Achsregelung ist dieser Menüpunkt nicht aktiv.

Im PASO Netzbetrieb (siehe 8.3. "PASO Betriebsmodi im Netzbetrieb") sieht das Fenster leicht anders aus (siehe 10.6.2.2. "Analyse Gleichlaufdaten im Netzbetrieb")

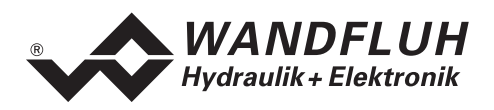

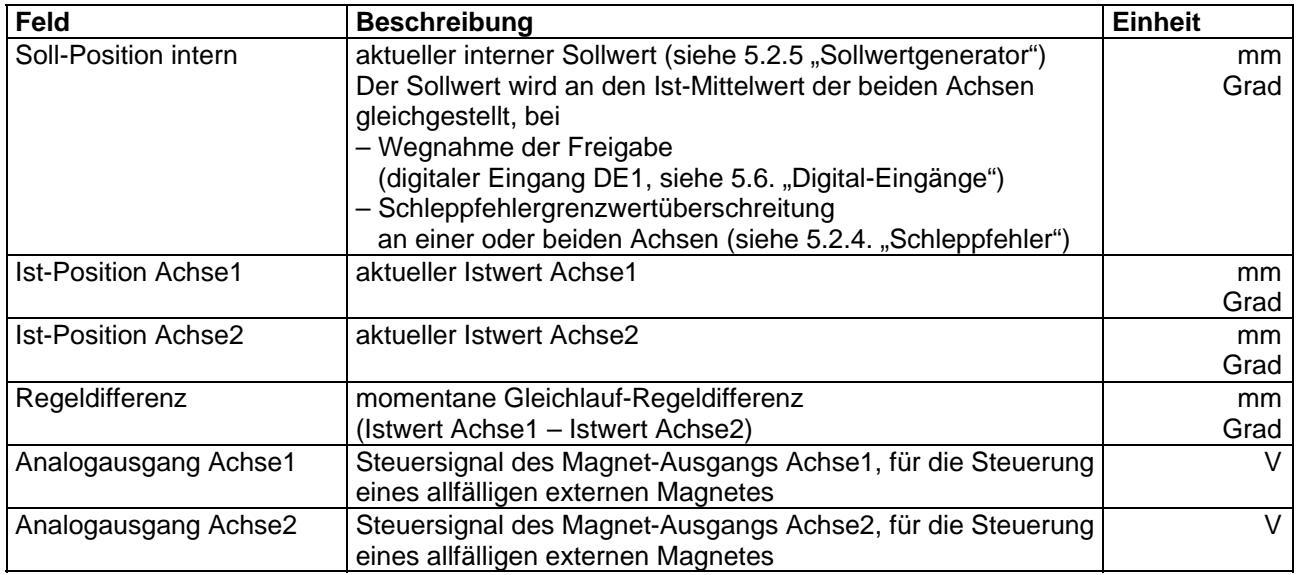

## *10.6.2.2 Analyse\_Gleichlaufdaten im PASO-Netzbetrieb*

Im Netzbetrieb "Netz On Line" werden der Sollwert des Masters, sowie die Istwerte der Netzachsen und die Differenz zum Ist-Mittelwert der Netzachsen dargestellt. Ist das Master-ED2 im "Off Line"-Modus, so wird vorübergehend eine "On Line"-Verbindung mit dem Master hergestellt, und Einheit, Ist-Signaltyp und Auflösung des Istwertes der ersten Masterachse werden gelesen.

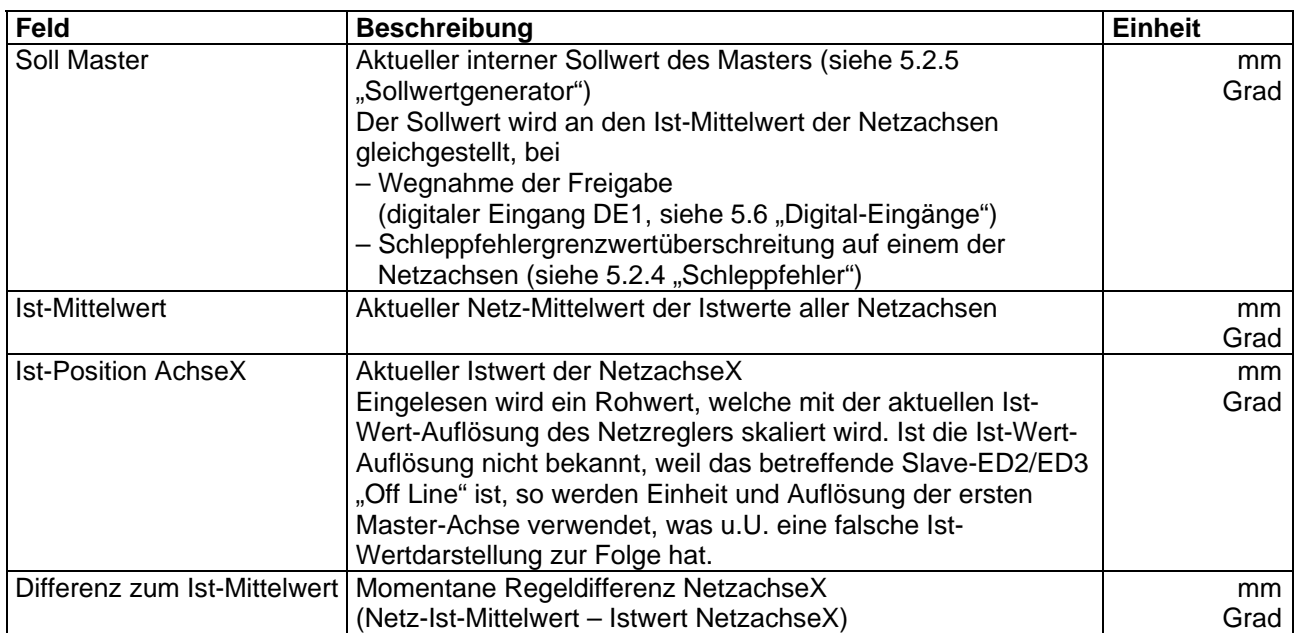

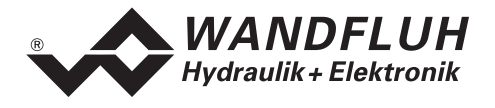

#### **10.6.3 Analyse\_Signalaufzeichnung**

Im Menü "Analyse Signalaufzeichnung" lassen sich verschiedene Signale des Achsreglers aufzeichnen und analysieren. Das Menü ist im Netzbetrieb nicht verfügbar.

Welche Signale aufgezeichnet werden können, ist abhängig von der Konfiguration und den Möglichkeiten des angeschlossenen Achsreglers. Die Auswahl erfolgt im Menü "Signalzuordung", welches angewählt wird über die Taste "Signalzuordnung" (siehe unter Menü "Signalzuordnung" weiter unten in diesem Paragraphen). Im "Off Line"-Modus können keine Signale aufgezeichnet werden, jedoch lassen sich die Aufzeichnungsparameter bearbeiten ("Signalzuordnung").

Pro Messkanal werden bis zu 1000 Messwerte aufgezeichnet. Die maximale Aufnahmedauer der Aufzeichnung lässt sich ableiten aus der eingestellten Abtastrate mal die Anzahl Messwerte. Die Abtastrate beträgt minimal 2 ms. Da der erste Messwert auf dem Zeitpunkt Null (Start) registriert wird, liegt die letzte Messung um einen Abtastschritt vor dem Ende des Messdauers.

Der Digitaleingang 1 (Freigabe des Achsreglers) ist als mögliches Aufzeichnungssignal zwar aufgeführt, kann jedoch bei älteren Versionen der Achsreglerkarte nicht aufgezeichnet werden. Wird die Freigabe nämlich auf "Null" gesetzt, so wird der Regler gesperrt, und die Aufzeichnung abgebrochen, bzw. ein Start der Aufzeichnung, von welchem Signal auch immer, ist unmöglich.

Wird die Aufzeichnung unmittelbar nach Betätigung der Start-Taste abgebrochen (Start-Taste wird zurückgesetzt), so sollten Sie deswegen die Freigabe des Digitaleinganges 1 überprüfen. Überprüfen Sie ebenfalls die Position des Digitaleinganges 1 im Menü "Konfiguration Digitale Eingänge E/A", welche möglicherweise den Eingang 1 überlagert. Bei den neueren Achsreglerkarten ist die Aufzeichnung unabhängig von der Achsreglerfreigabe.

Die Aufzeichnungsparameter, Signaltyp, Abtastrate, usw., werden mit den Achsreglerparametern im Achsregler, und beim Speichern in Datei, auf der Festplatte abgespeichert.

Die aufgezeichneten Messwerte werden **nicht** mit den Achsreglerparametern mit abgespeichert (Menü "Datei Speichern"), siehe jedoch die Exportmöglichkeit (Taste "Export").

Mit Hilfe des Zeitcursors werden die gemessenen Werte für jeden Zeitpunkt angezeigt.

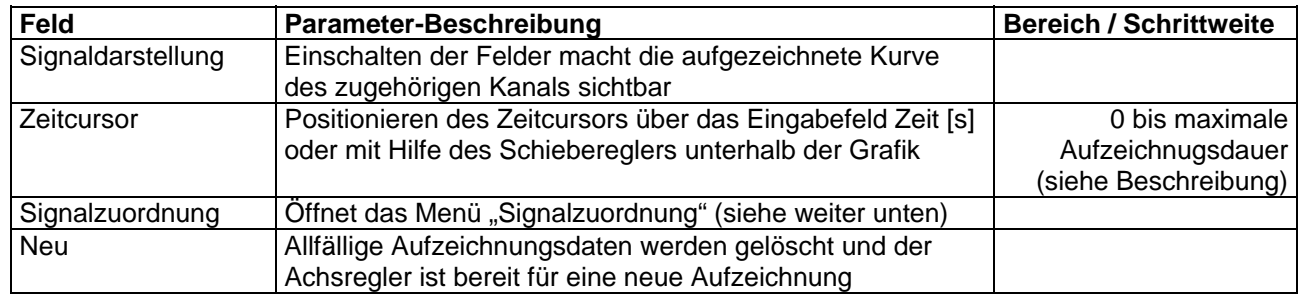

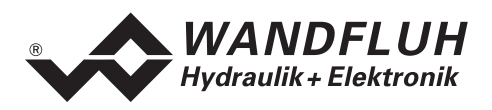

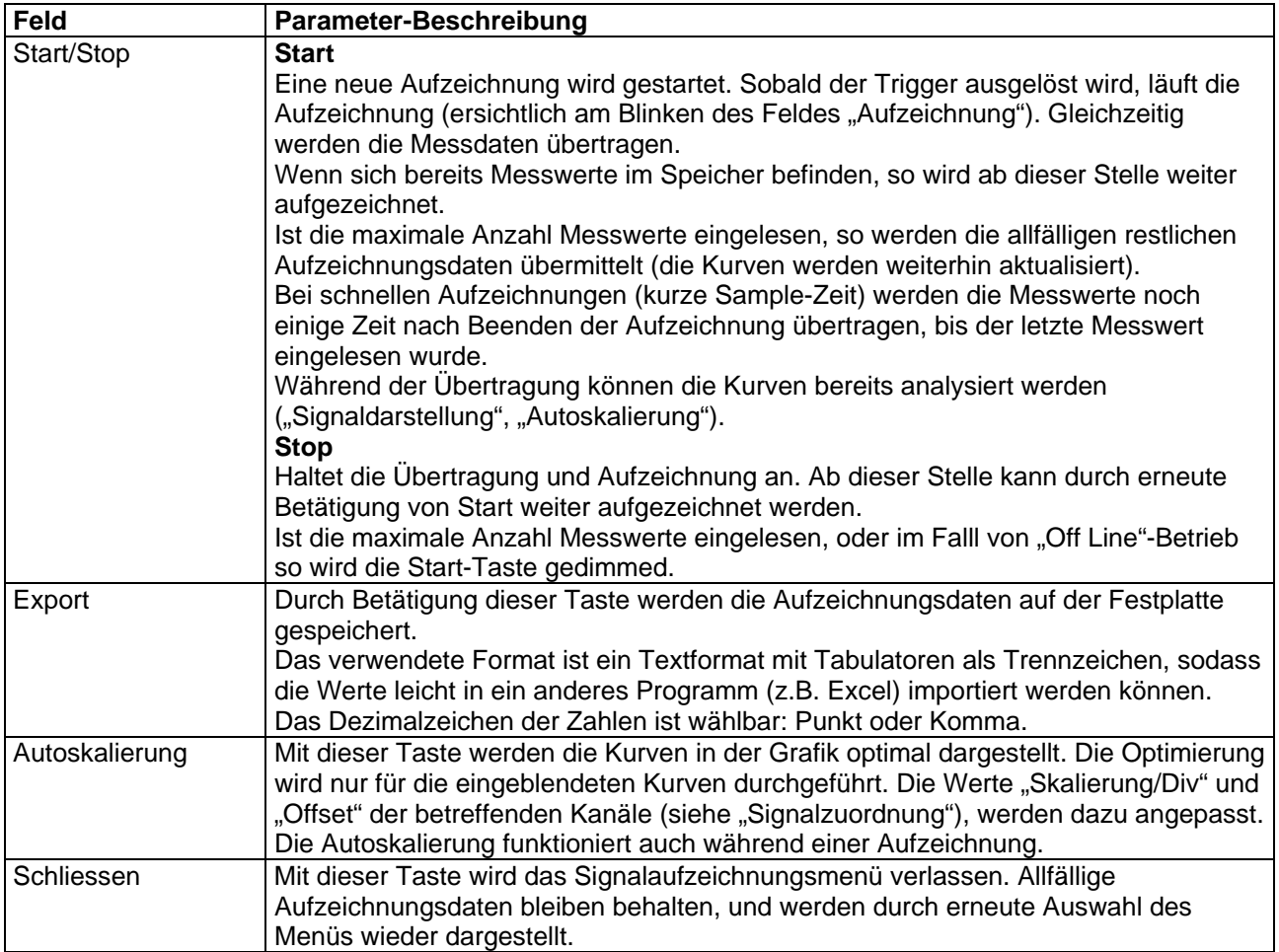

#### **Menü "Signalzuordnung"**

Dieses Untermenü wird geöffnet durch Betätigung der Taste "Signalzuordnung" im Signalaufzeichnungsfenster.

Wählen Sie in diesem Menü welche Signale Sie aufzeichnen möchten.

- 1. Es stehen Ihnen bis 6 Aufzeichnungskanäle zur Verfügung, welche Sie für die Aufzeichnung aktivieren können.
- 2. Unter Signal wählen Sie, welchen Signaltyp Sie aufzeichnen möchten.
- 3. Unter Zusatzauswahl wird das gewünschte Signal spezifiziert.
- 4. Unter Trigger wählen den Kanal auf welchem getriggert wird, sowie Triggerflanke und Triggerpegel.
- 5. Unter "Sample Time" wird die Abtastrate bestimmt (0.002...10 s, ein Vielfaches von 2 ms).
- 6. Die Darstellung der Aufzeichnungskurven wird bestimmt durch "Skalierung/Div" und "Offset"
- 7. Verlassen des Menüs mit "OK": Wurden Änderungen unter 1-5 vorgenommen, so werden allfällige Aufzeichnungsdaten (mit der Grafik) gelöscht.
- 8. Verlassen des Menüs mit "Abbrechen":

Allfällige Änderungen werden wieder rückgängig gemacht.

Die Darstellungsparameter "Skalierung/Div" und "Offset" werden im Achsregler mit den Achsreglerparametern abgespeichert.

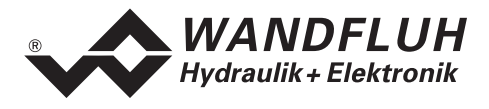

## <span id="page-69-0"></span>**10.6.4 Analyse\_Diagnose**

Mit diesem Befehl werden der Betriebsmodus oder eventuell vorhandene Fehler auf der angeschlossenen Steuerkarte angezeigt. Die Information wird laufend eingelesen und angezeigt. Das Vorhandensein eines Fehlers wird auf der ED2-Karte durch die leuchtende rote LED angezeigt.

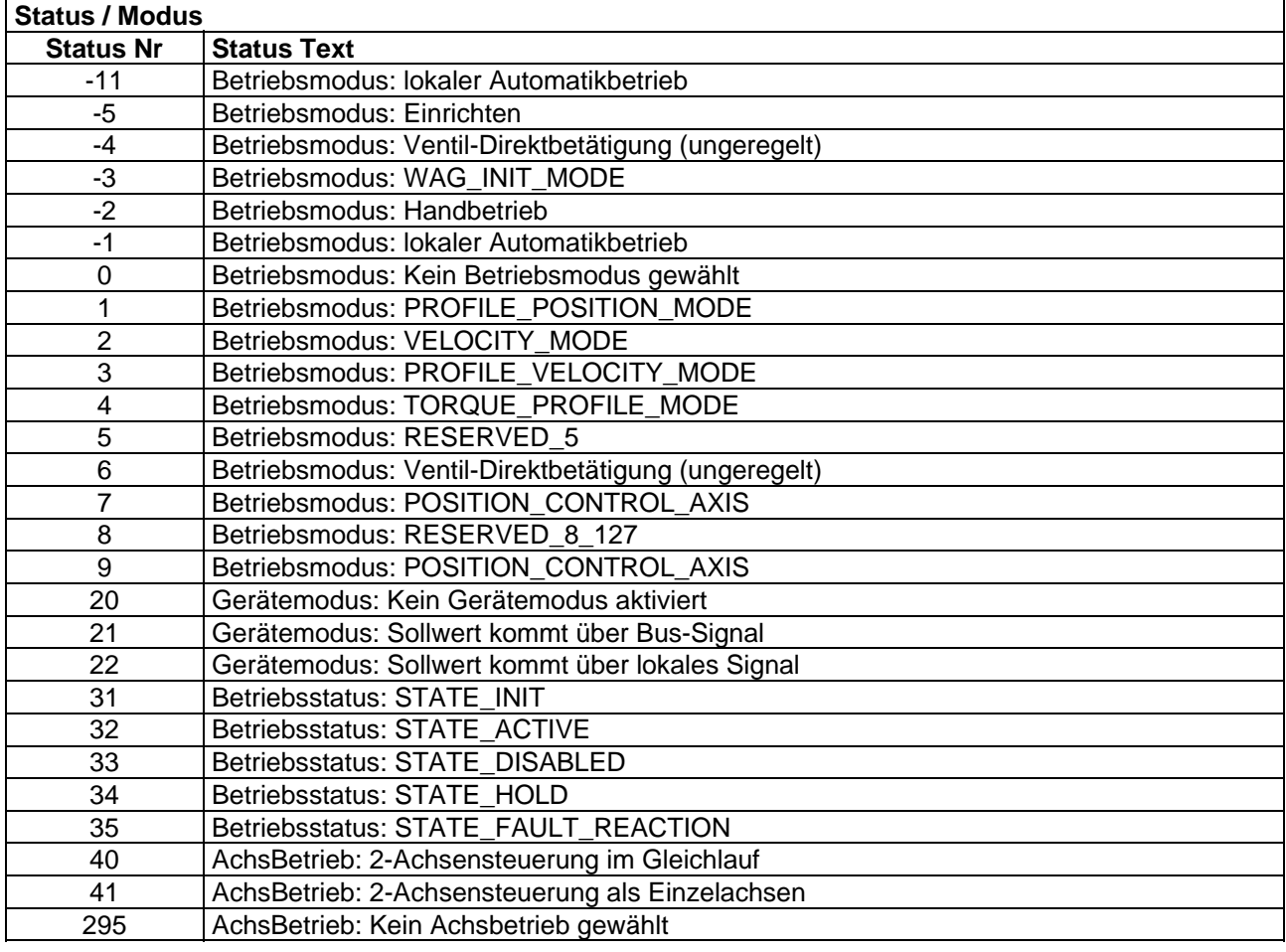

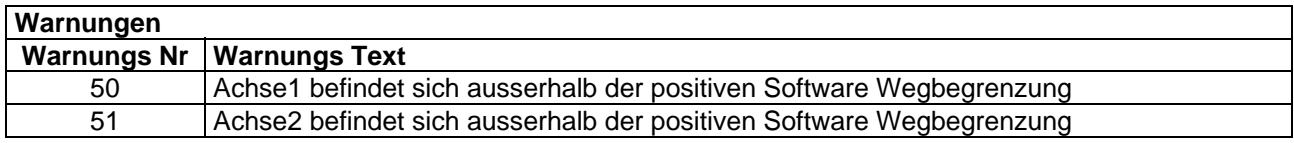

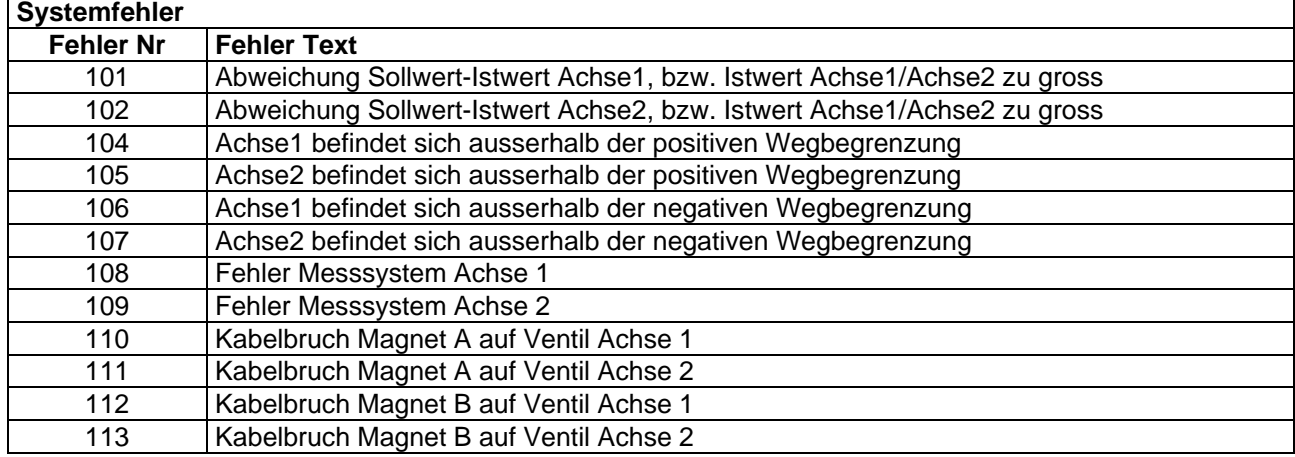

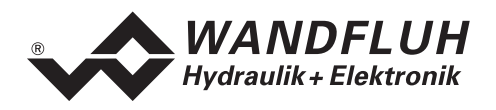

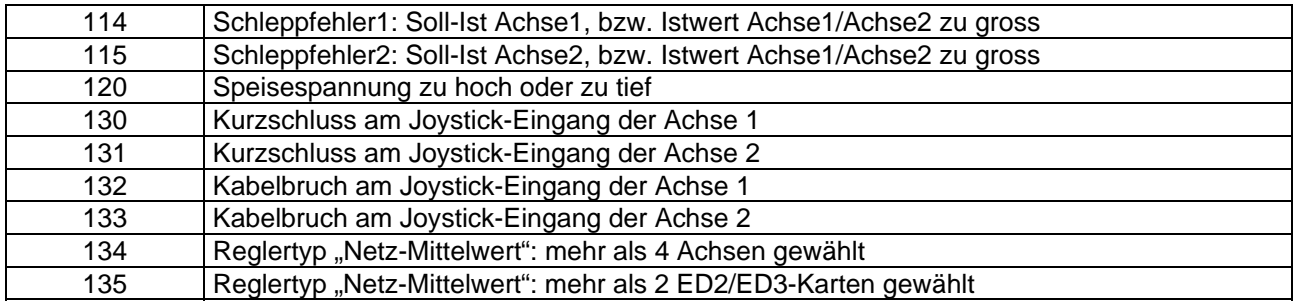

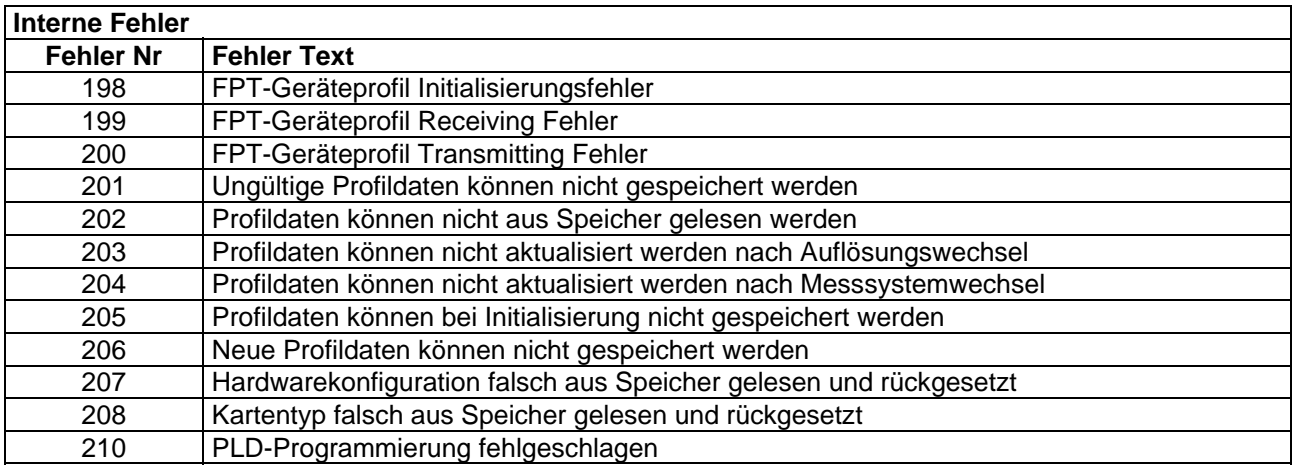

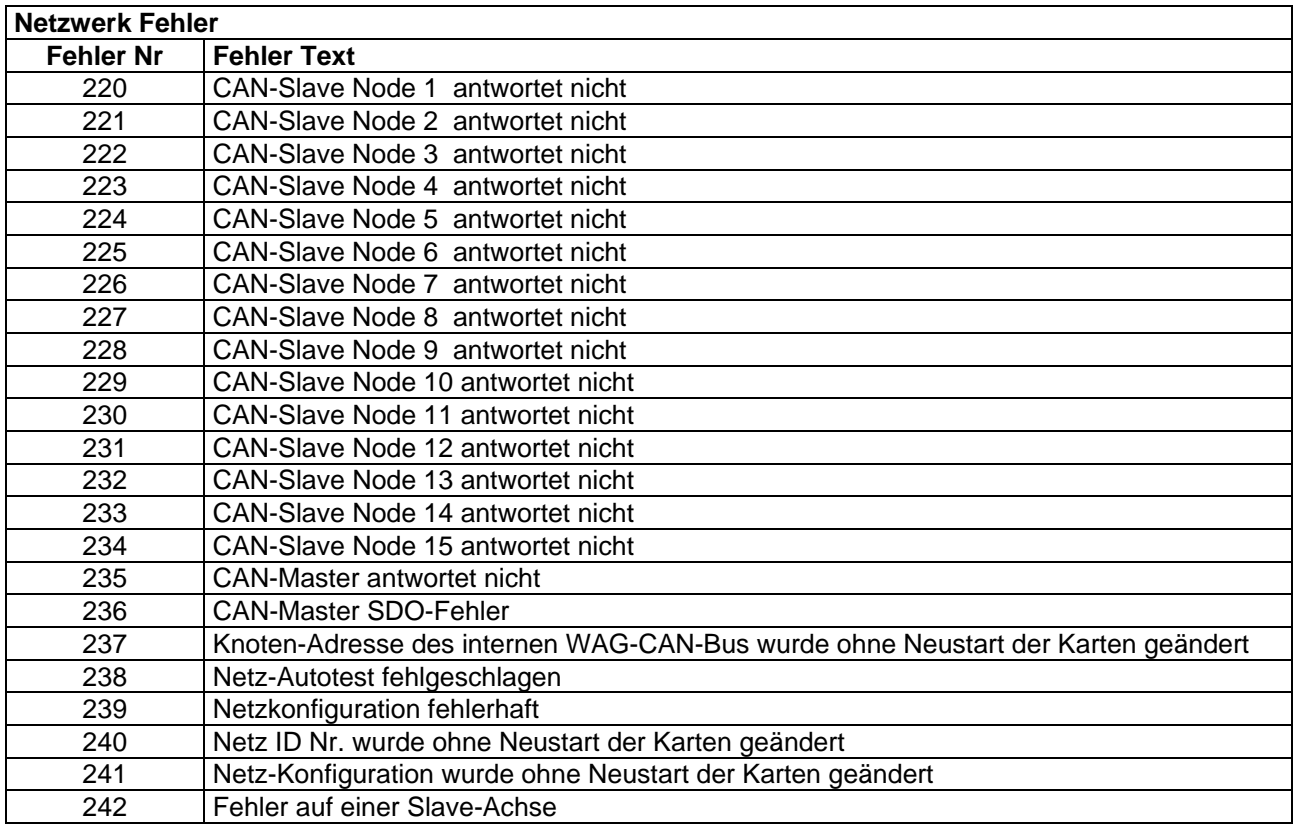

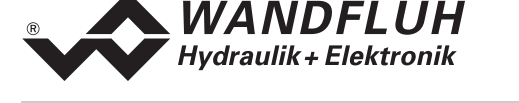

## **10.7 Hilfe-Menü**

Das Hilfe-Menü basiert auf der Betriebsanleitung zum 2-Achsenregler ED2.

### **10.7.1 Hilfe\_Allgemeine Angaben**

Allgemeine Angaben zum 2-Achsenregler ED2.

### **10.7.2 Hilfe\_Inhalt**

Es erscheint das Inhaltsverzeichnis der Betriebsanleitung.

#### **10.7.3 Hilfe\_Index**

Es wird ein Indexfenster, in dem alle Inhaltspostionen der Betriebsanleiltung aufgelistet sind, geöffnet. Wenn eine Position angeklickt wird, so erscheint der zugehörige Text.

#### **10.7.4 Hilfe\_Achsregler-Identifikation**

Dieser Menüpunkt ist nur im "On Line"-Modus aktiv.

Hier werden die aktuellen Achsregler-Versionen der Hardware, Firmware und der Software aus dem Achsregler gelesen und angezeigt.

Aus der Hardwarekonfiguration leitet PASO die Eigenschaften des angeschlossenen Reglers (z.B. die Merkmale der vorhandenen Eingänge) ab

#### **10.7.5 Hilfe\_Bus-Info intern**

Mit diesem Menüpunkt werden Busknotenadresse und Netz-ID-Nummer eines allfälligen WAG-CAN-Anschlusses auf dem ED2-Achsregler angezeigt. Der WAG-CAN-Anschluss ist vorhanden auf netzfähige ED2/ED3-Achsregler (Lageregler Slave oder Lageregler Master für Vernetzung, siehe 2.5 "Typenschlüssel"). Die Busknotenadresse der Lageregler Slave ist einstellbar (1...255). Die Adresse des Lagereglers Master ist fest auf Null gesetzt.

Ebenfalls ist die Netz-ID-Nummer (0...15) einstellbar.

Im Nicht-Netzbetrieb und "Off Line" Modus können die Adresse und die ID-Nummer von einem angeschlossenen Achsregler gelesen und wieder gesendet werden.

Im Nicht-Netzbetrieb und "On Line"-Modus werden die Änderungen direkt an den Achsregler geschickt.

#### **10.7.6 Hilfe\_Bus-Info extern**

Mit diesem Menüpunkt werden Typ, Status und Adresse eines allfälligen externen Busknotenanschlusses (Profibus DP oder CAN-Bus) auf dem ED2-Achsregler angezeigt. Die Busknotenadresse ist einstellbar (1...255). Ein Adressenwert "0" macht den Anschluss wirkungslos.

Im "Off Line"-Modus ist die Adresse ebenfalls einstellbar, wird jedoch erst wirksam, wenn die Daten auf die Karte gesendet werden (Menü "Datei On Line/Off Line") und der Achsregler einen Busknotenanschluss aufweist (siehe 2.5 "Typenschlüssel").

Die Busknotenadresse wird zusammen mit den übrigen Achsreglerparameter auf der Festplatte gespeichert (Menü "Datei Speichern").

#### **10.7.7 Hilfe\_Info**

Info über PASO und deren Version.
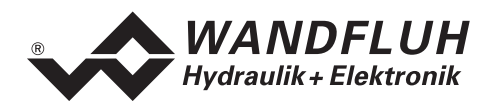

## **11 Hinweise für Erst-Inbetriebnahme**

Bitte beachten Sie den Abschnitt 3. "[Sicherheitsvorschriften"](#page-8-0).

### <span id="page-72-0"></span>**11.1 Erst-Inbetriebnahme im Nicht-Netzbetrieb**

- 1. Stromversorgung anschliessen, Achsregler noch ausgeschaltet lassen
- 2. Hydraulischer Antrieb abschalten (Hydraulik ausgeschaltet)
- 3. Anschlüsse sorgfältig überprüfen
	- Stromversorgung des Achsreglers (nicht Hydraulik) einschalten
- 4. Kommunikation mit PASO aufbauen (PC und Achsregler mit RS232-Kabel verbinden und PASO starten) Wenn die Kommunikation funktioniert, so liest PASO die Parameter der Reglerkarte und prüft die Parameter.

Wenn die Kommunikation nicht funktioniert, so hat dies verschiedene mögliche Ursachen (siehe Kapitel 12. "System läuft nicht").

Wenn der Parametertest positiv verläuft, so befindet sich PASO anschliessend im "On Line"-Modus. Wenn der Parametertest negativ verläuft, oder bei irgendwelchen anderen Fehlern, so schaltet sich PASO anschliessend in .. Off Line"-Modus.

Ist PASO durch Kommunikationsfehler in "Off Line"-Modus geschaltet, so beheben Sie diese Fehler und starten Sie die Inbetriebnahme erneut, ansonsten fahren Sie weiter mit Punkt 5

- 5. Achsregler anlagenspezifisch konfigurieren. Dabei sollte folgende Reihenfolge eingehalten werden:
	- 1. Im Menu "Konfiguration Reglertyp" den entsprechenden Reglertyp wählen
	- 2. Im Menu "Konfiguration\_Ventiltyp" das entsprechende Ventil wählen
	- 3. Im Menu "Konfiguration\_Soll/Istwert Signale" die entsprechenden Einstellungen vornehmen
	- 4. Im Menu "Parameter Ventile" die Antriebsströme der Ventile einstellen
	- 5. Im Menu "Parameter\_Antrieb\_Begrenzungen" die entsprechenden Grenzdaten einstellen
	- 6. Im Menu "Parameter\_Antrieb\_Allgemein" die entsprechenden Einstellungen vornehmen
	- 7. Im Menu "Parameter Regler" die entsprechenden Einstellungen vornehmen
- 6. War PASO im "Off Line"-Modus als Folge eines negativen Parametertests, so erstellen Sie jetzt die Verbindung wieder her durch das Senden des kompletten Parametersatzes (Menü "Datei On Line/Off Line" wählen Sie "Neu programmieren"). PASO sollte sich anschliessend im "On Line"-Modus befinden, ansonsten versuchen Sie die Inbetriebnahme erneut
- 7. Achsregler im Menü "Befehle" auf Handbetrieb stellen
- 8. Hydraulik einschalten. Die Achse sollte bei Betätigung der Tasten "Hand Vorwärts/Rückwärts" in die gewünschte Richtung fahren, sonst müssen die Anschlüsse der Magnete 1 und 2 vertauscht werden. Wenn die Achse nur in eine Richtung auf den mechanischen Anschlag fährt, ist der Systemregelsinn wahrscheinlich falsch (Änderung im Menüpunkt "Parameter\_Antrieb\_Allgemein").

Im Regelbetrieb sollte nun die Sollwertrichtung (z.B. Potmeter links/rechts) mit der Achsrichtung übereinstimmen. Sonst entweder Sollwertrichtung oder Istwertrichtung umkehren. Wenn die Istwertrichtung umgekehrt wird, müssen gleichzeitig Anschlüsse der Magnete 1 und 2 vertauscht werden. Der Systemregelsinn wird invertiert durch eine der folgenden Handlungen:

- 1. Menüpunkt "Parameter Antrieb Allgemein": Systemregelsinn ändern
- 2. Magnet 1 und 2 vertauschen (hat jedoch Auswirkung auf Vorwärts/Rückwärts)
- 3. Änderung der Istsignalrichtung (Auswirkung auf Vorwärts/Rückwärts)

Zweimal invertieren stellt den ursprünglichen Regelsinn wieder her

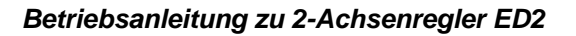

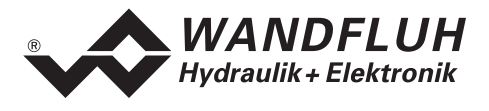

## **11.2 Erst-Inbetriebnahme eines Netzes**

- 1. Stromversorgung anschliessen, alle Achsregler noch ausgeschaltet lassen
- 2. Hydraulischen Antrieb abschalten (Hydraulik ausgeschaltet)
- 3. Anschlüsse sorgfältig überprüfen
- 4. Starten Sie den PC mit der PASO-Software, starten Sie PASO und setzen Sie PASO in "Off Line"-Modus (d.h. keine Kommunikation mit dem Achsregler)
- 5. Verbinden Sie den PC mit der PASO-Software mit einem der Achsregler über das RS232-Kabel. Stromversorgung des angeschlossenen Achsreglers einschalten
- 6. Wählen Sie das Menü "Hilfe Bus-Info intern" und lesen Sie die CAN-Adresse sowie die Netz-ID des Achsreglers lesen. Diese allenfalls korrigieren und wieder senden.
- 7. Wiederholen Sie die Schritte 5. und 6. für alle Netzregler
- 8. Verbinden Sie den PC mit dem Master-ED2 über das RS232-Kabel
- 9. Im PASO Menü "Datei Netz" den Netzbetrieb aktivieren, jedoch nicht "mit Netz verbinden" (PASO-Modus "Netzwerk Off Line")
- 10. Schalten Sie die Speisung des Netzes (alle Achsregler ungefähr gleichzeitig) ein
- 11. Im Menü "Konfiguration Netz" die entsprechenden gewünschten Funktionen der Netzregler ("Master", "Slave" oder "Nicht-Verbundachse") senden. "Nicht-Verbundachse" ist momentan nicht zugelassen. Eventuell vorgängig die Netzkonfiguration des Master-ED2 lesen. Falls die Kommunikation nicht funktioniert, das Netzwerk noch einmal neu starten (alle Regler ausschalten, anschliessend gleichzeitig einschalten und einige Sekunden warten). Wenn die Kommunikation immer noch nicht funktioniert, siehe Kapitel [12.](#page-77-0) "[System läuft nicht"](#page-77-0) auf Seite 78
- 12. Menü mit "OK" verlassen und Netzwerk neu starten (ausschalten, anschliessend einschalten)
- 13. Im PASO Menü "Datei Netz" Netzbetrieb einschalten, und mit Netz verbinden (PASO Modus "Netzwerk On Line")
- 14. Überprüfen Sie die Einstellungen der Netzkonfiguration (Menü "Konfiguration Netz")
- 15. Stellen Sie über den Master eine "On Line" Verbindung mit den verschiedenen Netzreglern her und gehen Sie für jeden Regler vor, wie unter "[Erst-Inbetriebnahme im Nicht-Netzbetrieb](#page-72-0)" auf Seite [73](#page-72-0) beschrieben.

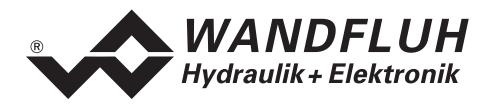

### **11.3 Skalierung des angeschlossenen Messsystems**

#### **11.3.1 Manuelle Bestimmung der Ist-Wert-Auflösung**

Die Skalierung der Ist-Werte ist abhängig vom verwendeten Positionsgeber. Schliessen Sie PASO an und starten Sie. PASO sollte sich jetzt im "On Line" Modus befinden, ansonsten ist die "Inbetriebnahme im Nicht-Netzbetrieb" unter 11.1 zu wiederholen

Bei digitalen Positionsgebern (Incremental oder SSI-Geber) wird die Auflösung, z.B. mm/Inc direkt vom Geber vorgegeben. In diesem Fall geben Sie bitte die Auflösung im Menü "Konfiguration Soll-/Istwert" unter Ist-Wert ein.

Bei analogen Positionsgebern lassen sich Auflösung und Offset (siehe für Offset unter 11.3.2.) der Ist-Werte, wenn nicht schon von vornherein bekannt, ermitteln durch Verfahren der Achse in zwei verschiedene Positionen. Aus den angezeigten Positionen (Menü "Parameter-Ventile" oder Menü "Analyse\_Achsreglerdaten") und den tatsächlichen Positionen lassen sich die bestehenden Auflösung und Offset korrigieren.

**Beispiel** einer Ermittlung der Auflösung im Fall eines Proportionalventils und analogen Ist-Wertgebers:

- 1. Hydraulik ausschalten
- 2. Menü "Parameter Ventile" wählen
- 3. Regler im Menü ausschalten
- 4. Hydraulik einschalten
- 5. Wählen Sie Imax A oder Imax B (vorwärts oder rückwärts)
- 6. Mässigen Strom (z.B. 200 mA) eingeben, wenn nötig reduzieren oder erhöhen<br>7. Fahren Sie zu Pos 1, z.B. Anschlag links
- 7. Fahren Sie zu Pos 1, z.B. Anschlag links Angezeigte und gemessene Position müssen gleichzeitig zu- oder abnehmen, ansonsten ist die Inbetriebnahme unter 11.1 zu wiederholen
- 8. Notieren Sie die gemessene und angezeigte Position
- 9. Fahren Sie zu Pos 2, z.B. Anschlag rechts
- 10. Notieren Sie die gemessene und angezeigte Position
- 11. Berechnen Sie die Messspanne Δ**Pos = Pos 2 Pos 1** und den
- **Korrekturfaktor: K =** Δ**Posgemessen /** Δ**Posangezeigt**
- 12. Hydraulik wieder ausschalten
- 13. Verlassen Sie das Menü "Parameter\_Ventile" mit Abbrechen, damit die ursprünglichen Werte von Imax A und ImaxB wiederhergestellt werden.
- 14. Im Menü "Konfiguration Soll-/Istwert" **Istwert anwählen und die aktuelle Auflösung multiplizieren mit K**. Dies ergibt die neue korrigierte Auflösung.

Die korrigierte Auflösung wird anschliessend in das Feld "Auflösung" eingegeben.

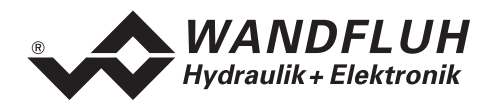

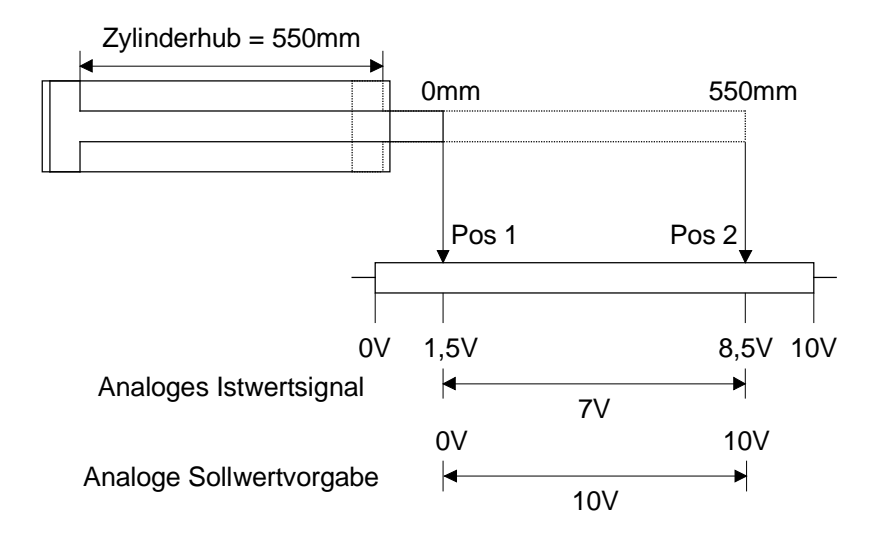

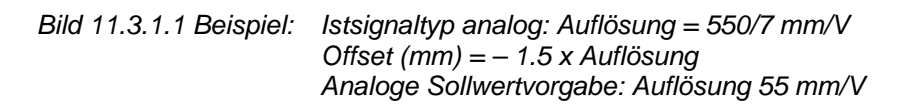

#### **Berechnungsbeispiel**:

Aktuelle Ist-Auflösung = 100 mm/V (Werkseinstellung)

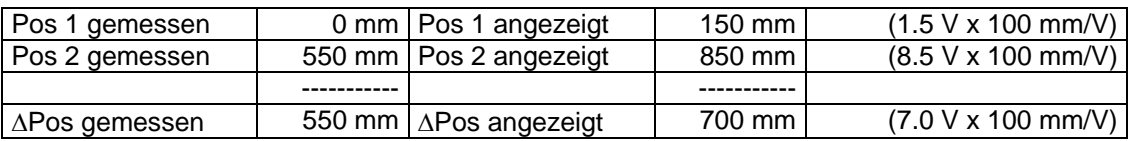

Korrekturfaktor K =  $\Delta$ Pos gemessen /  $\Delta$ Pos angezeigt = 550 mm / 700 mm = 0.7857

Neue Ist-Auflösung = aktuelle Ist-Auflösung x Korrekturfaktor K = 100 mm/V x 0.7857 = **78.57 mm/V**

Kontrolle: 7.0 V x 78.57 mm/V = 549.99 mm

#### **11.3.2 Manuelle Bestimmung des Ist-Wert-Offsets**

Der Offset ist die Zahl, die von der, durch das Messsystem ermittelten Ist-Position subtrahiert wird. Stellen Sie eine "On Line" Verbindung mit PASO her.

- 1. Fahren Sie mit der Achse in eine definierte Position, z.B. Nullposition oder der mechanische Anschlag und messen oder bestimmen Sie die gewünschte anzuzeigende Position dieser Achse.
- 2. Ermitteln Sie die durch PASO angezeigte Ist-Position der betreffenden Achse (Menü "Analyse\_Achsdaten")
- 3. Berechnen Sie anschliessend die Offsetkorrektur: **Offsetkorrektur = PASO Anzeige - Gewünschte Anzeigeposition**
- 4. Wählen Sie das Menü "Konfiguration Soll-/Istwertsignale", anschliessend die betreffende Achse und schalten Sie auf Ist-Werte:

**Offsetkorrektur zum bestehenden Offset Messsystem addieren und den neuen Wert in das Feld Offset Messsystem eingeben**.

**==========** 

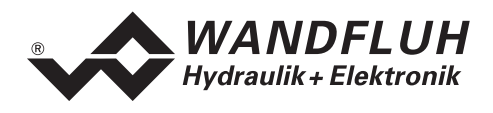

#### **11.3.3 Automatische Bestimmung der Ist-Wert-Auflösung und des Ist-Wert-Offsets**

Der oben beschriebene Vorgang wird, im Fall eines Proportionalventils und analogen Ist-Wertgebers, vom Rechner durchgeführt, wenn Sie im Menü "Konfiguration Soll/Istwert" unter "Istwert-Signale" die Taste "Skalierungshilfe" betätigen. An zwei verschiedenen Positionen lässt sich die gemessene Position eingeben, und der Rechner berechnet selbständig Auflösung und Offset der Ist-Werte.

#### **11.3.4 Bestimmung der Soll-Wert-Auflösung**

Für den Fall einer *analogen* Sollwertvorgabe geben Sie im Menü "Konfiguration\_Soll-/Istwerte" unter Sollwert, die Auflösung des Sollwertes ein. Ein Sollwerteingang von 0 V oder 0 mA (4 mA im Bereich 4...20 mA) entspricht einen Sollwert von 0 mm. Der Achsregler versucht die Differenz zwischen Soll- und Istwert auf Null zu reglieren. Abhängig von den Skalierungen die für die Istwerte vorgenommen wurden, oder den physikalischen Begrenzungen, sind bestimmte Istwertbereiche möglicherweise nicht erreichbar. Im Fall der Soll-Wertvorgabe durch **Profile** wird die Auflösung intern vorgegeben.

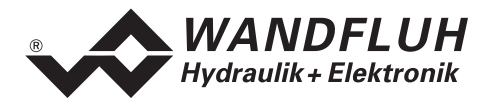

# <span id="page-77-0"></span>**12 System läuft nicht**

In diesem Kapitel werden die allgemein möglichen Fehler und die Vorgehensweisen zur Fehlerbehebung aufgelistet und erklärt.

## **12.1 Vorgehen**

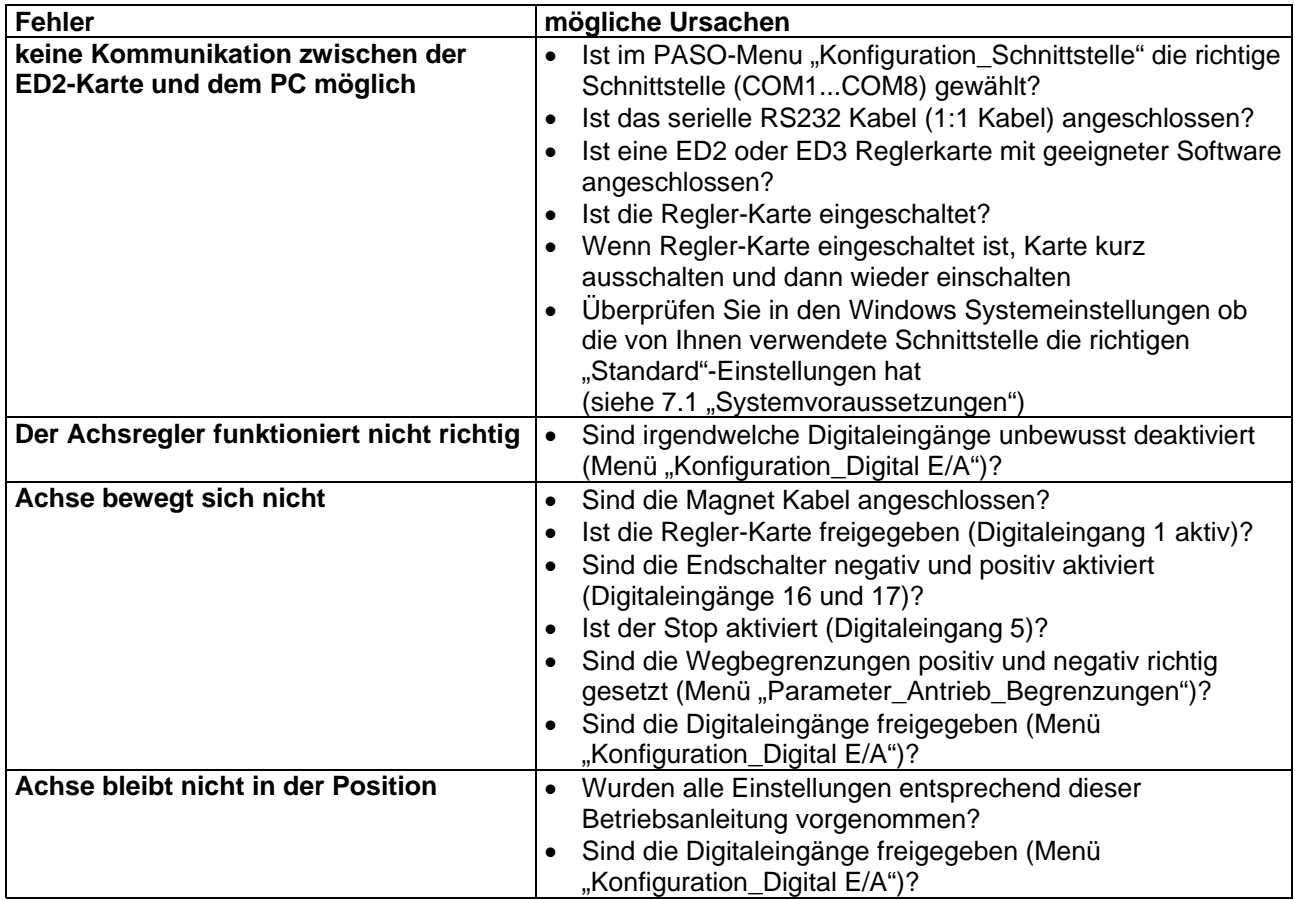

## **13 Entsorgung**

- Die Elektronikkarte ist nach den allgemein gültigen Vorschriften desjenigen Landes zu entsorgen, in welchem sie im Einsatz ist.
- Elektronikkarten werden von spezialisierten Firmen rezikliert.

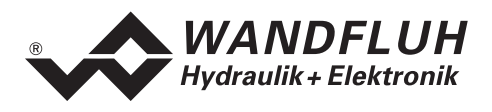

# **14 Zusatzinformationen**

Sie finden Zusatzinformationen in folgenden Wandfluh-Dokumentationen:

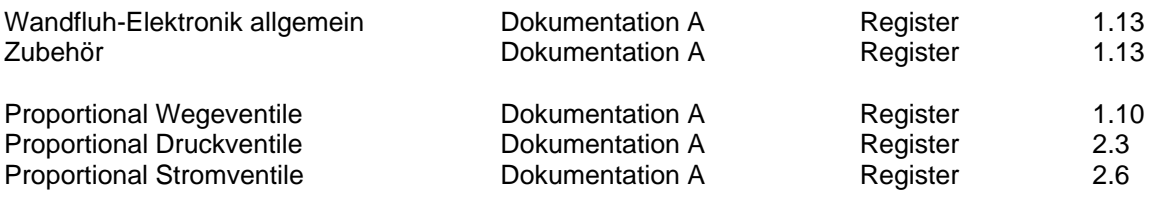

Besuchen Sie auch unsere Website: [http://www.wandfluh.com](http://www.wandfluh.com/)